# **Variable Speed Omni Control**

# **VS Omni: General Overview & Features**

#### **TTP-VSO100d**

**©Copyright 2018 Hayward Industries**

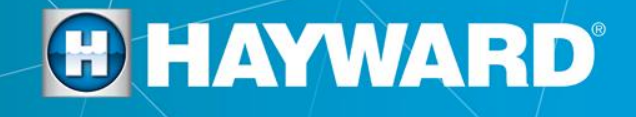

 $1 - 1 = 1 - 1$ 

**DEO** 

# **Product Overview**

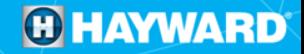

#### **Product Overview: VS Omni**

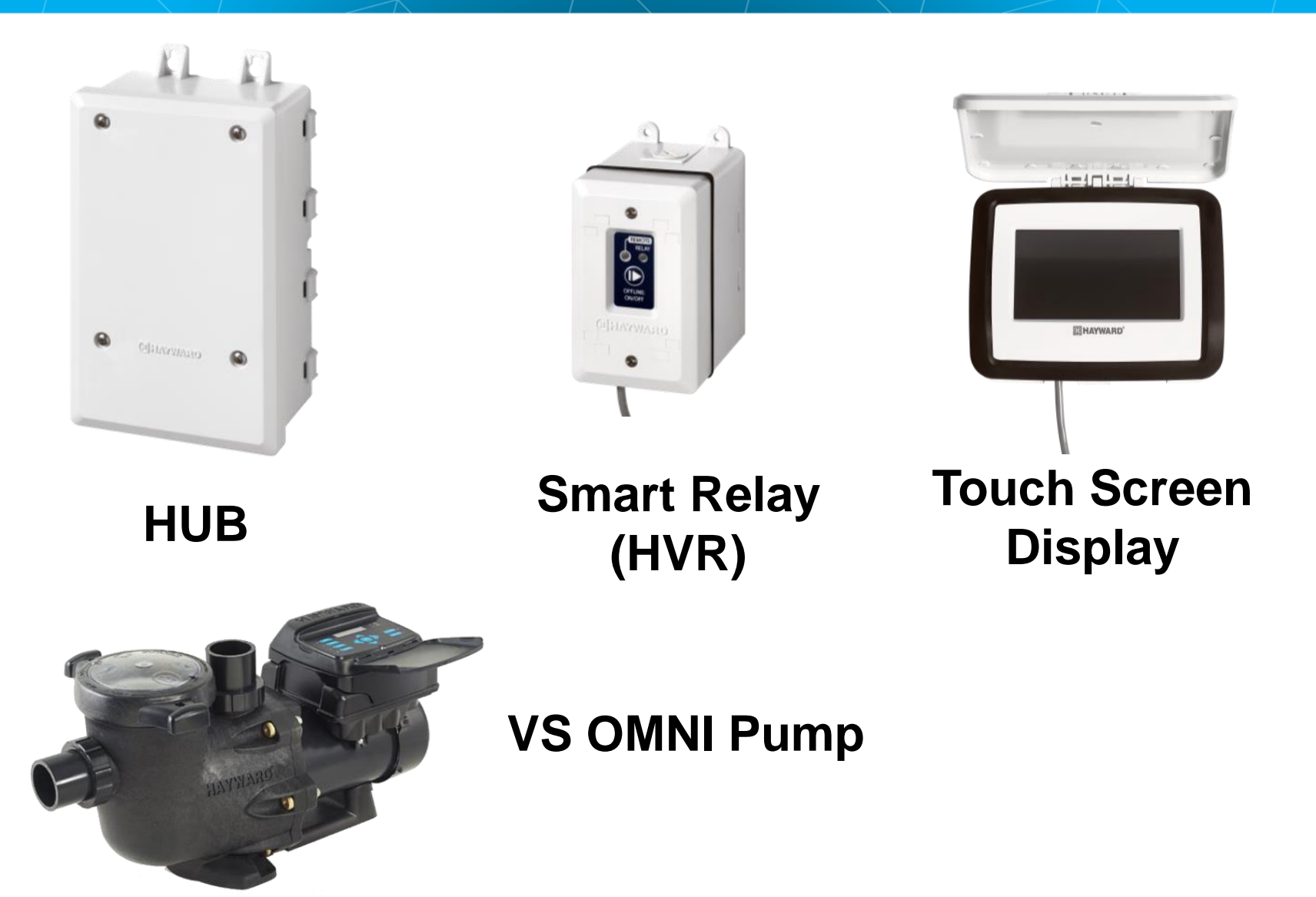

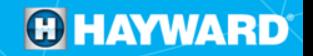

#### **Product Overview: VS Omni**

- The Hayward VS Omni line of pump controllers are ideal for retrofit and replacement pump markets. They are ideal for adding control to pool and/or spa application.
- The VS Omni features an internal Wi-Fi chip, capable of connecting to a home network broadcasting 2.4ghz Wi-Fi signals.
- VS Omni features a touch screen display that provides easy navigation in virtually any lighting condition.
- Each VS Omni unit supports up to 3 smart relays, up to 3 VSPs, 2 valves, 1 heater, and 3 sensors.
- Its USB port supports the ability to upgrade the system firmware as well as backup and restore configuration files.

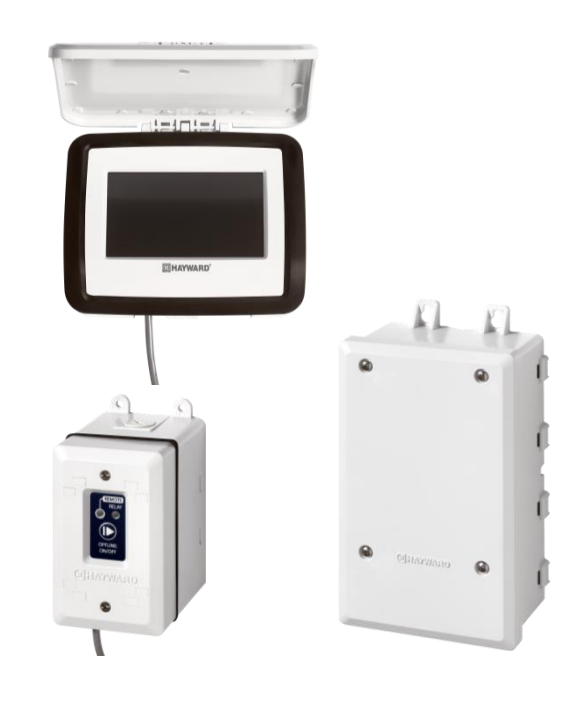

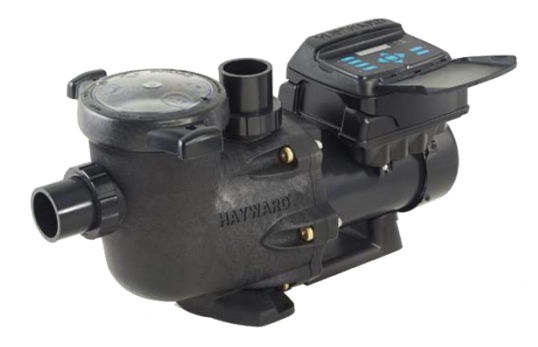

**HAYWARD** 

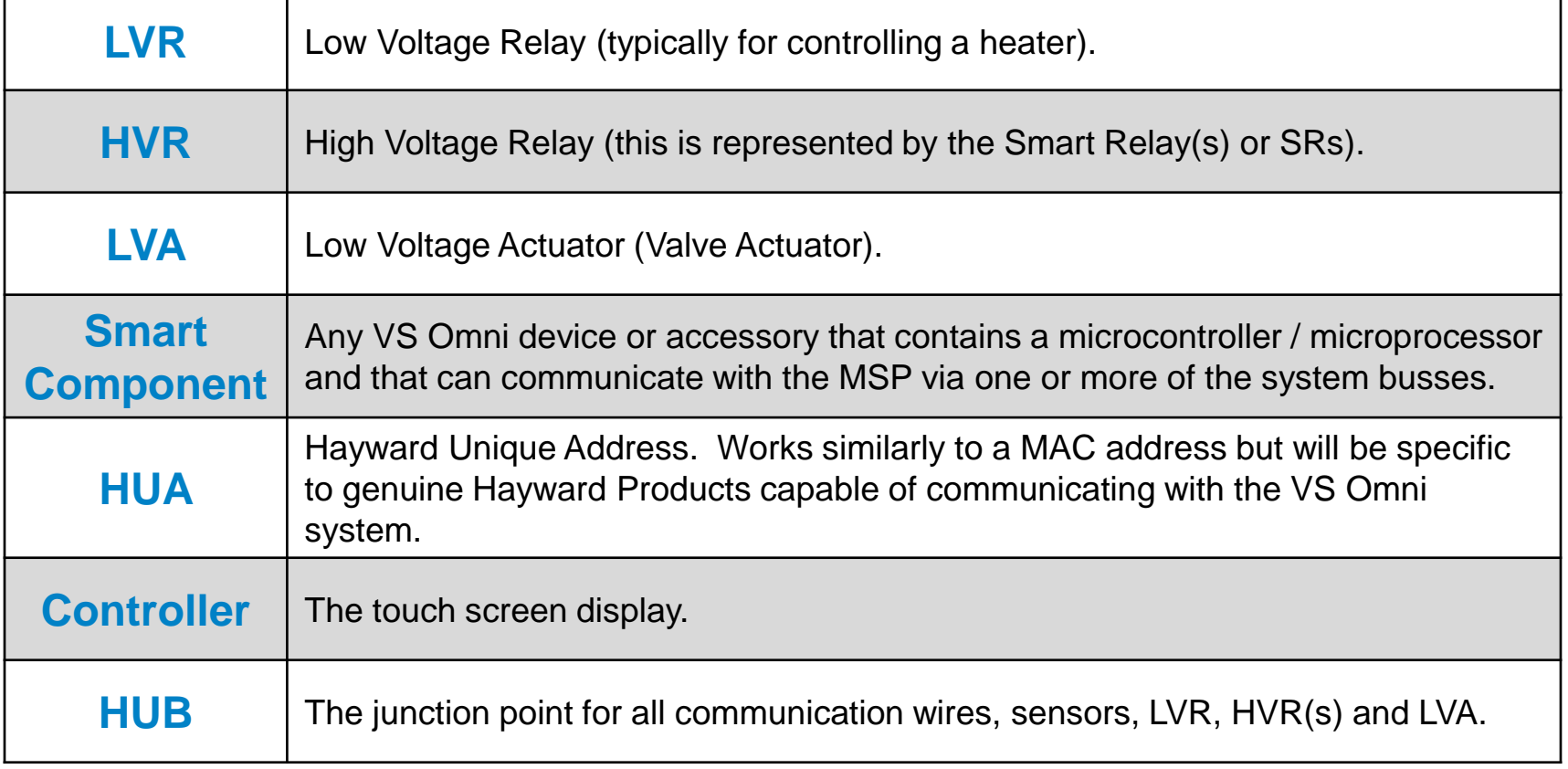

#### **Product Overview: HUB**

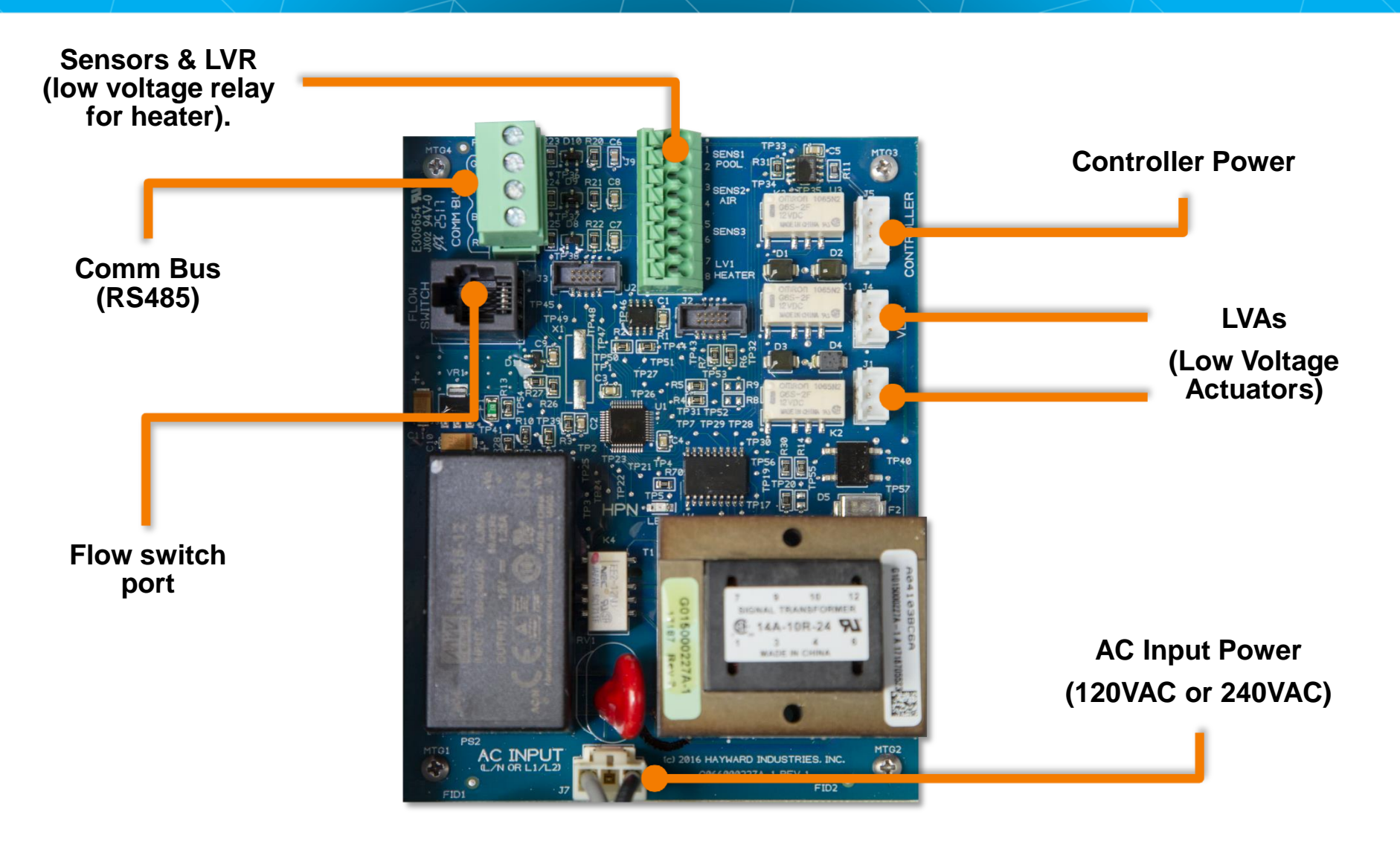

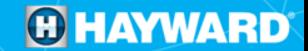

#### **Product Overview: Smart Relay**

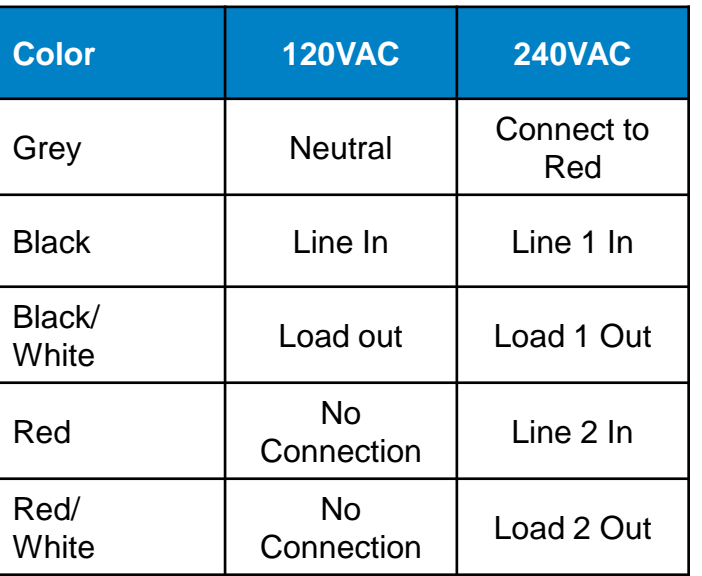

#### **Back Front**

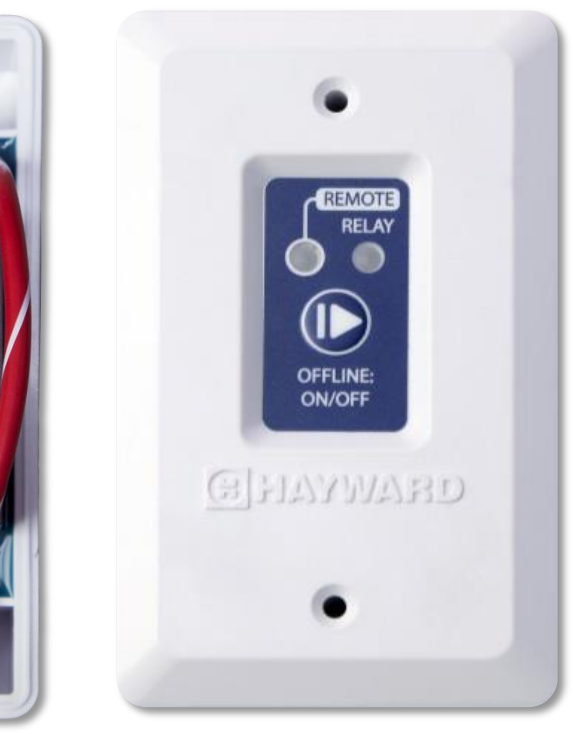

**HAYWARD** 

**\*NOTE: In 120VAC applications, a neutral will be required to operate the Smart Relay. If no neutral is supplied, a new one will have to be pulled.**

#### **Product Overview: Touch Screen Display**

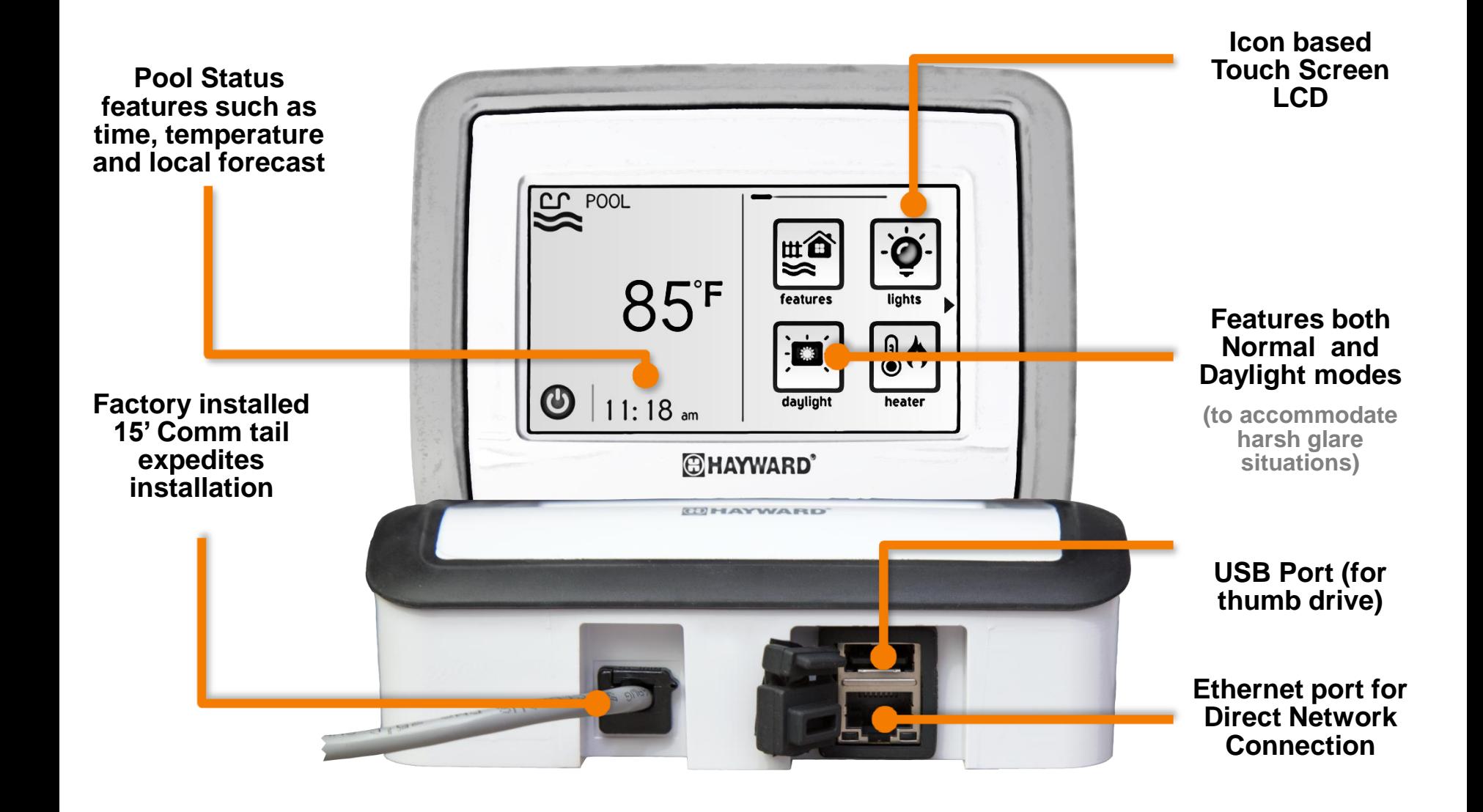

**B HAYWARD** 

#### **Product Overview: Touch Screen Display (Cont.)**

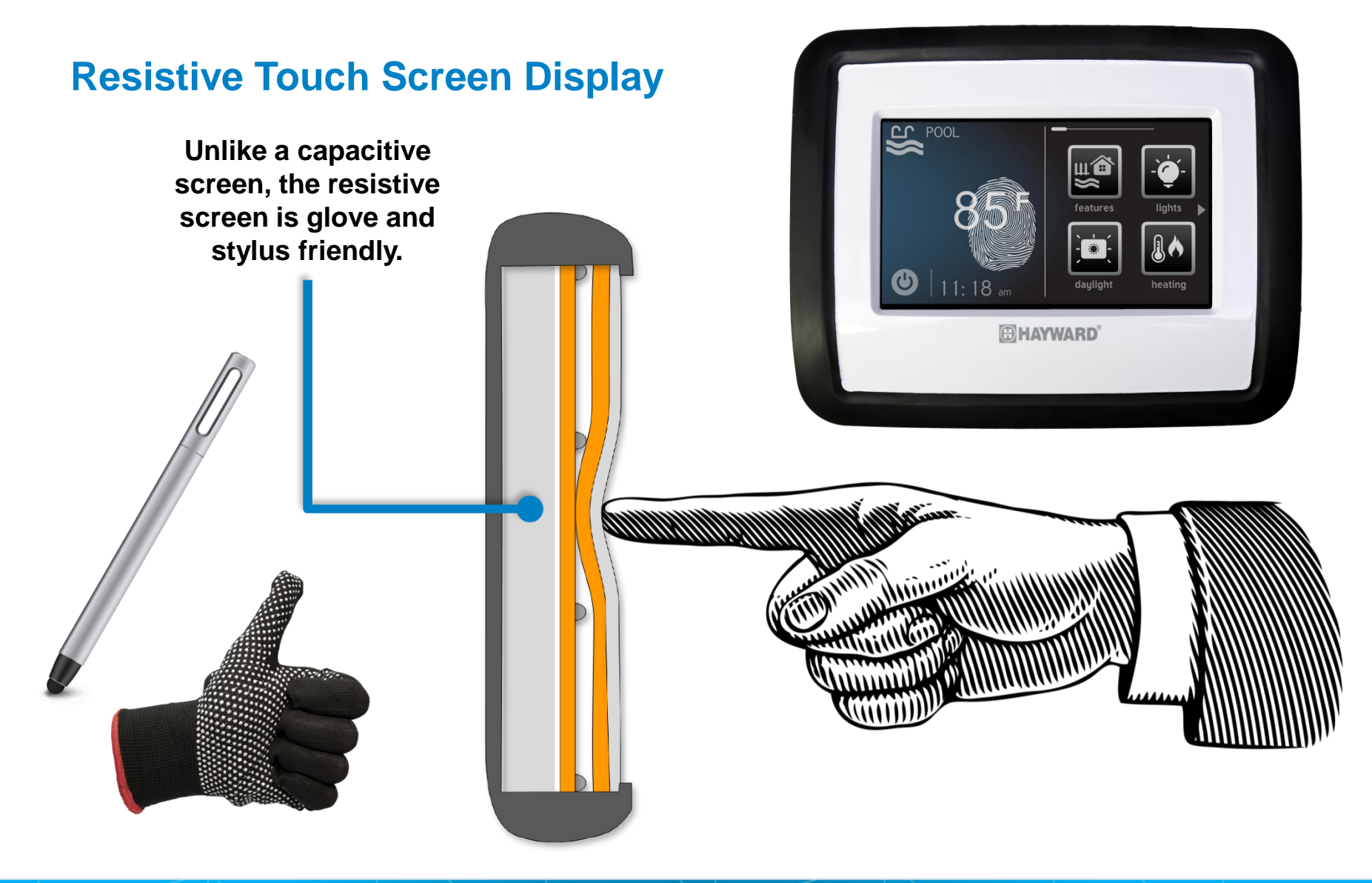

#### **HAYWARD**

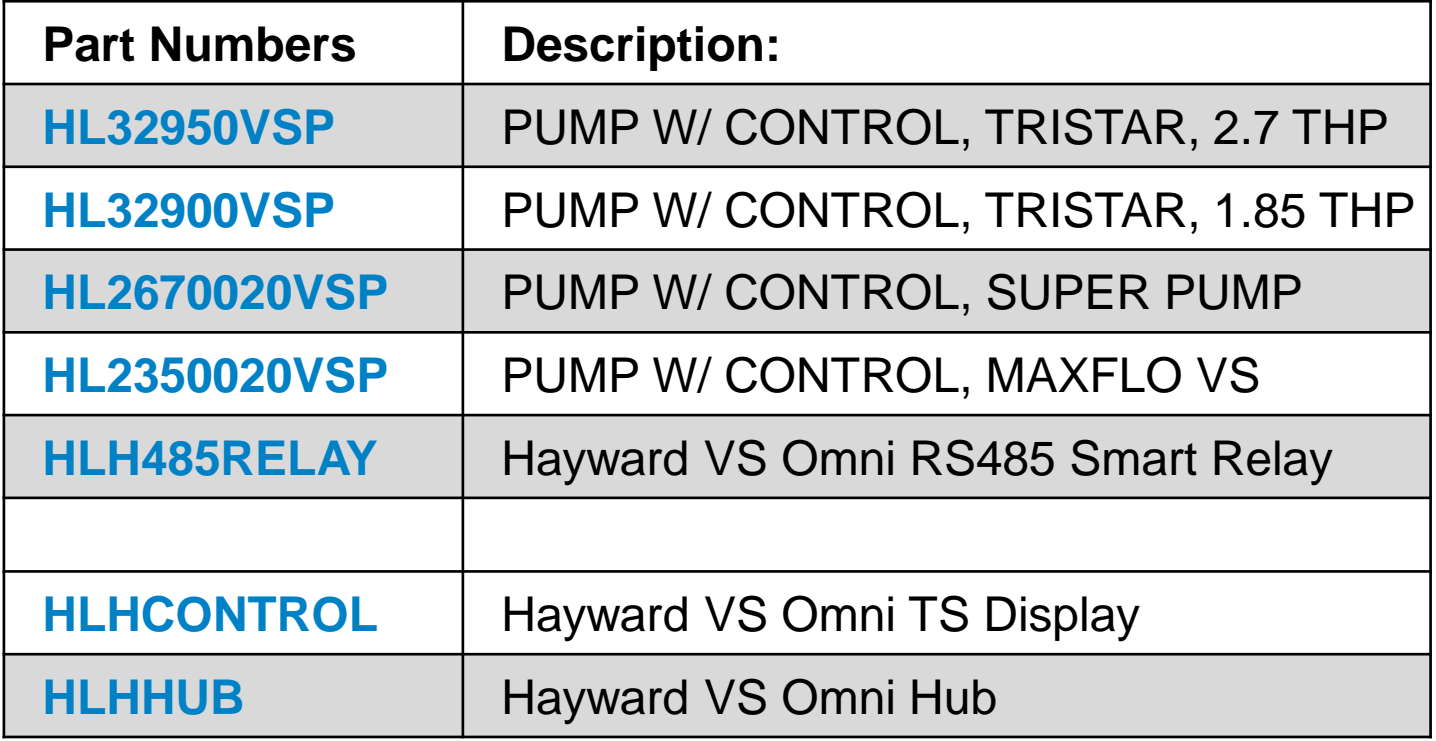

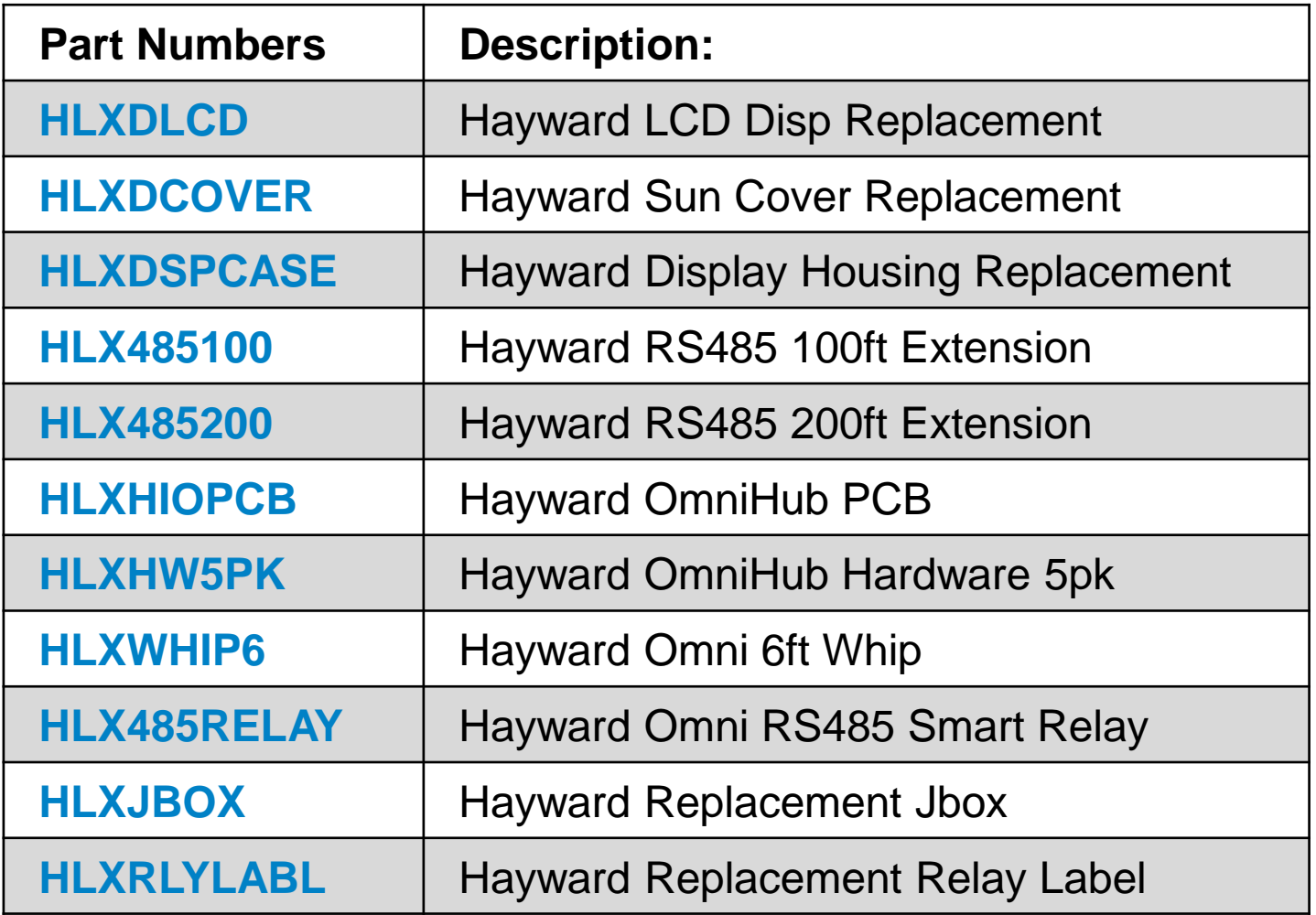

#### **Product Overview: iPad App and Web Control**

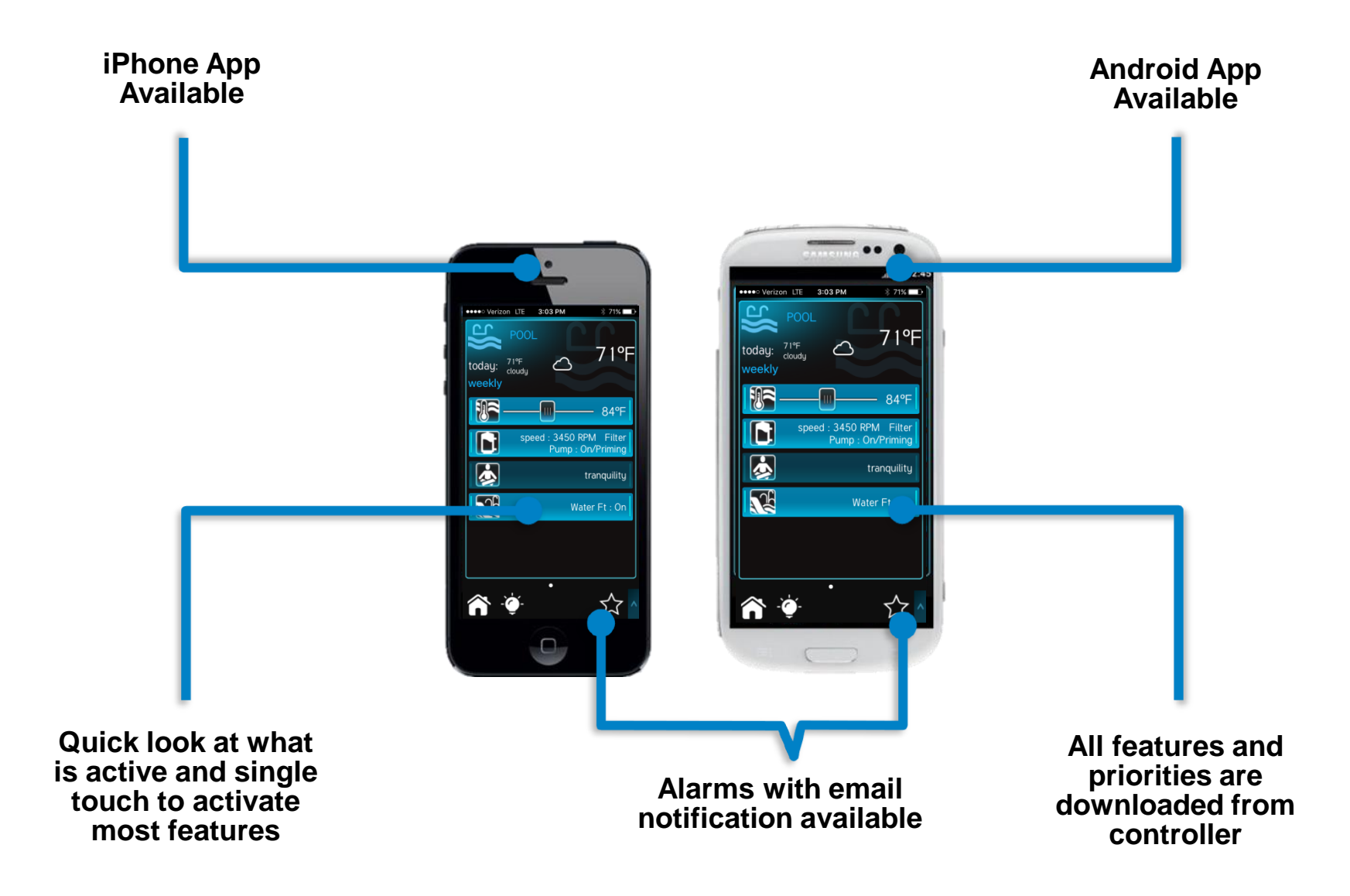

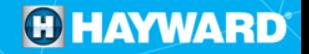

#### **Product Overview: Web Site Control**

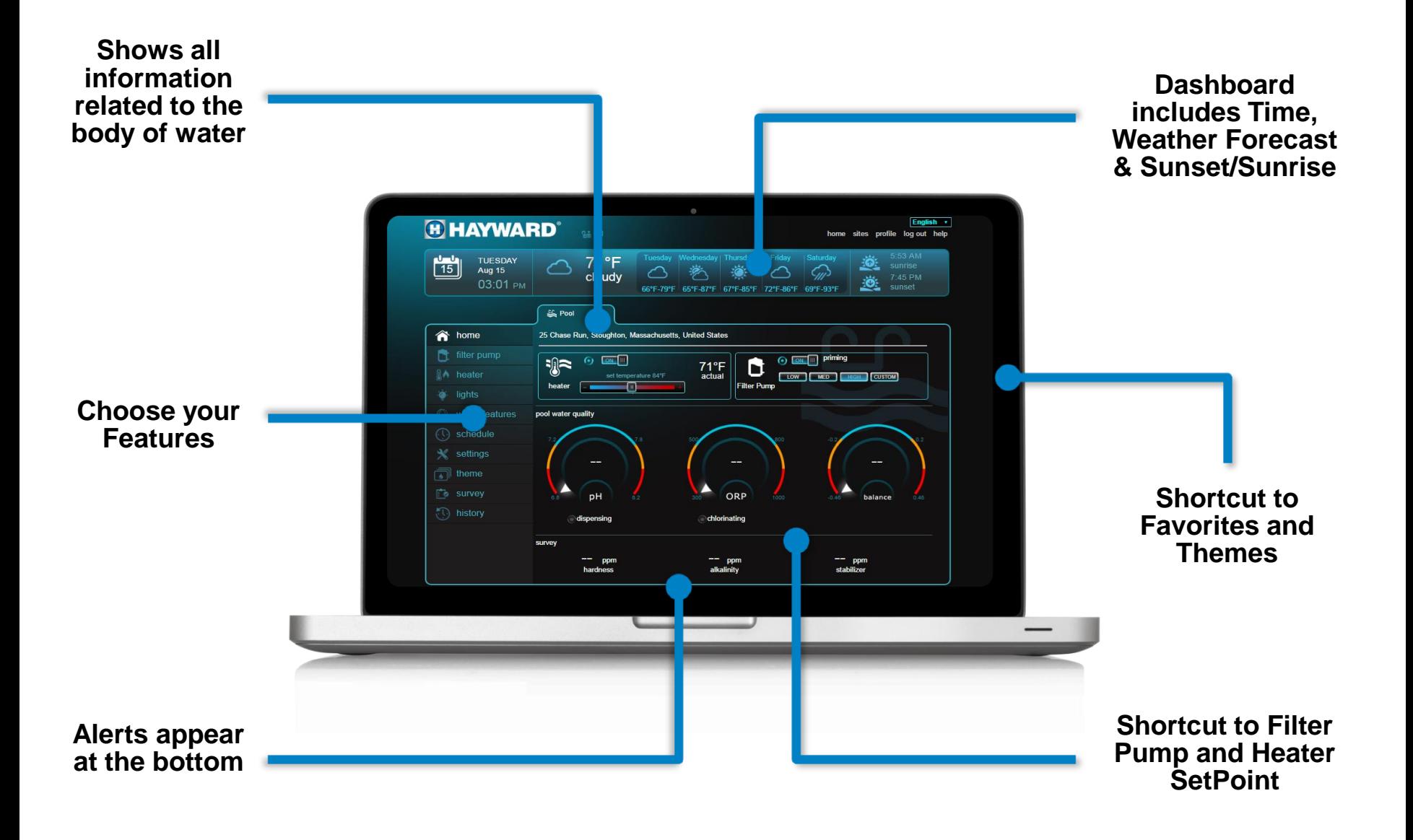

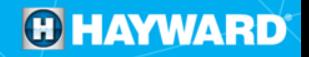

# **Product Installation**

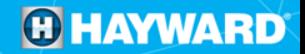

## **Installation: 5 Step Process**

#### **Step 1:**

- Mount the Hub & TS Display.
- Disconnect power at the pump is run that power to the Hub.

#### **Step 2:**

Using one of the supplied whips, connect power between pump & hub.

#### **Step 3:**

• Install the Smart relay(s) into existing single gang box(es) or mount and install supplied box.

#### **Step 4:**

• Run all low voltage connections and sensors into the hub.

#### **Step 5:**

• Program system through TS Display.

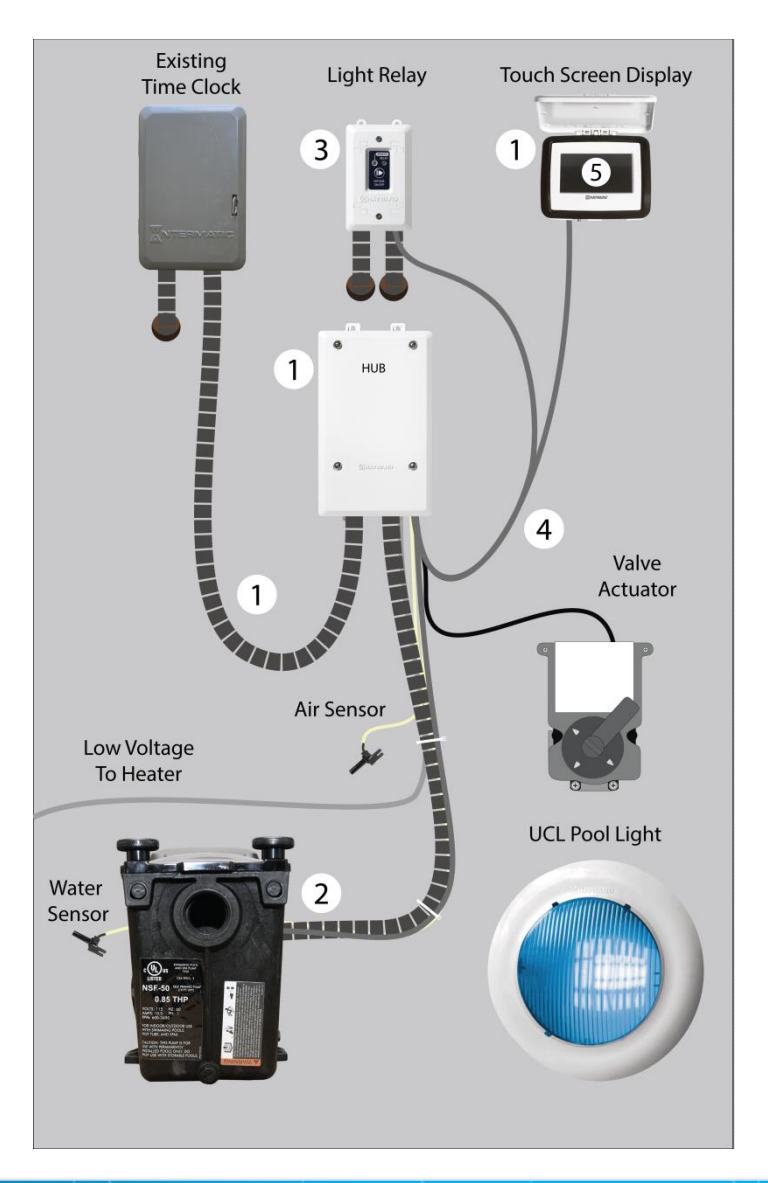

#### **Installation: S1: Mounting the Hardware**

*The Hub and Smart Relays are contained in rain-tight enclosures that are suitable for outdoor mounting. They must be mounted a minimum of 6 ft. horizontal distance from the pool/spa (or more, if local codes require).* 

- The Hub & Smart Relay are designed to mount vertically with the knockouts facing downward. Do not mount the either inside a panel or tightly enclosed area.
- When selecting a location, note that the standard cables supplied with the optional flow switch, temperature sensors, and actuators are all 15 ft. long.

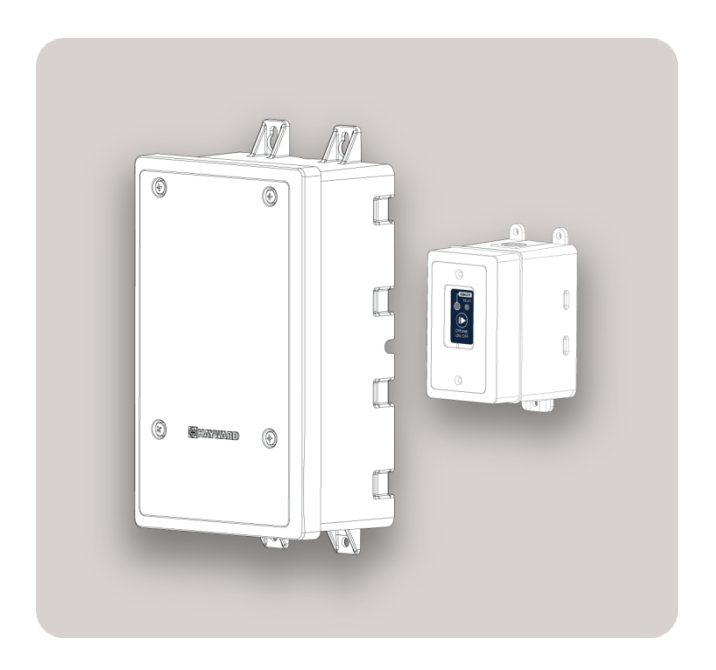

**HAYWARD** 

**Try to mount the Hub in a location where incoming/outgoing wiring will be easily accessible.** 

#### **Installation: S1: Mounting to a House or Post**

- Select the appropriate surface mounting hardware.
- The Hub has two keyhole type mounting tabs on the top and two standard hole tabs on the bottom of the enclosure each supporting #10 screws.
- The Smart Relay has three standard hole tabs, supporting #8 screws.
- It is important to utilize all mounting holes to ensure the enclosures are secure.

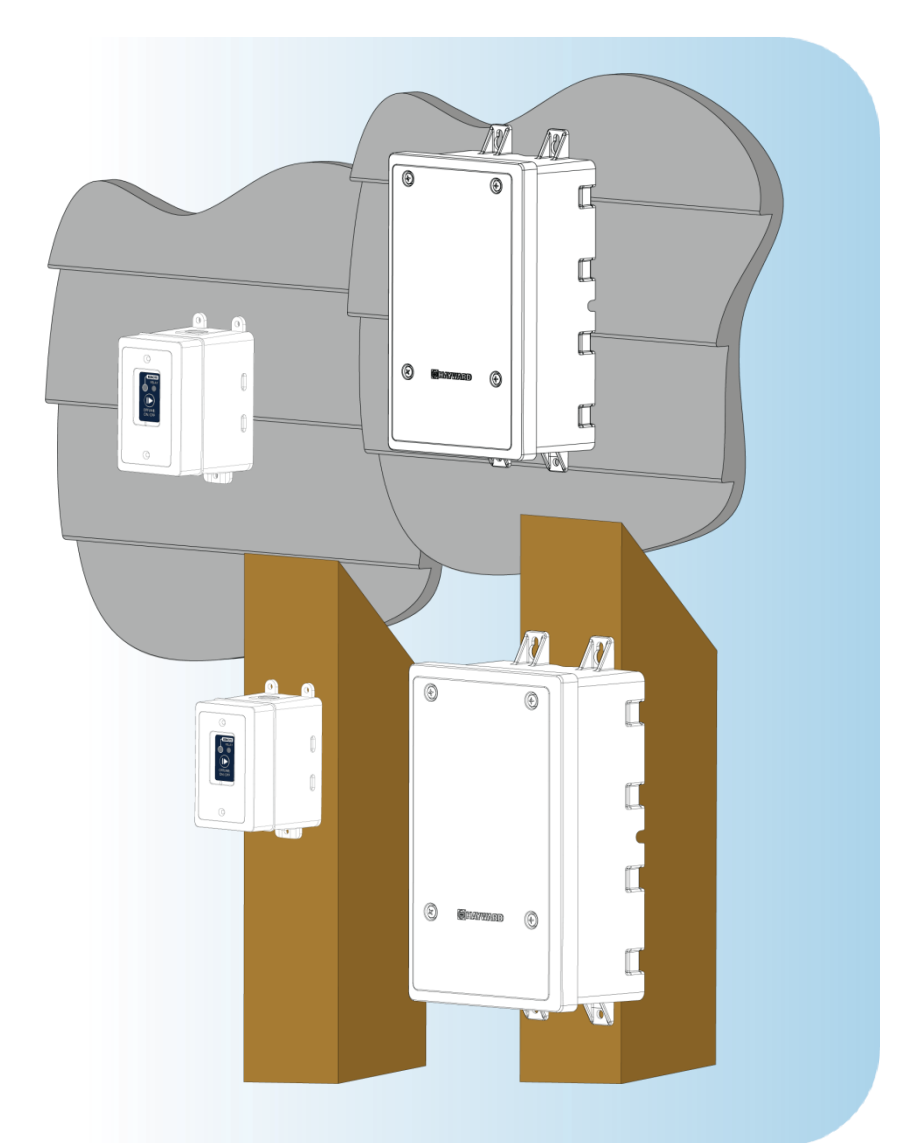

**HAYWARD** 

#### **Installation: S1: Mounting with Rebar**

- When securing the Hub and Smart Relay with rebar supports, use outdoor rated ties to mount the equipment.
- Refer to NEC code for Installation height requirements.
- There are two sets of side holes on the Smart Relay and eight on the Hub. It is important to utilize all of these to ensure the enclosures are secure.

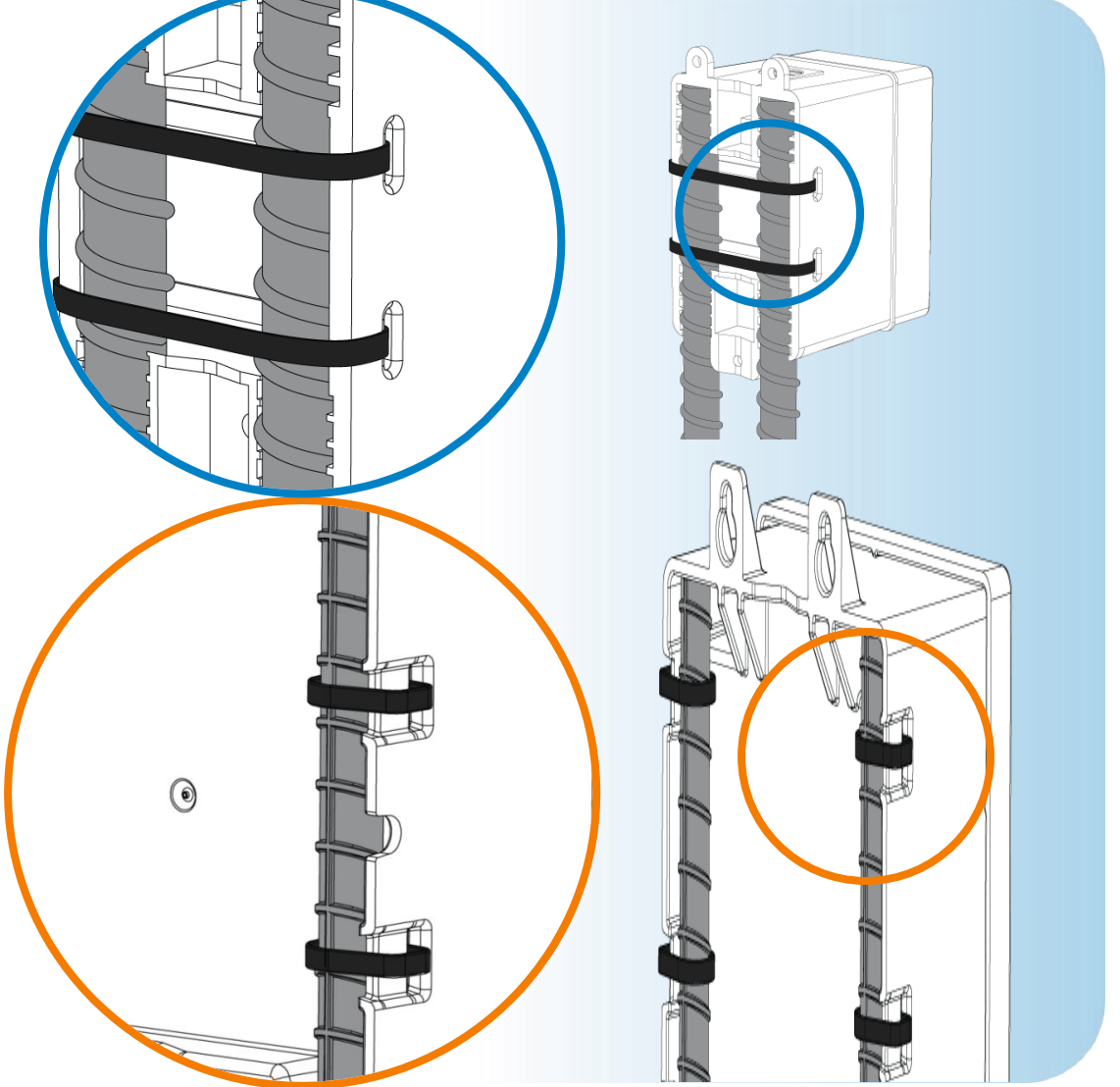

**HAYWARD** 

#### **Installation: S1: Mounting to a Pole**

- When securing the Hub and Smart Relay to a post, use outdoor rated ties to mount the equipment.
- Refer to NEC code for Installation height requirements.
- There are two sets of side holes on the Smart Relay and eight on the Hub. It is important to utilize all of these to ensure the enclosures are secure.

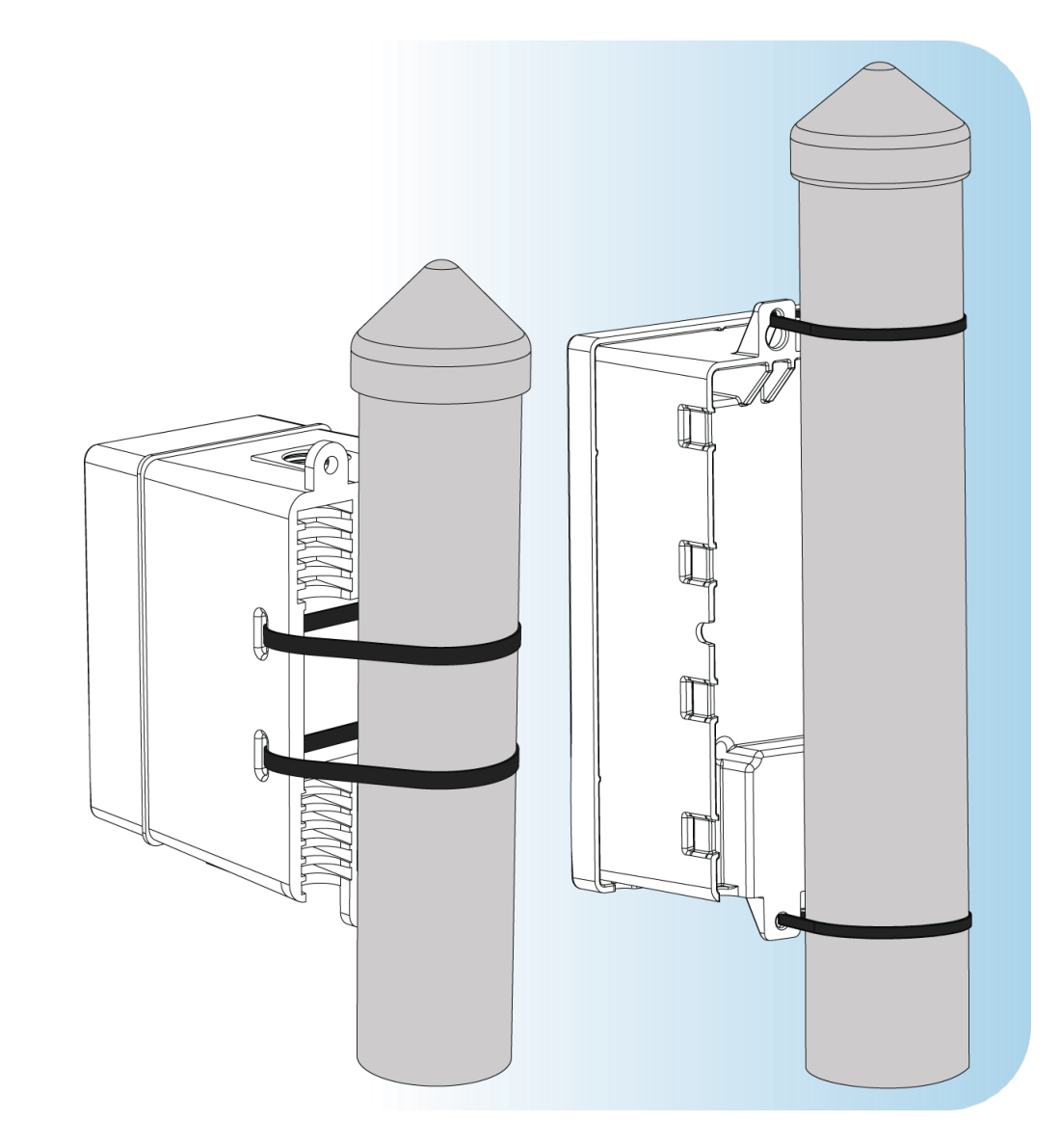

#### **Installation: S1: Mounting the Controller**

- The Controller comes with a 15ft cord which plugs into the Hub. It should be mounted in a location that is convenient for regular interaction.
- The Controller has two keyhole cutouts on the back of its enclosure.
- To mount the Controller, screw the two provided fasteners into the mounting surface at the desired location using the template provided in the Installation manual.

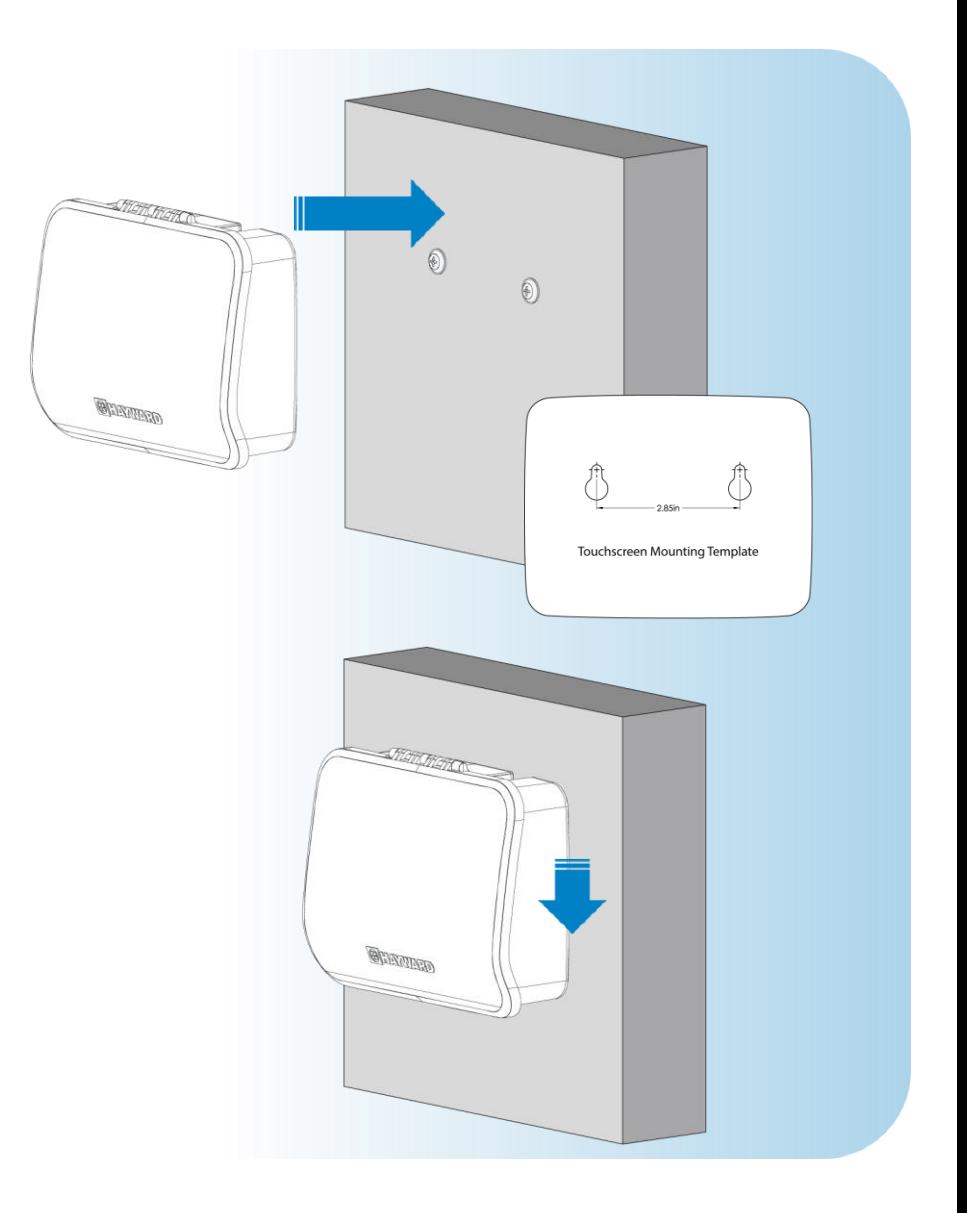

## **Installation: Equipment Overview (240VAC HUB)**

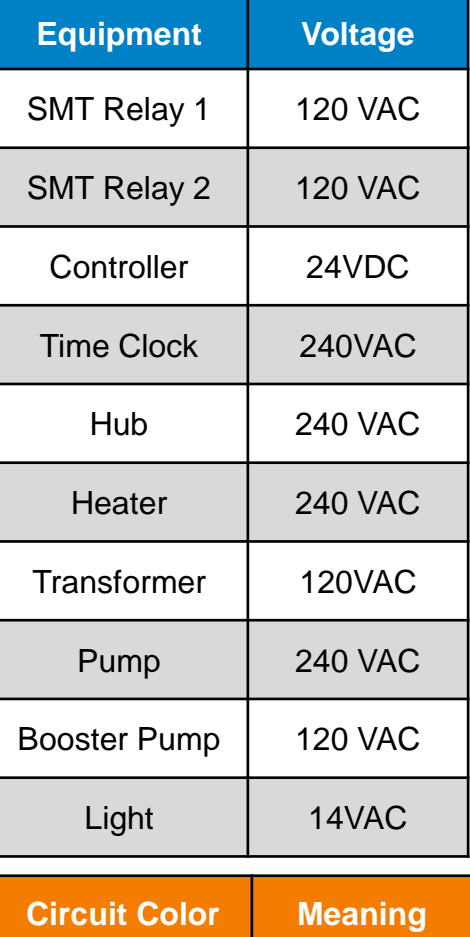

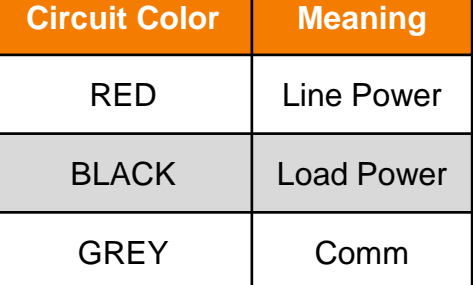

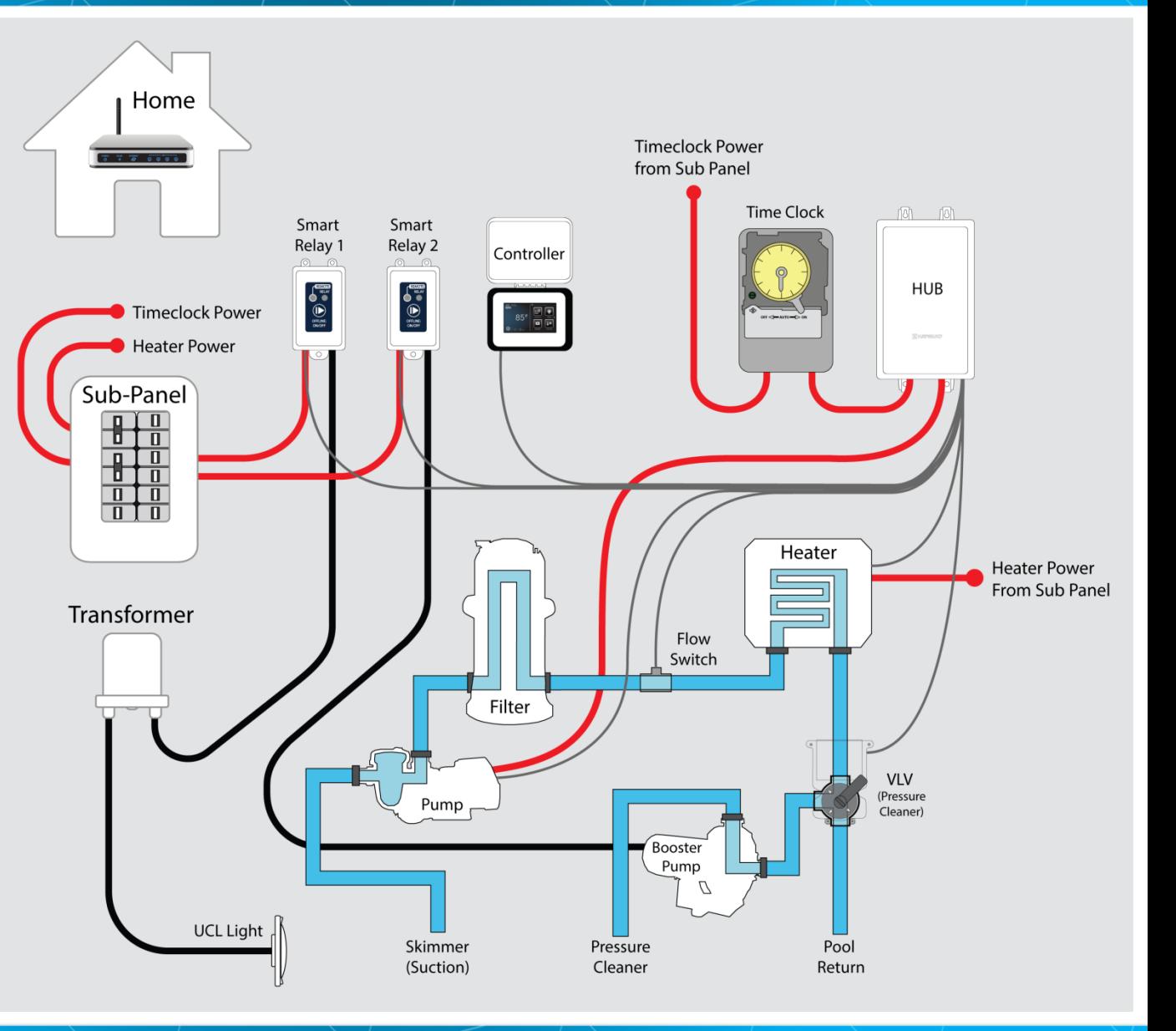

**B HAYWARD** 

# **Installation: S1 HUB Wiring 240VAC**

**240 VAC**

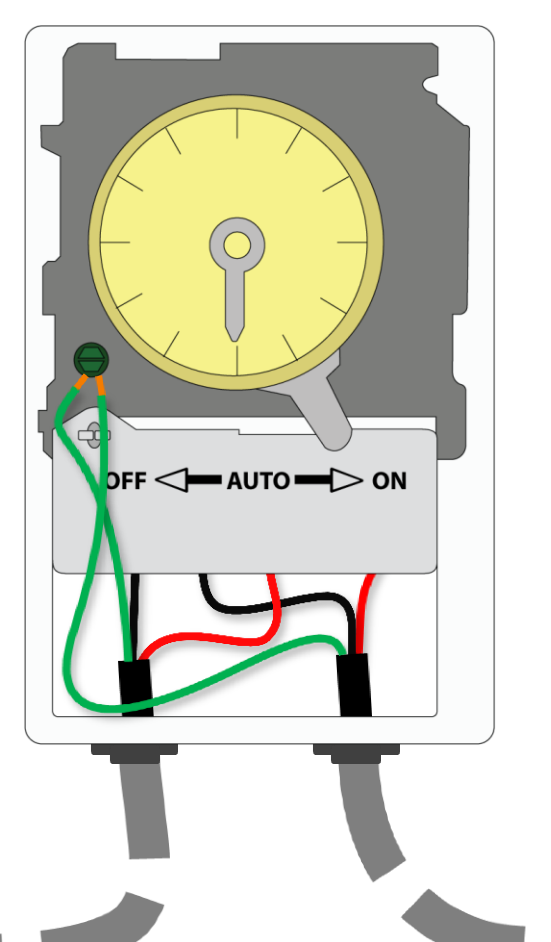

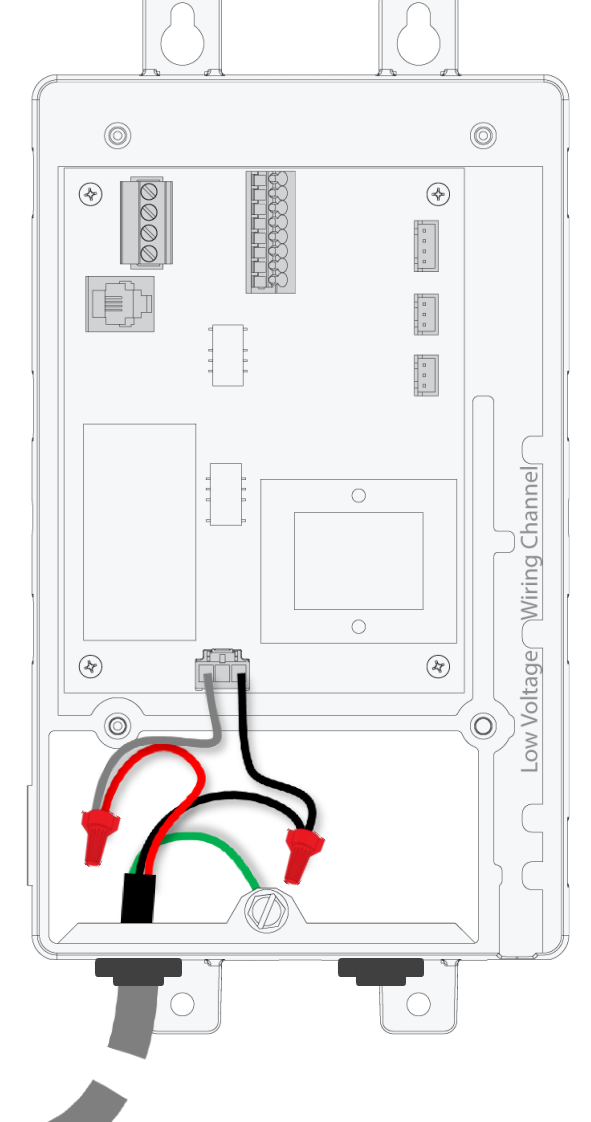

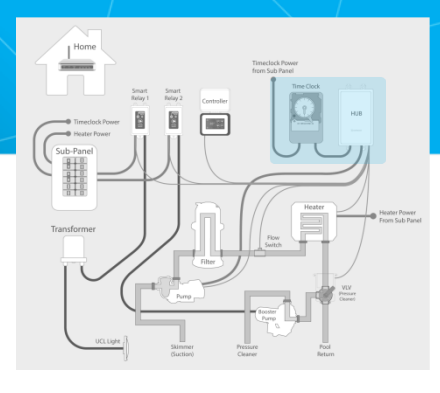

**Important:** When wiring the VSP through the Hub, the Hub input power **MUST** match the pump's power requirements.

For Example: If the TriStar VS is being used then Hub power should be 240VAC.

**Step 1**: IF using a timeclock to power an existing pump, disconnect power from the pump and wire it into the Hub.

**HAYWARD** 

# **Installation: S2: HUB Wiring 240VAC**

**240 VAC**

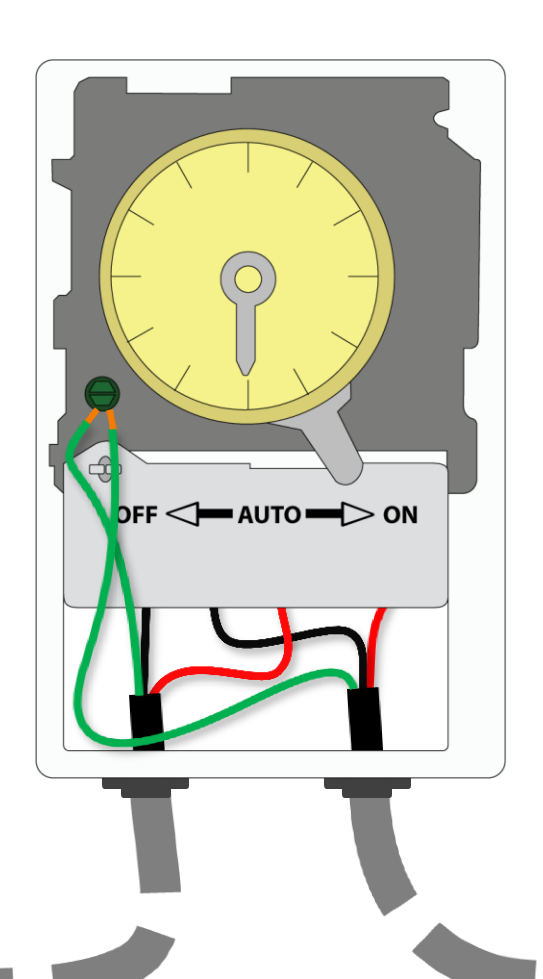

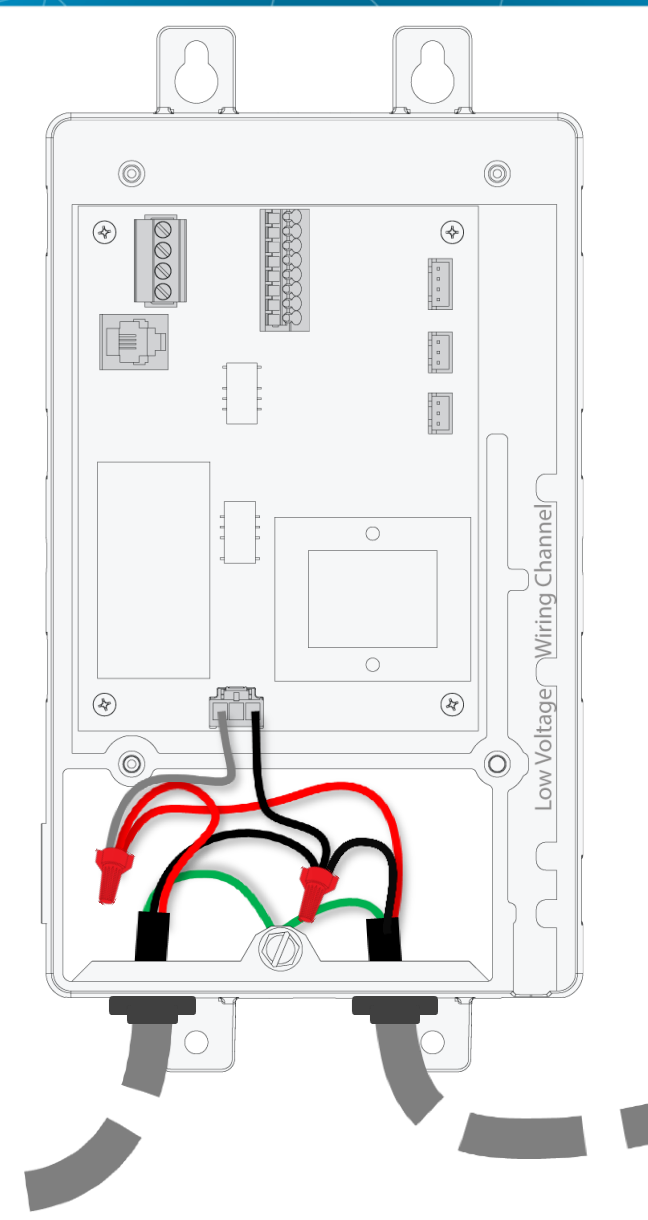

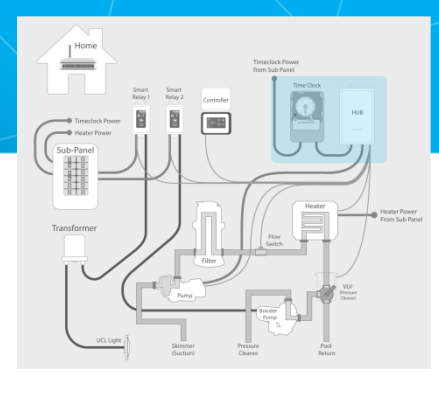

**Important:** When wiring the VSP through the Hub, the Hub input power **MUST** match the pump's power requirements.

For Example: If the TriStar VS is being used then Hub power should be 240VAC.

**Step 2**: Connect the Variable Speed Pump power to the Hub's incoming power.

**To VSP**

**B HAYWARD** 

# **Installation: HUB Wiring 120VAC (S1)**

**120 VAC**

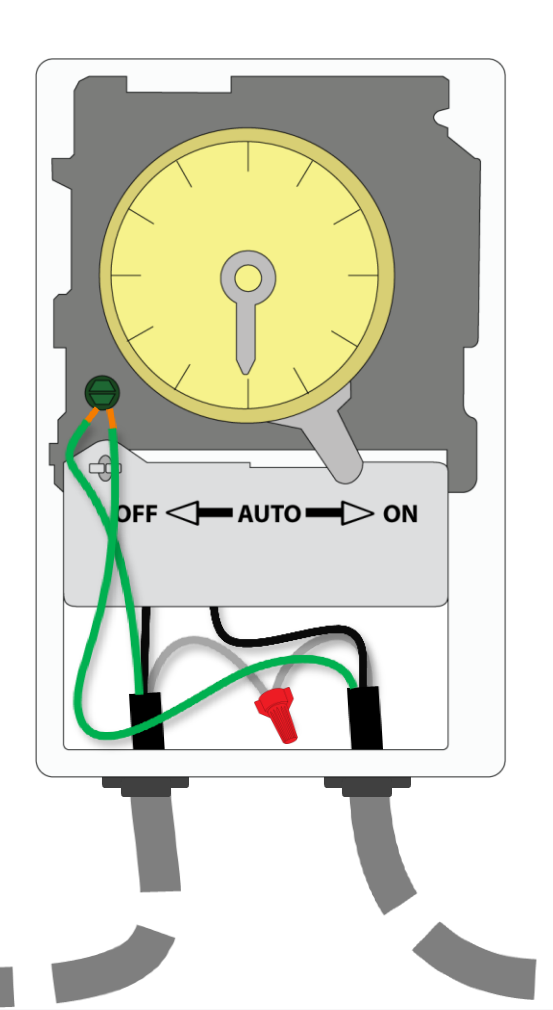

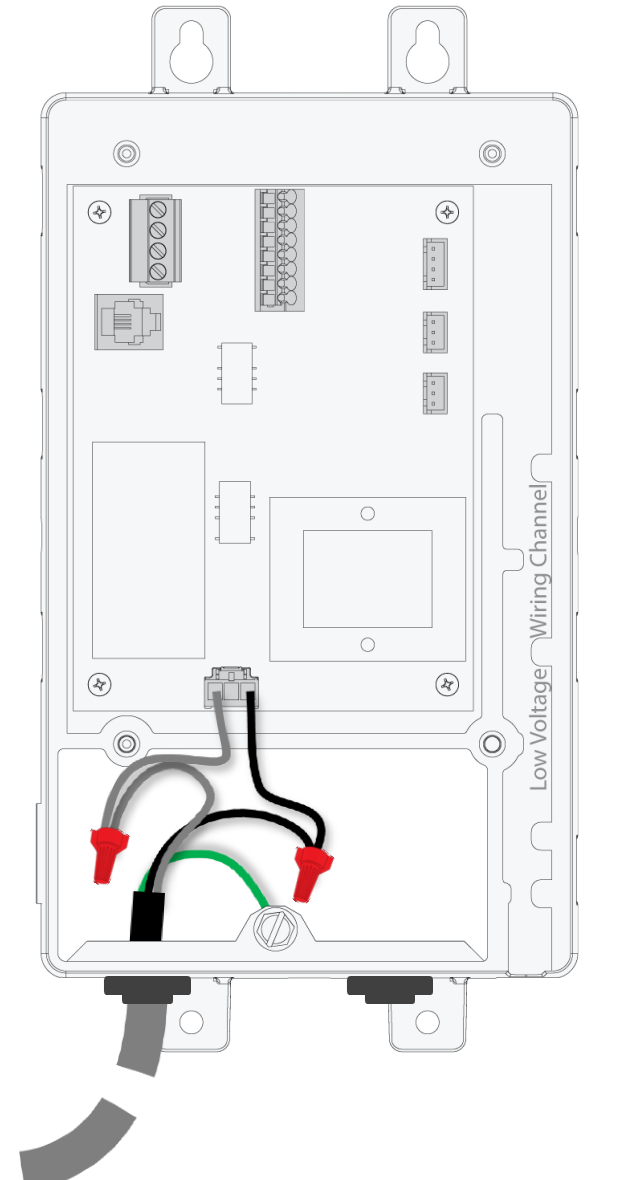

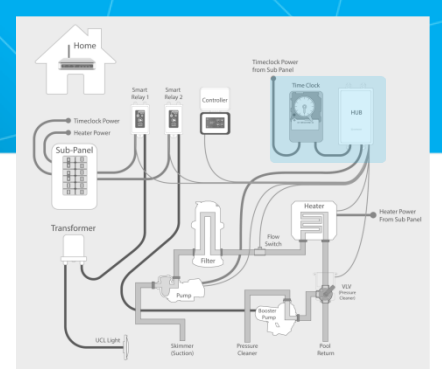

**Important:** The incoming Hub power **MUST** match the main filtration pump power.

For Example: If the Super Pump VS 115V is being used then Hub power should be 115VAC.

**Step 2**: Connect the Variable Speed Pump power to the Hub's incoming power.

**HAYWARD** 

# **Installation: HUB Wiring 120VAC (S2)**

**120 VAC**

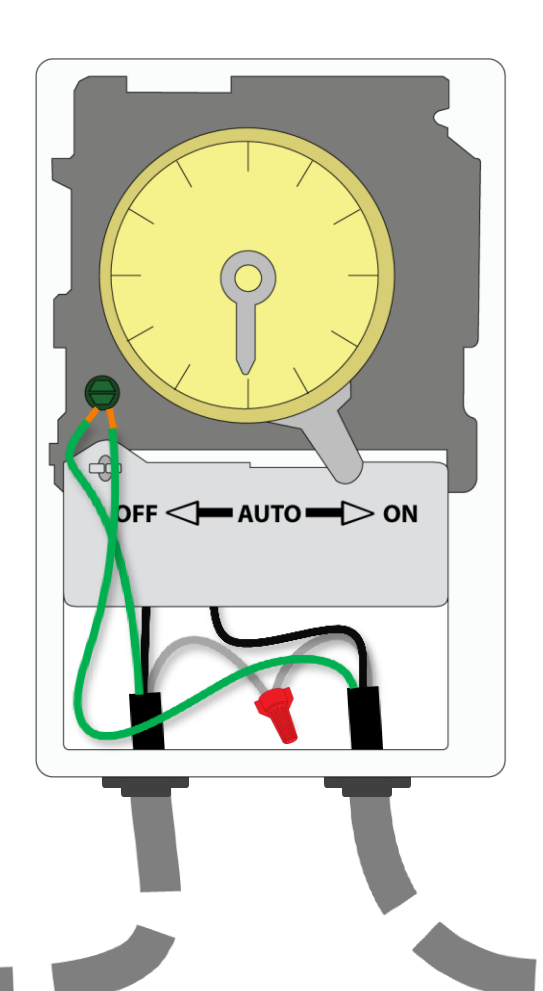

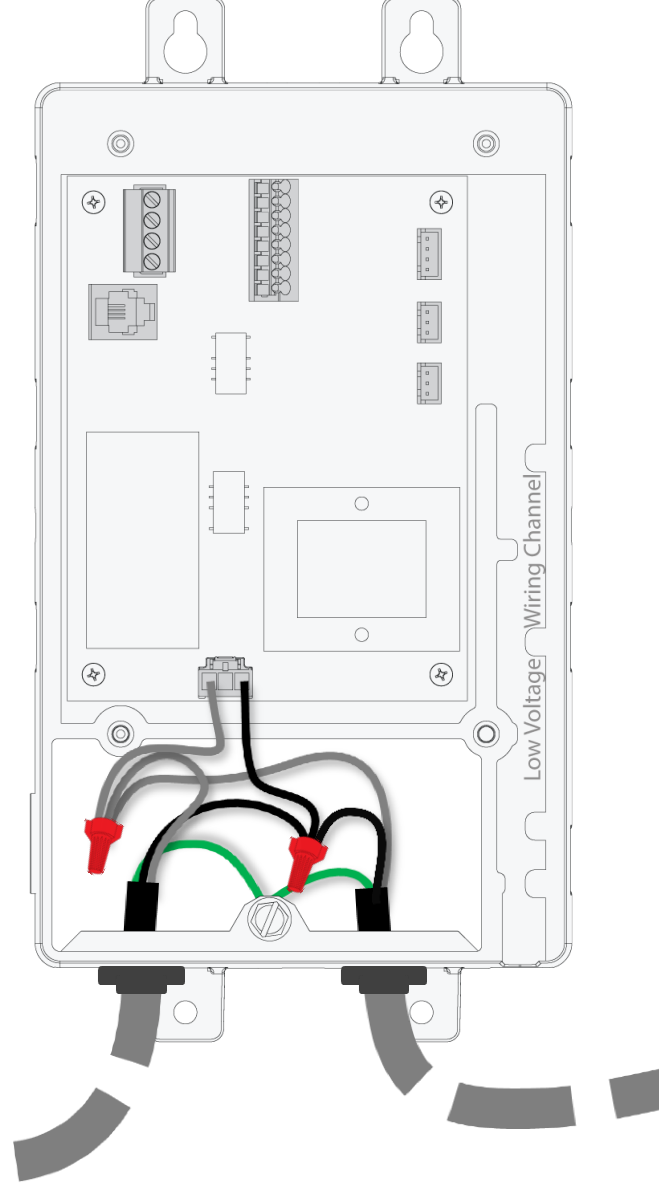

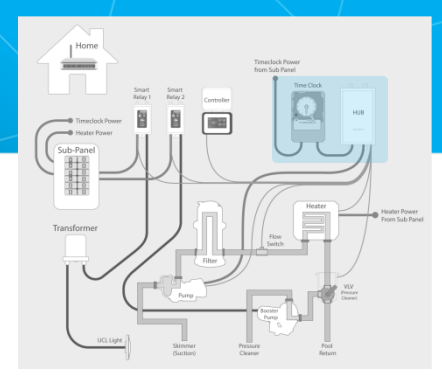

**Important:** The incoming Hub power **MUST** match the main filtration pump power.

For Example: If the Super Pump VS 115V is being used then Hub power should be 115VAC.

**Step 2**: Connect the Variable Speed Pump power to the Hub's incoming power.

**To VSP**

**B HAYWARD** 

# **Installation: S3: SR Wiring 120VAC**

# **120VAC**

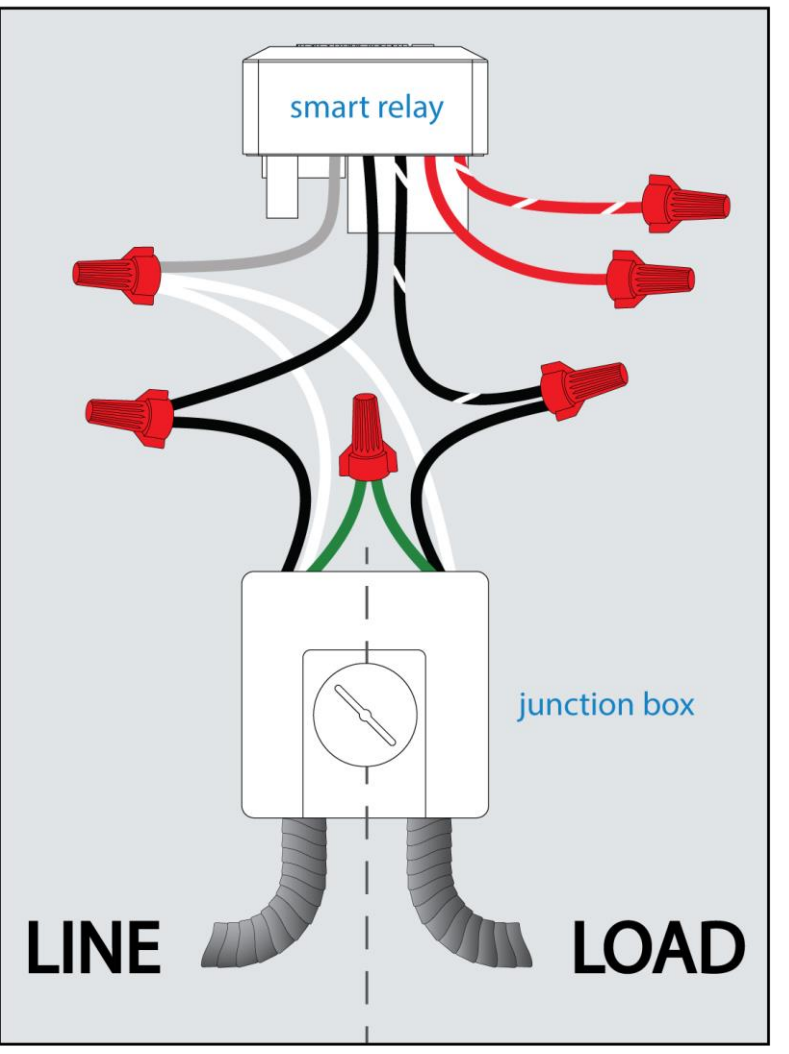

**Important:** Follow the appropriate wiring diagram when wiring the smart relay.

**For 120:** make sure the solid red and red striped wires, coming out of the SR, are capped individually. Also verify the line and load neutrals connect with the SR's grey wire.

**\*NOTE: In 120VAC applications, a neutral will be required to operate the Smart Relay. If no neutral is supplied, a new one will have to be pulled.**

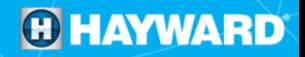

# **Installation: S3: SR Wiring 240VAC**

# **240VAC**

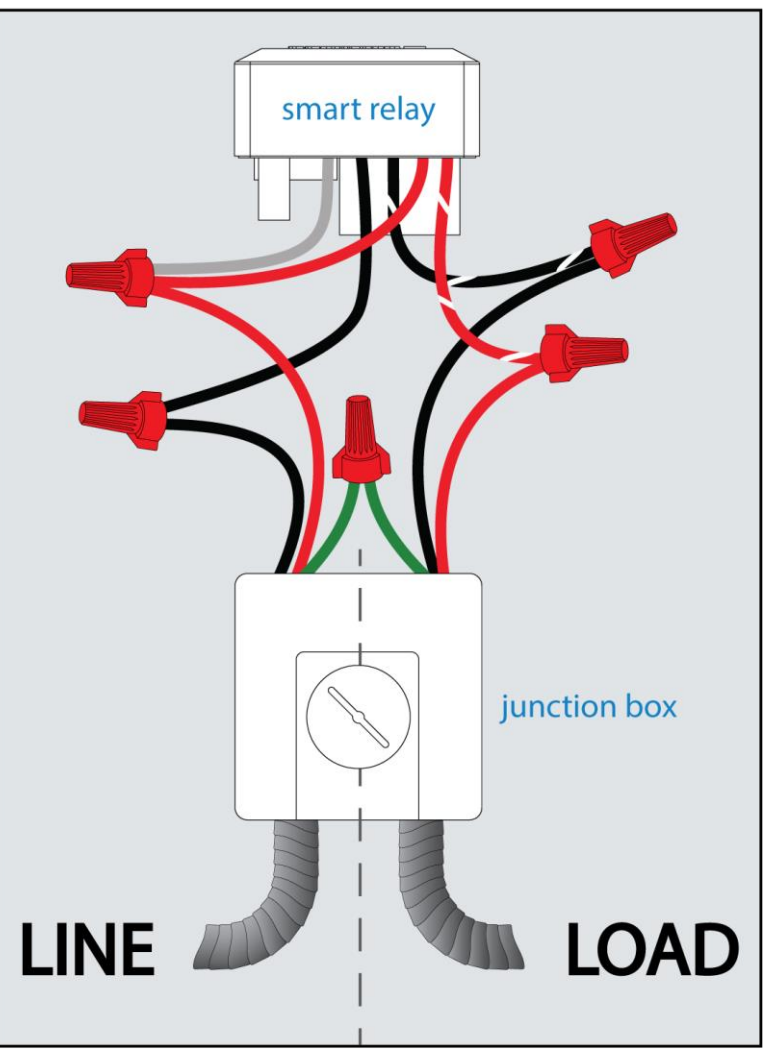

**Important:** Follow the appropriate wiring diagram when wiring the smart relay.

**For 240VAC:** make sure the solid red and grey, coming out of the SR are wire nutted together.

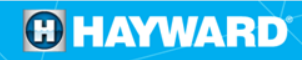

# **Installation: S2: VSP Wiring**

*The following instructions are for TriStar 900, MaxFlo VS and Super Pump VS ONLY.*

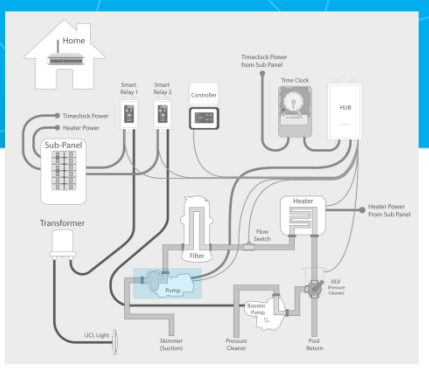

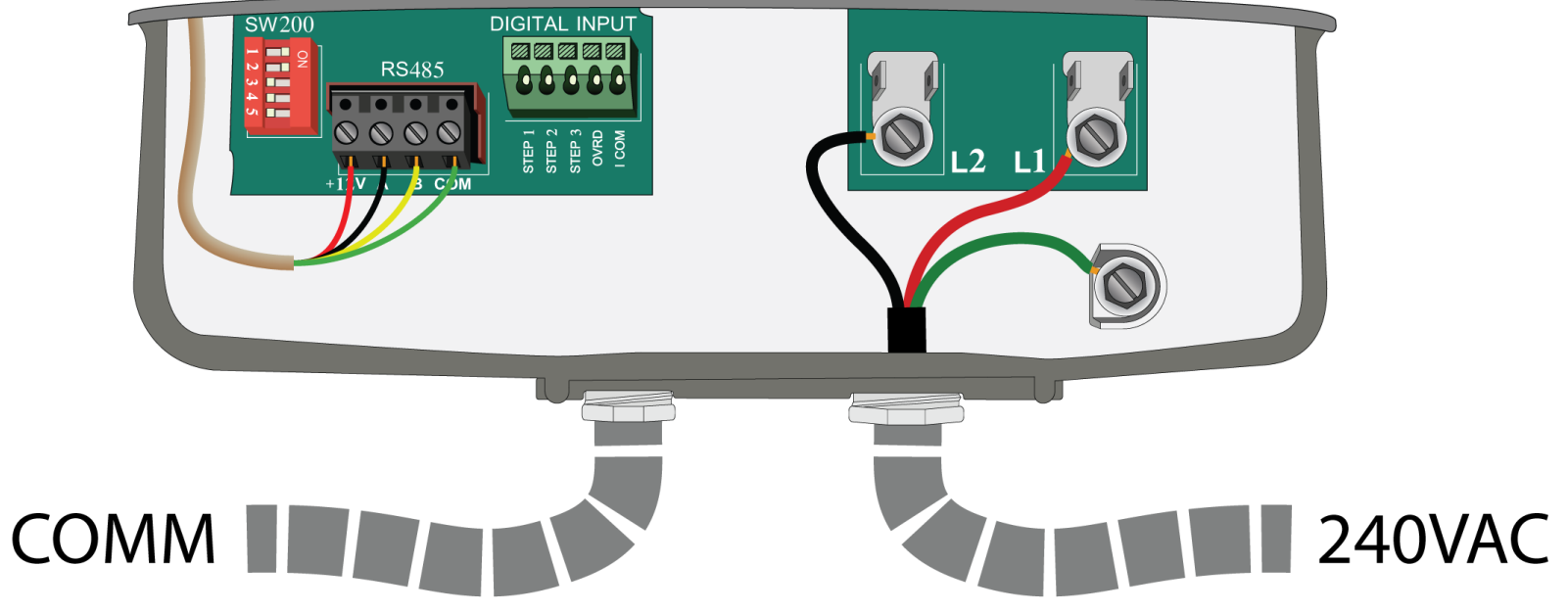

#### **With Power OFF:**

**Step 1:** Wire the pump for 240VAC (line power)

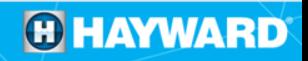

# **Installation: S2: VSP Wiring**

*The following instructions are for TriStar 900, MaxFlo VS and Super Pump VS ONLY.*

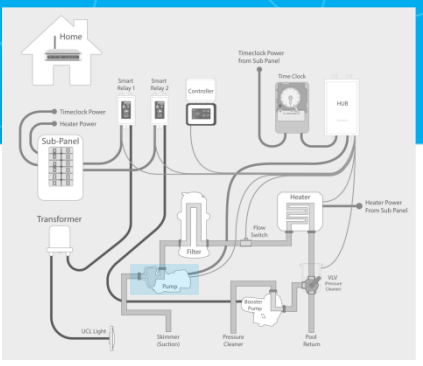

**HAYWARD** 

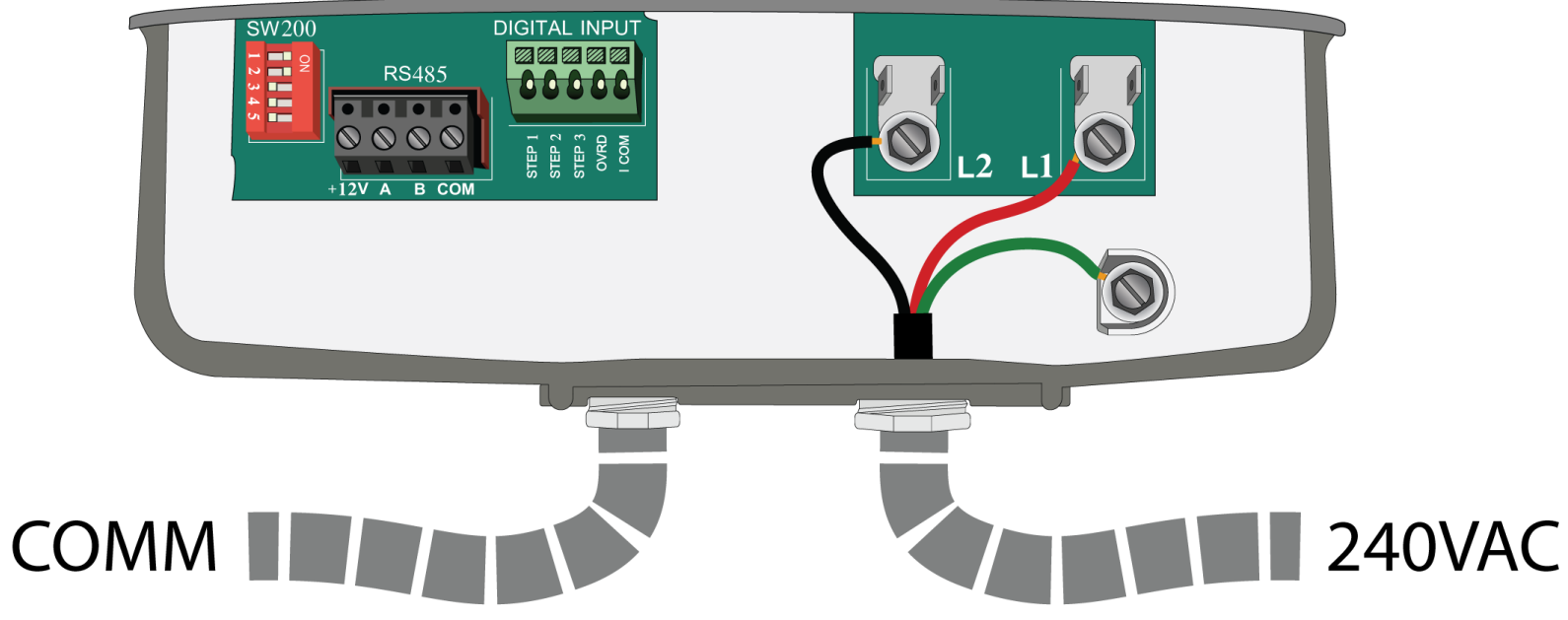

#### **With Power OFF:**

**Step 2:** Disconnect and remove the VSP display (if applicable), then cap the top, where the display would normally mount.

# **Installation: S4: VSP Wiring**

*The following instructions are for TriStar 900, MaxFlo VS and Super Pump VS ONLY.*

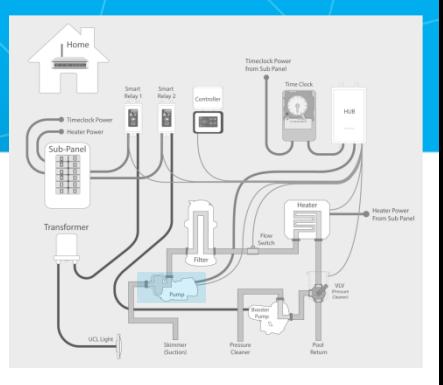

# **BEFORE AFTER**

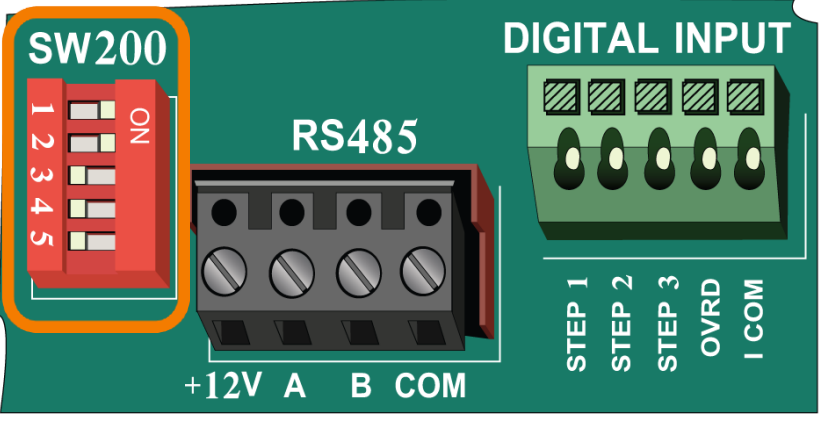

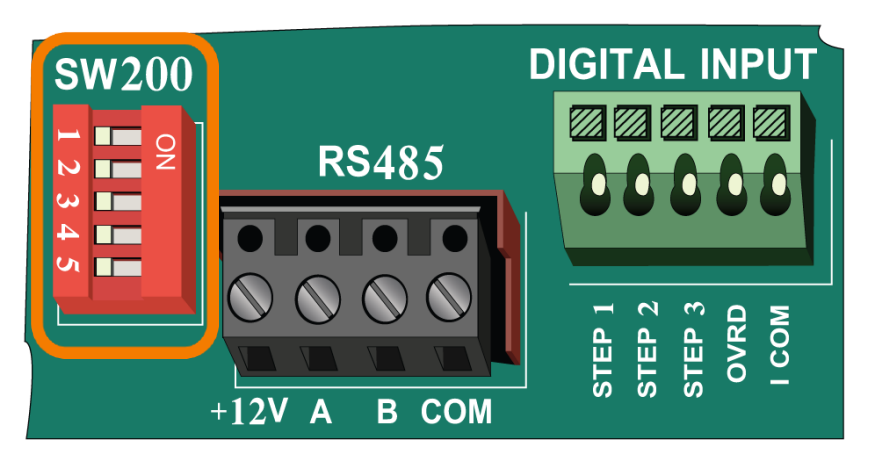

#### **With Power OFF:**

**Step 3:** Move all the dip switches to the OFF position

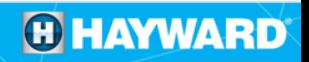

# **Installation: S4: VSP Wiring**

*The following instructions are for TriStar 900, MaxFlo VS and Super Pump VS ONLY.*

**PUMP VS Omni**

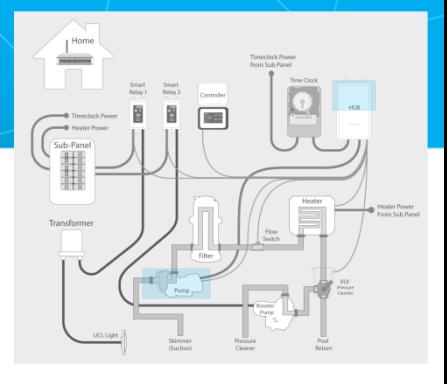

**HAYWARD** 

#### $4$ **DIGITAL INPUT SW200**  $\bigcirc$ 3 **ZEA ZEA ZEA**  $\bf{2}$  $\infty$ **COMM BUS RS485**  $\circledcirc$ œ  $\mathbf{v}$  in STEP 1<br>STEP 2<br>STEP 3<br>OVRD<br>OVRD<br>I COM  $+12V$  $COM$

#### **With Power OFF:**

**Step 4:** Connect the included 24AWG COMM wire from:

- **A (Pump) to 2 on the VS Omni**
- **B (Pump) to 3 on VS Omni**
- **COMM (Pump) to 4 on VS Omni**

# **Installation: S2: VSP Wiring TriStar 950**

*The following instructions are for TriStar 950 ONLY.*

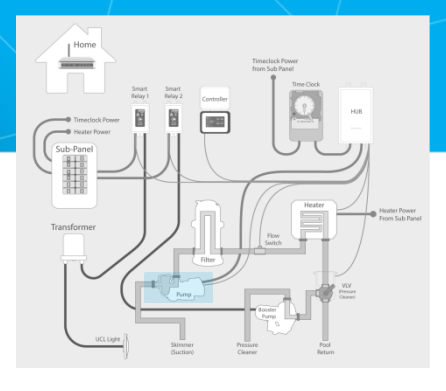

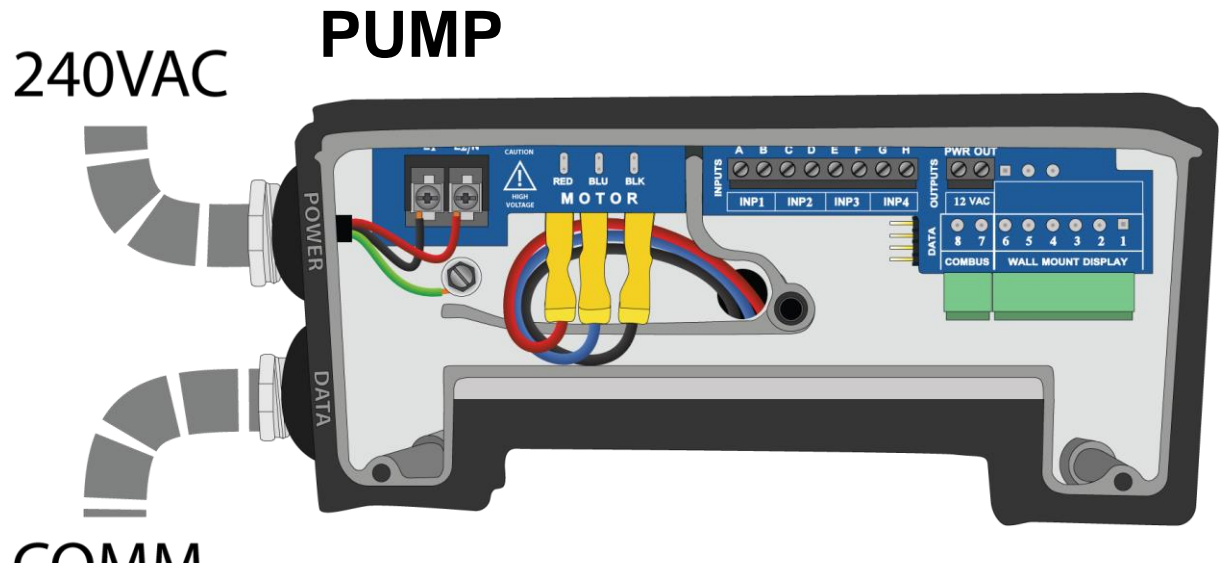

**COMM** 

#### **With Power OFF:**

**Step 1:** Wire the pump for 240VAC (line power)

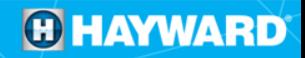

# **Installation: S4: VSP Wiring TriStar 950**

*The following instructions are for TriStar 950 ONLY.*

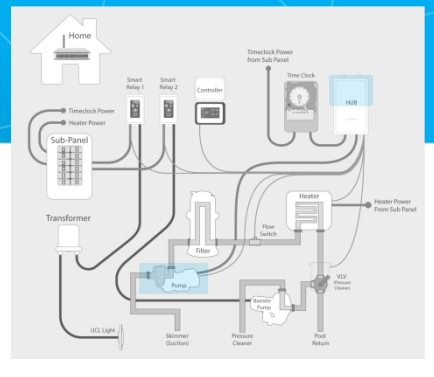

**HAYWARD** 

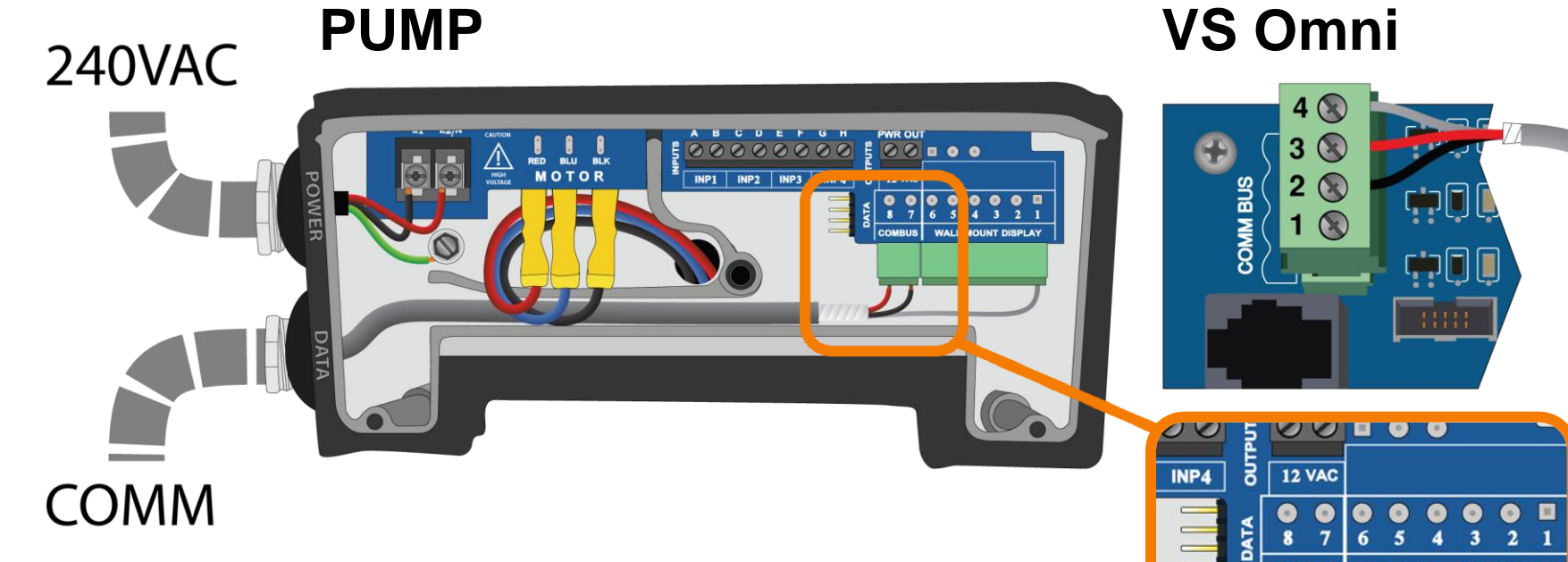

#### **With Power OFF:**

**Step 2:** Connect the included 24AWG COMM wire from:

- **1 (Pump) to 4 on the VS Omni**
- **7 (Pump) to 2 on the VS Omni**
- **8 (Pump) to 3 on VS Omni**

## **Installation: S4: Connecting TS Display**

 $\Box$ 

**BE MAYMARE** 

The VS Omni Controller includes a 15 foot cord that plugs into a connector on the top right of the Hub's board. This wire should be routed through the low voltage wiring channel and SHOULD NOT be run with any high voltage wires.

> $\Box$  $\Box$

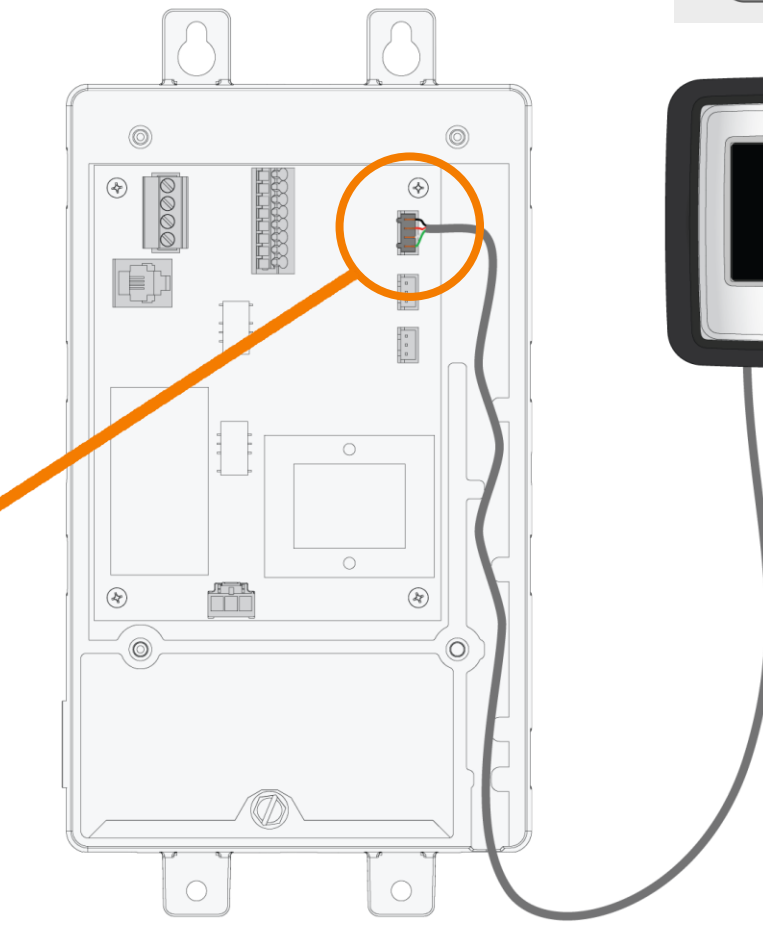

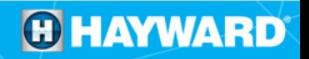

# **Installation: S4: Temperature Sensors**

*The following diagram outlines the temperature sensor hookups:*

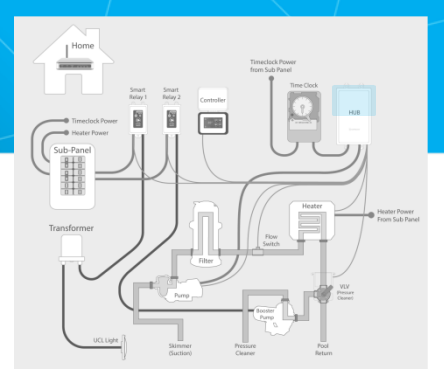

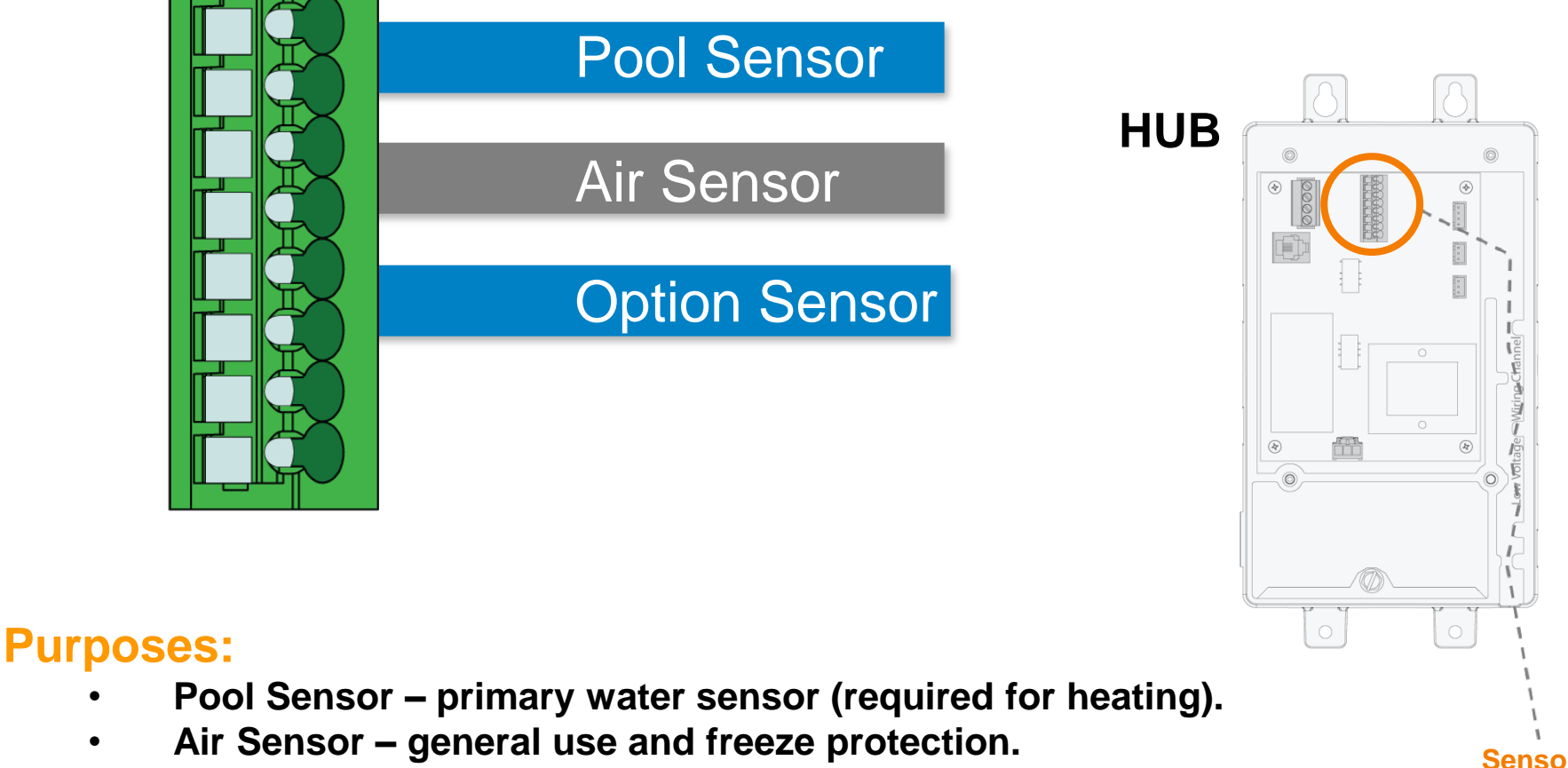

• **Option Sensor – can be used for various interlocks or solar control.**

**Sensor wire x3**

**HAYWARD** 

#### **Installation: S4: Hayward Heater Bypass**

#### **Hayward Universal H-Series Heater:**

(a) On the heater, wire the low voltage, 2-wire connection into the terminals under White and Orange.

(b) Set the heater to bypass operation (bo).

(c) Finally, wire those two wires into the Hub, connecting them to the bottom two terminals.

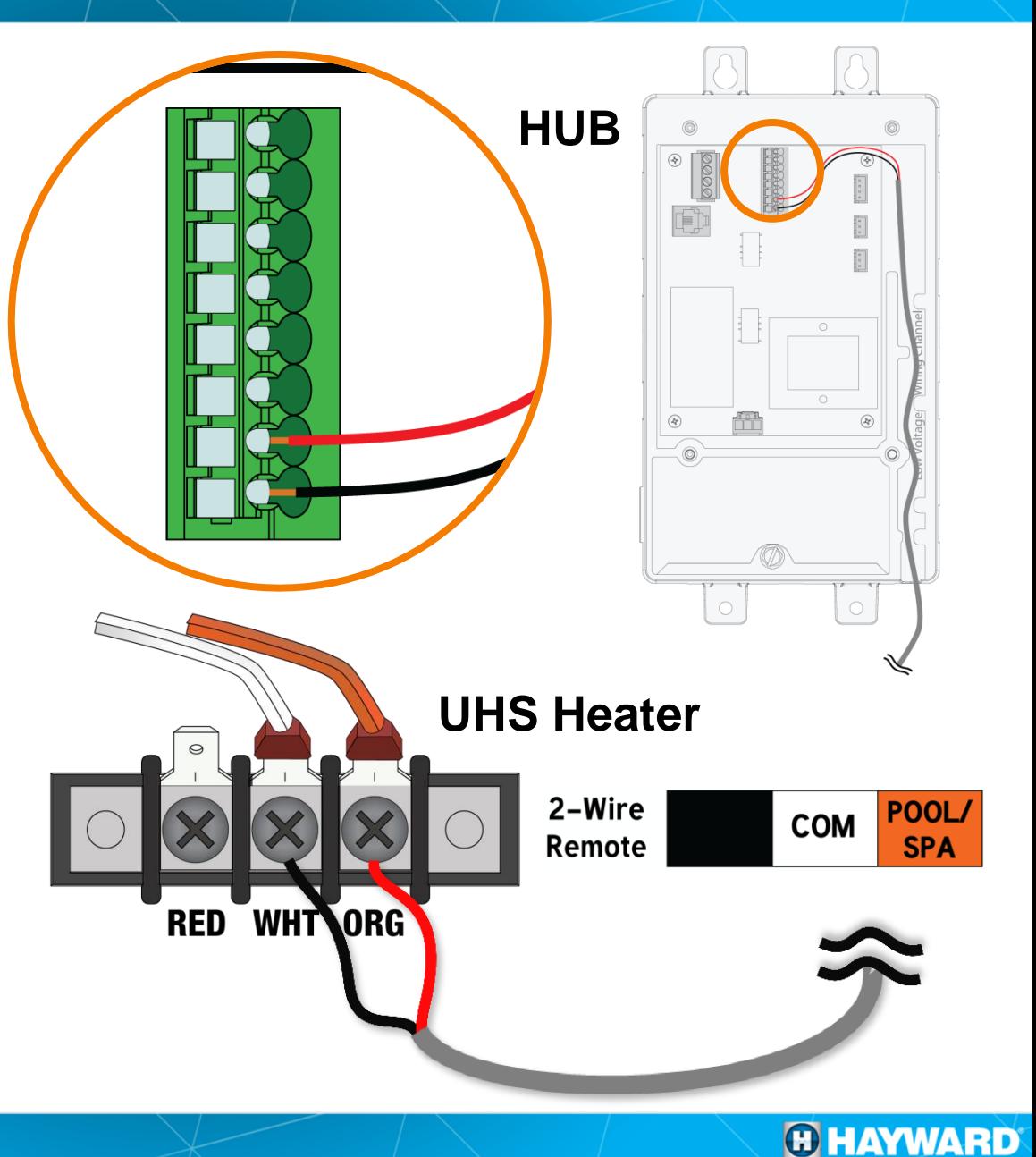

#### **Installation: S5: Networking (Wired)**

*For direct (wired) connection, supply an Ethernet cable that plugs into an available LAN port on the router. DO NOT plug the Ethernet cable into a PoE (Power of Ethernet) port. The cable will plug into the bottom of the controller.*

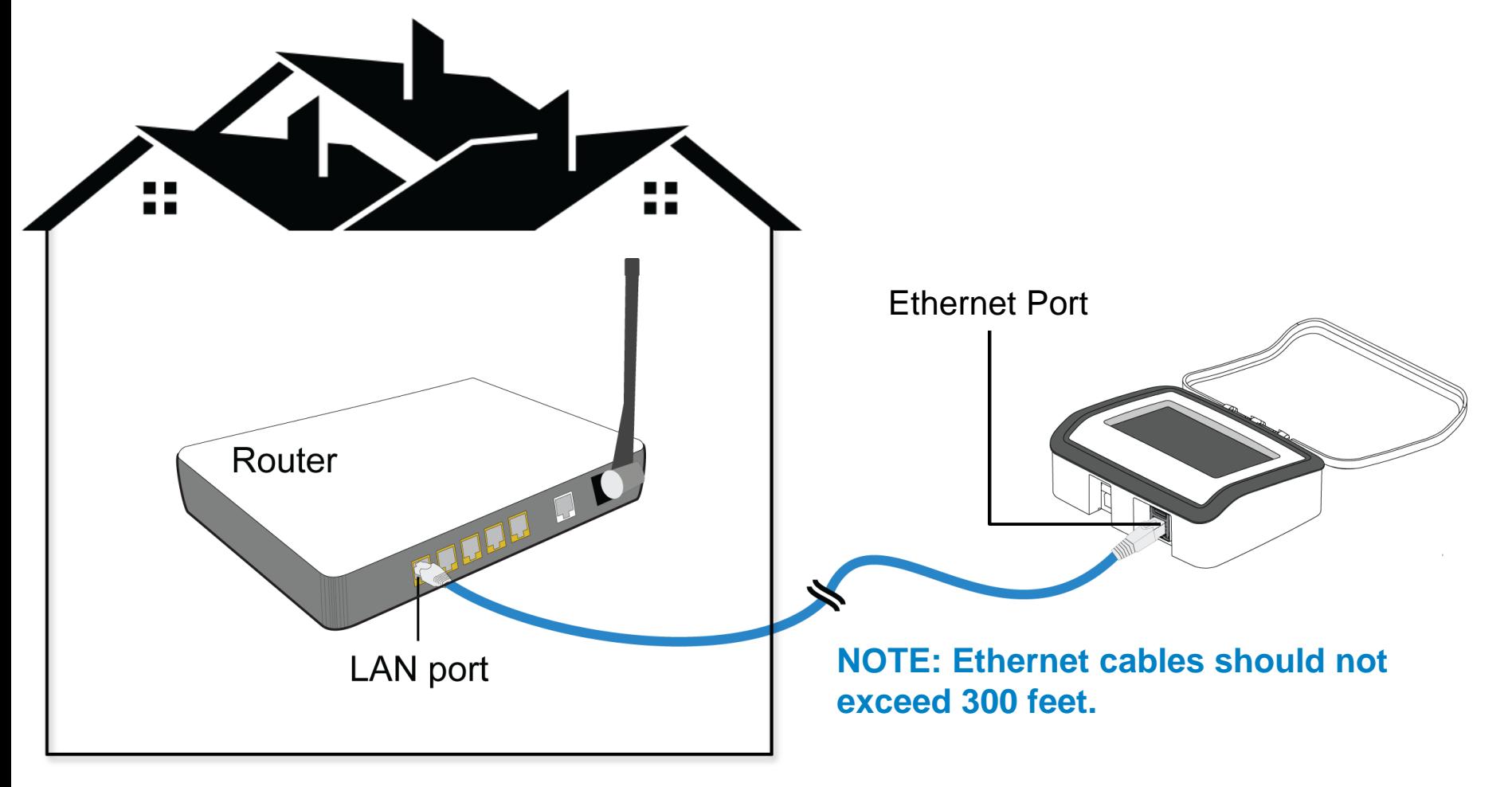

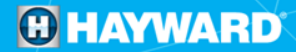

#### **Installation: S5: Networking (Wi-Fi)**

*The VS Omni Controller is equipped with an internal Wi-Fi radio* (802.11b/g/n Wireless) *which allows the unit to connect to a strong 2.4 Ghz Wi-Fi signal. It is recommended to run network analysis prior to attempting a connection (Network Analyzer – from an Andriod device, Ookla speed test – from a Apple device).* 

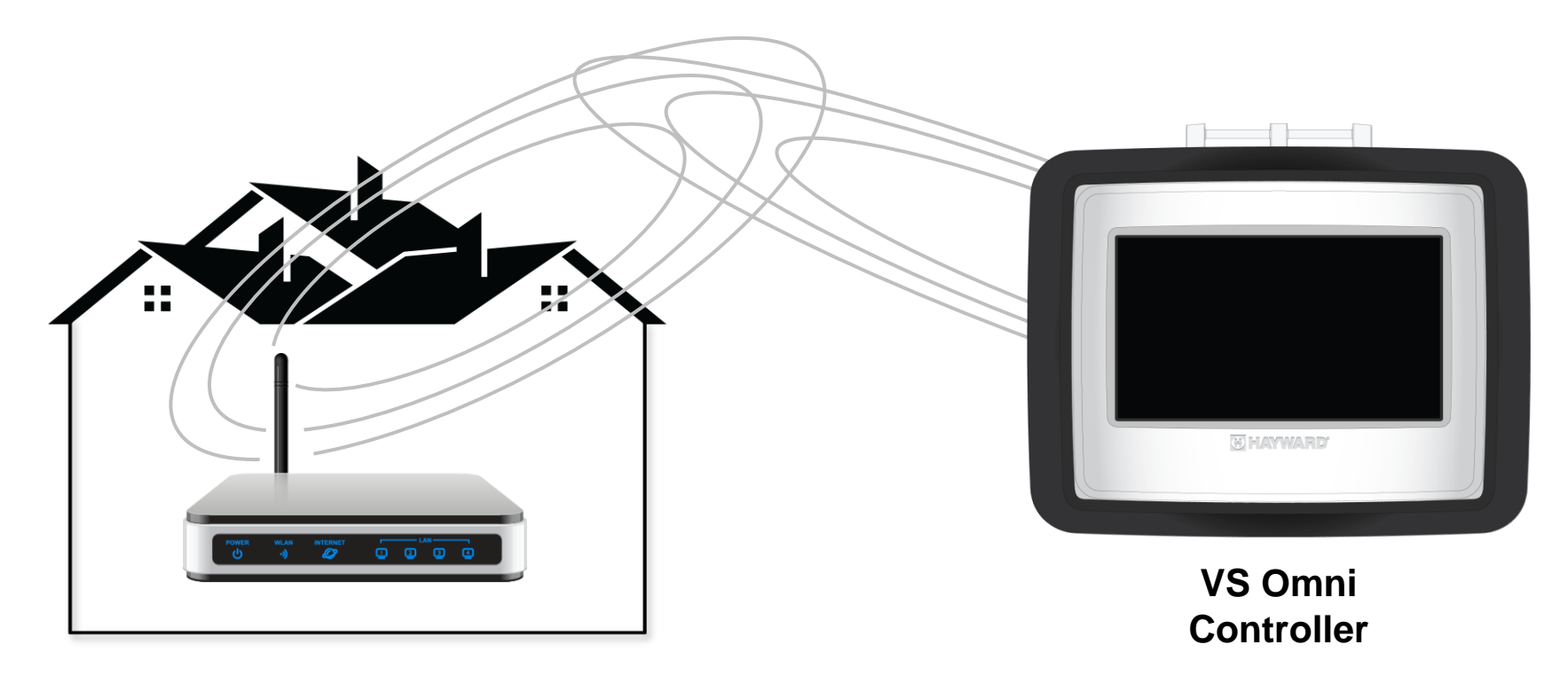

**HAYWARD** 

#### **Indoor Router**

#### **Installation: S5: Networking (Wi-Fi cont.)**

*NOTE: In instances where the Wi-Fi signal broadcasted from the router is not strong or reliable enough to ensure constant communication, the VS Omni Controller can be moved, closer to the router, up to 200' away from the Hub.* 

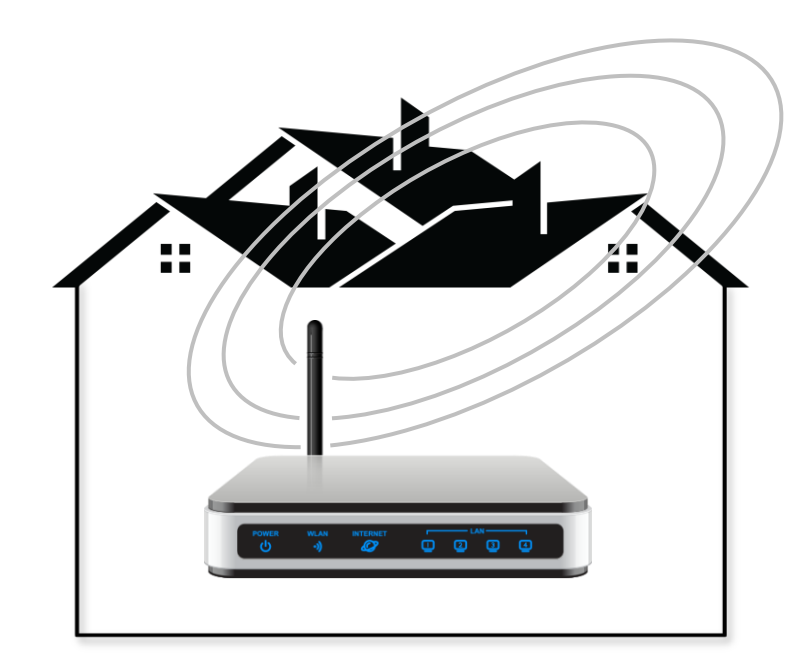

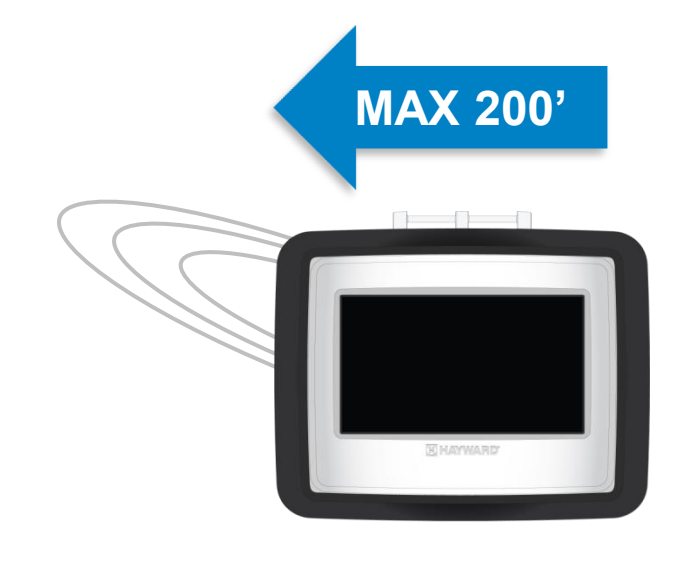

**VS Omni Controller**

**HAYWARD** 

#### **Indoor Router**

# **Programming**

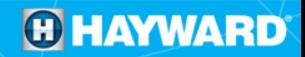

#### **Programming: Initial Screen**

*The following screen will appear after initial power up. To proceed select the button entitled "OK".*

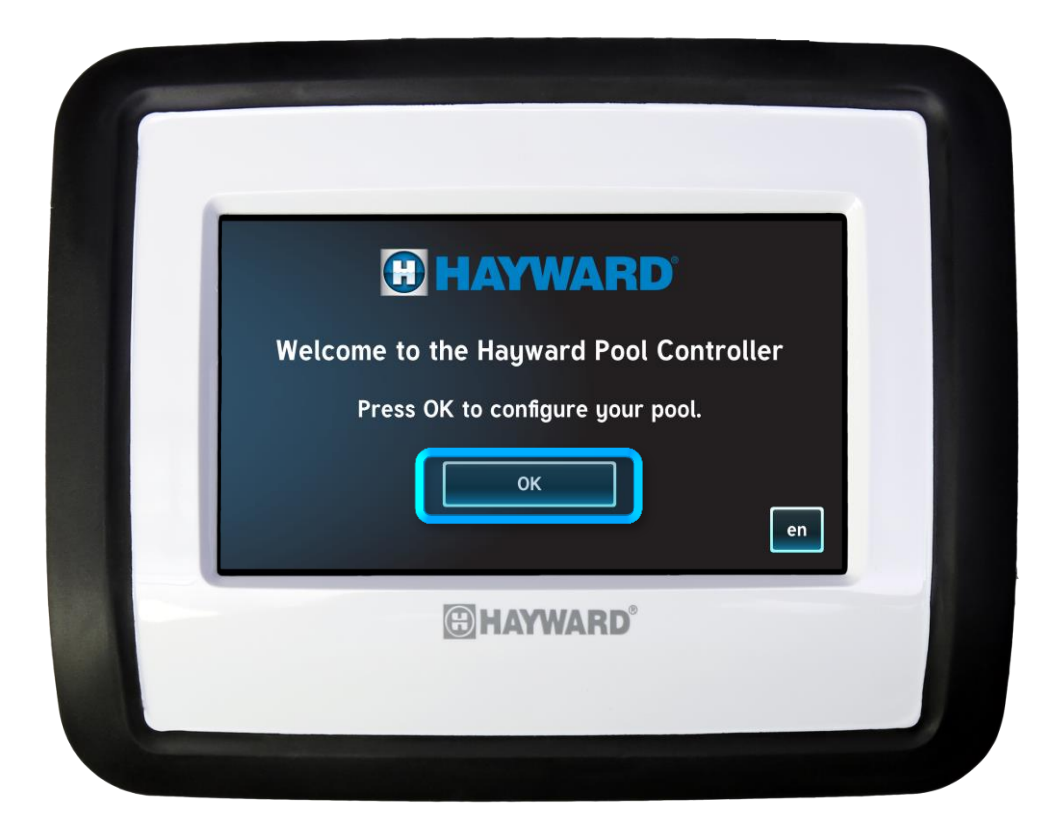

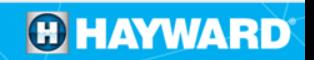

#### **Programming: Programming Options**

*The VS Omni features four main configuration options: 1. Pre Programmed Config, 2. New Typical Configuration, 3. New Advanced Configuration, & 4. Load Existing Configuration.* 

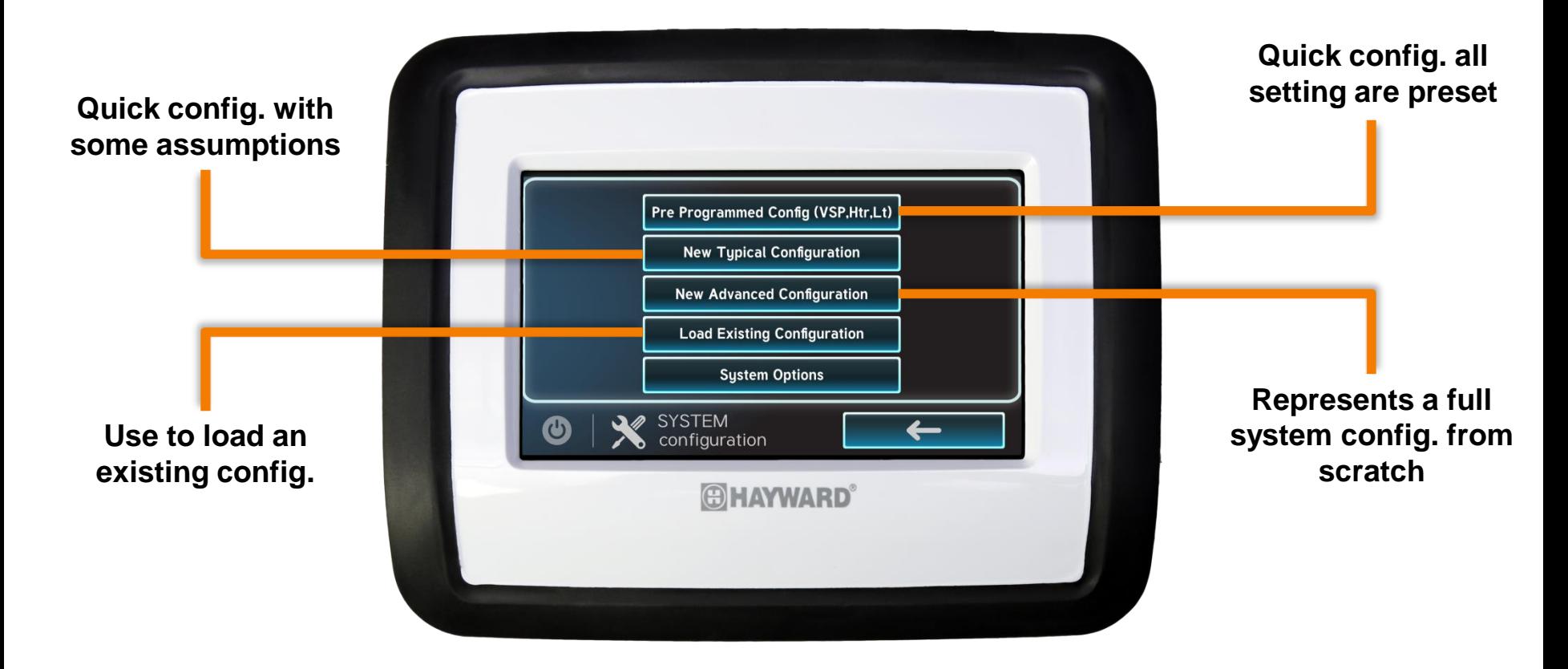

#### **Programming: Pre Programmed Config (Defaults)**

*The following tables outline the system assumptions when using the Pre Programmed Config. option.*

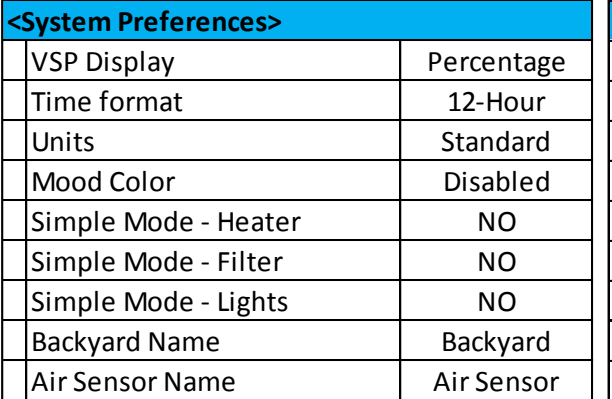

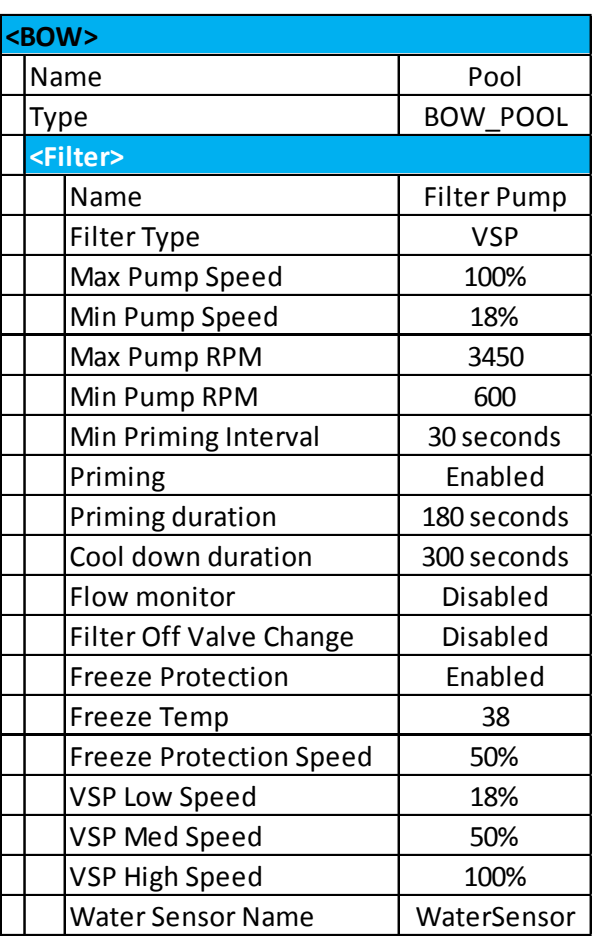

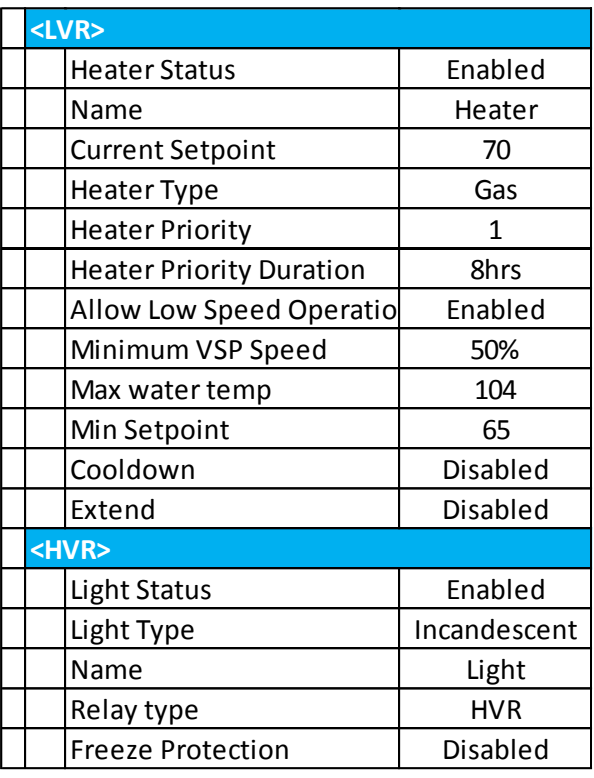

### **Programming: New Typical Config. (Defaults)**

*The following tables outline the system assumptions when using the New Typical Config. option. NOTE: Orange fields are either conditional items or require answers.*

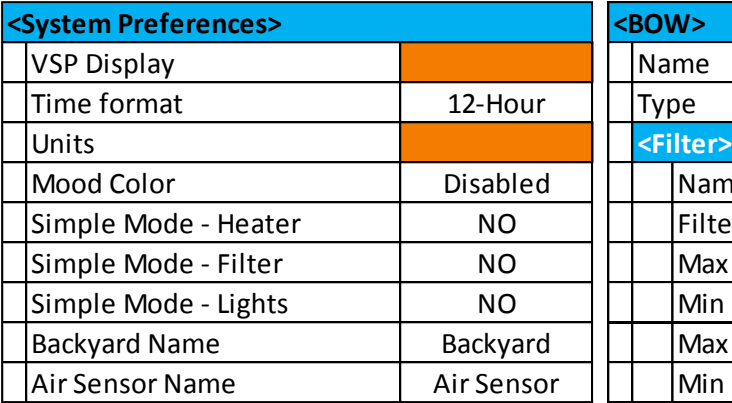

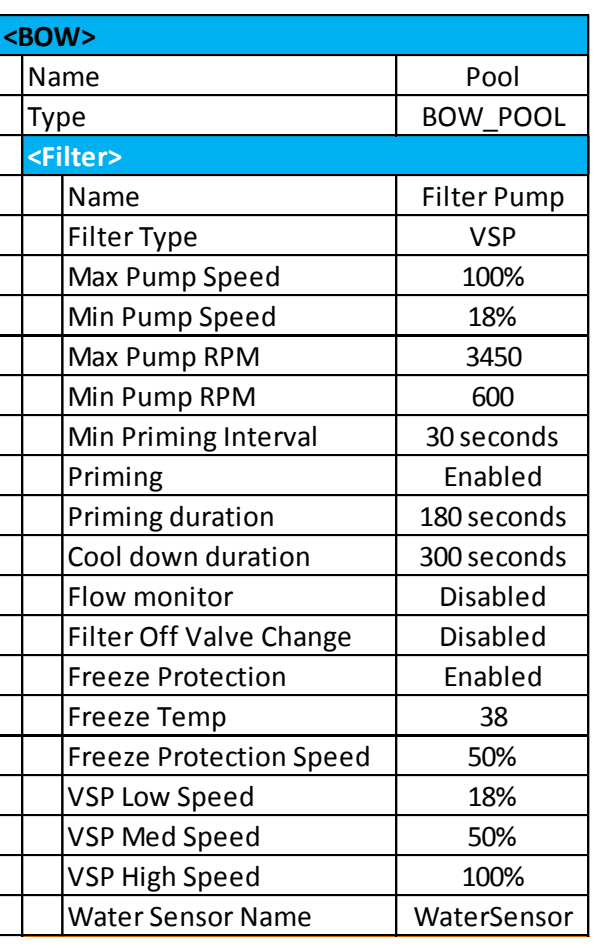

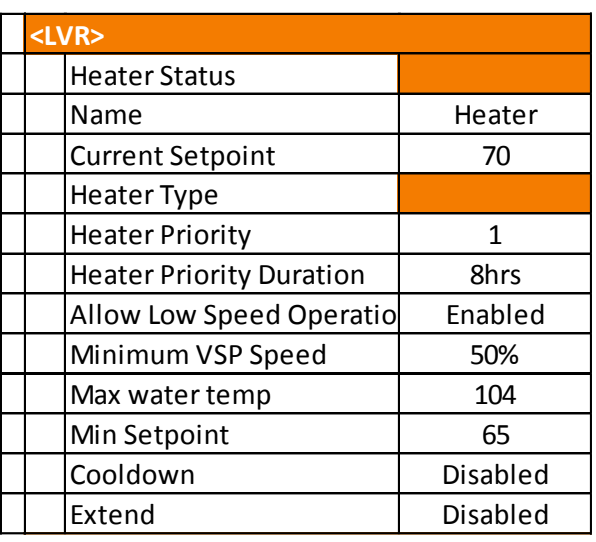

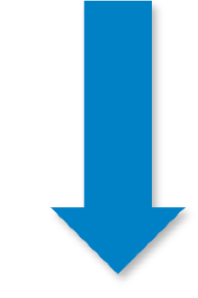

**B HAYWARD** 

*\*Configuration options vary based on the equipment being added (for example: if 2 Smart Relays and 2 Variable Speed pumps are attached, additional questions will be asked).*

#### **Programming: New Typical Config. (Defaults-cont.)**

*The following tables outline the system assumptions when using the New Typical Config. option. NOTE: Orange fields are either conditional items or require answers.*

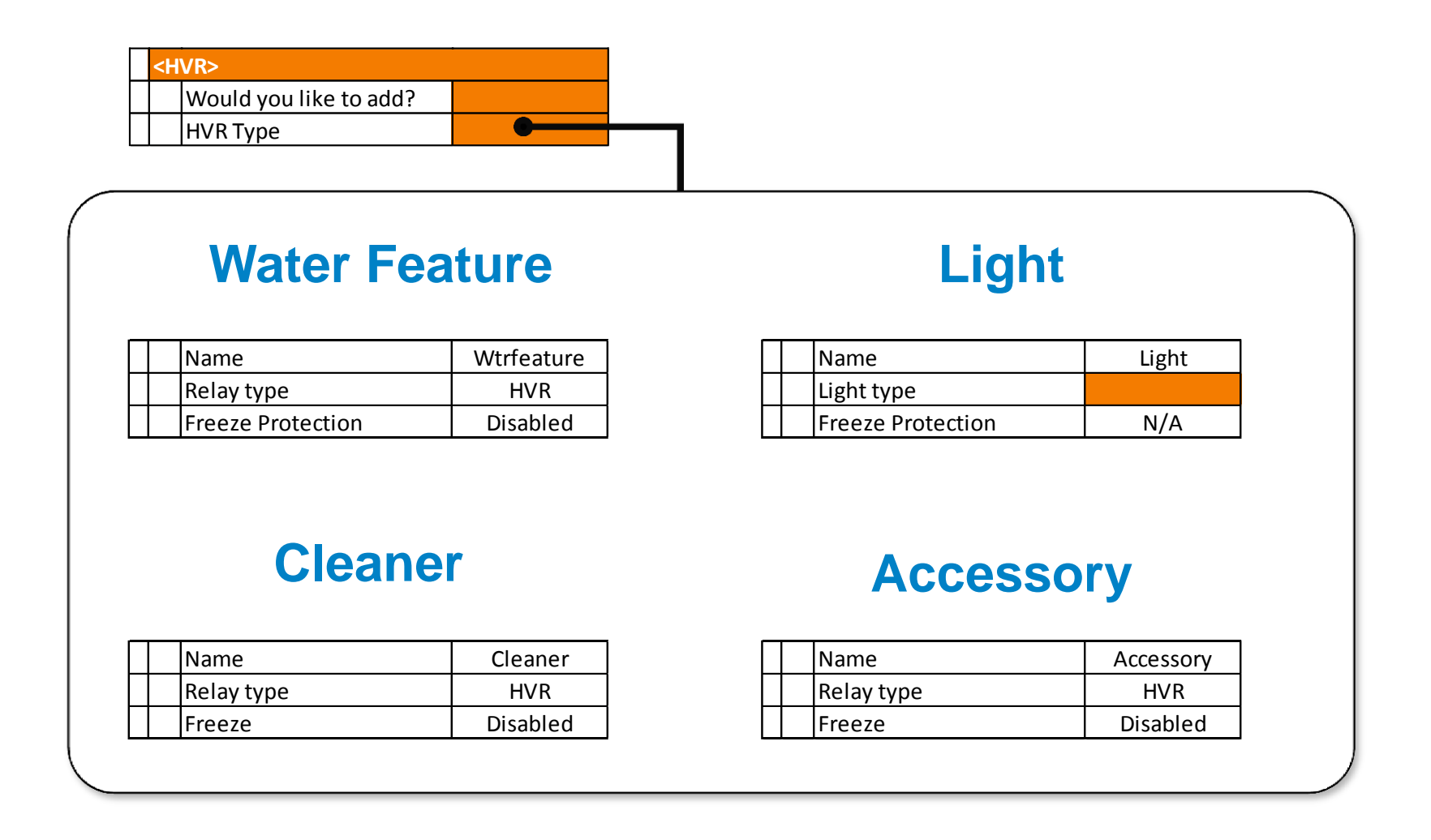

#### **HAYWARD**

#### **Programming: Network Fundamentals**

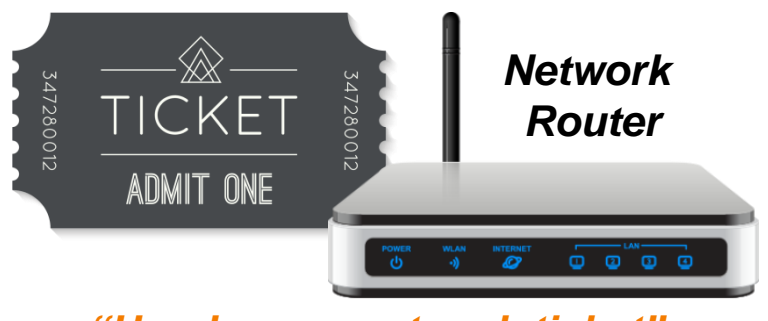

*"Here's your network ticket"*

#### *Dynamic Network (DHCP):*

This network IP assignment type means the router will "auto-assign" an IP address to anything plugged into the router. This IP address is subject to change.

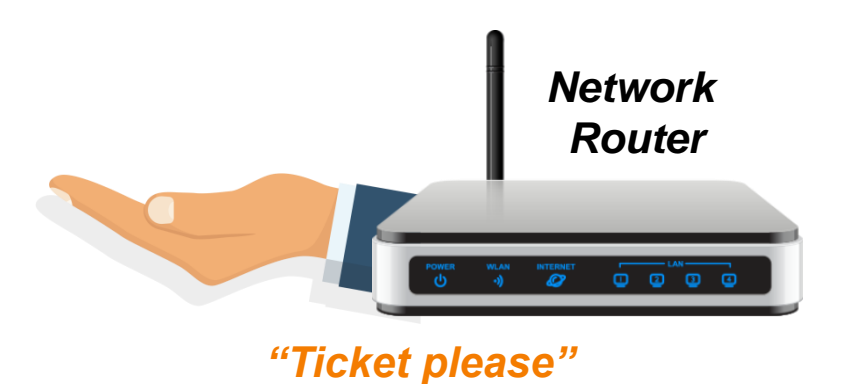

#### *Static Network (fixed IP):*

This network IP assignment type means that all devices communicating with the router must be preprogrammed with an IP address, once programmed, specific ports of the router are assigned to specific IP addresses. This is more prevalent in more sophisticated networks such as office networks.

**HAYWARD** 

#### **Programming: Setting up Wi-Fi (step 1)**

*The following steps outline how to setup a Wi-Fi network connection. First start by selecting "YES", when asked "Would you like to setup a wireless connection?* 

*Once selected, press the right arrow button.* 

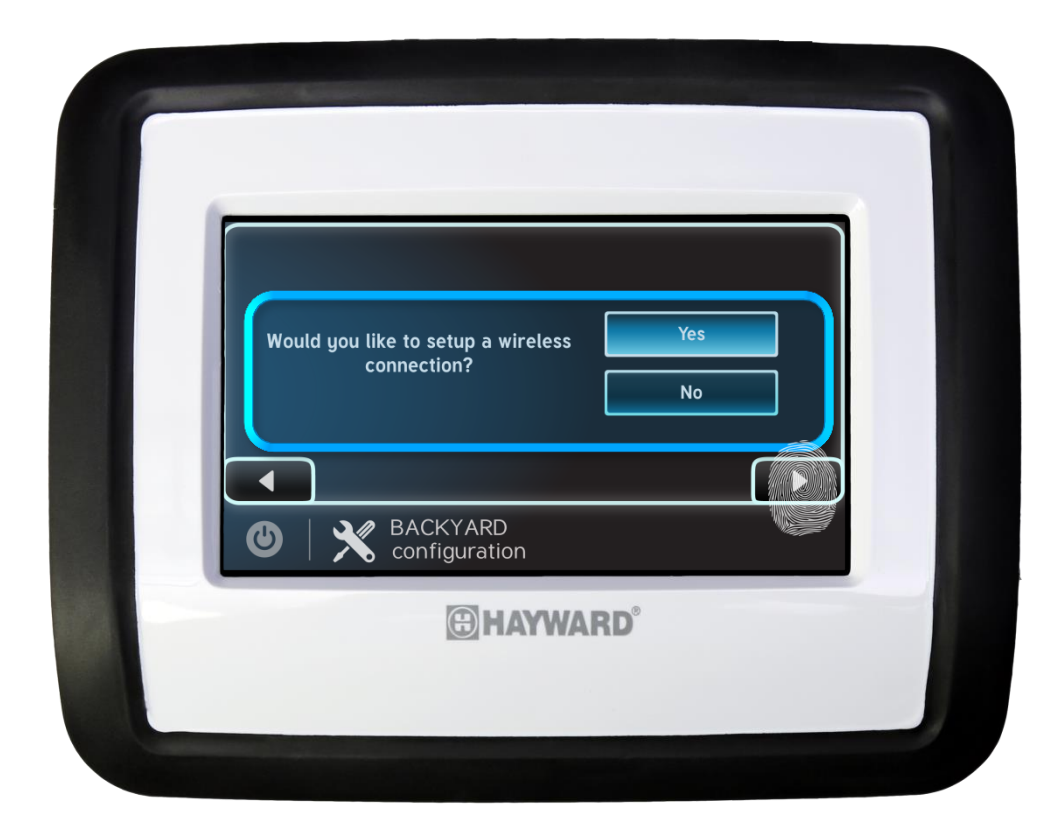

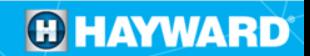

#### **Programming: Setting up Wi-Fi (step 2)**

*A list of all available wireless signals will appear, select the desired SSID to continue. Use the up and down arrows to navigate through the list. Finally, if the network is not appearing toggle the On/Off feature in the top left to refresh the list.* 

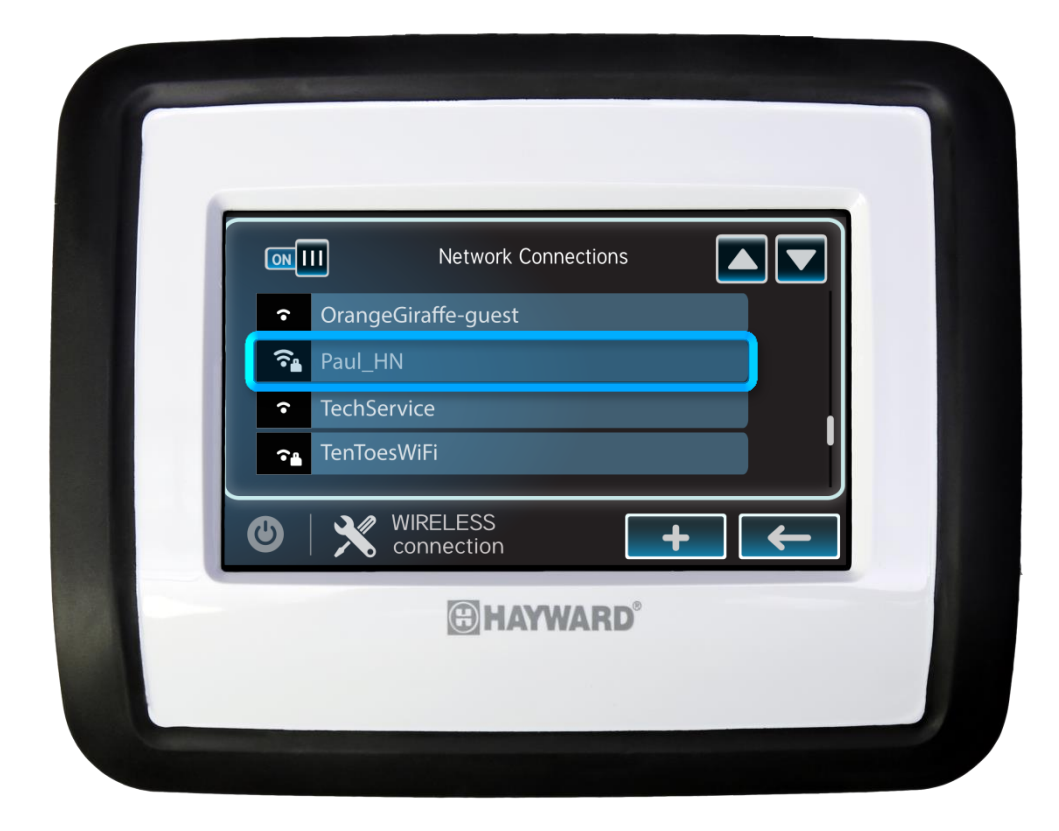

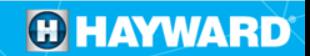

#### **Programming: Setting up Wi-Fi (step 3)**

*The next prompt will request that the password should be recorded and entered into the VS Omni. NOTE: the password is case sensitive, so be sure to record the password exactly.* 

*Press the check mark to advance.* 

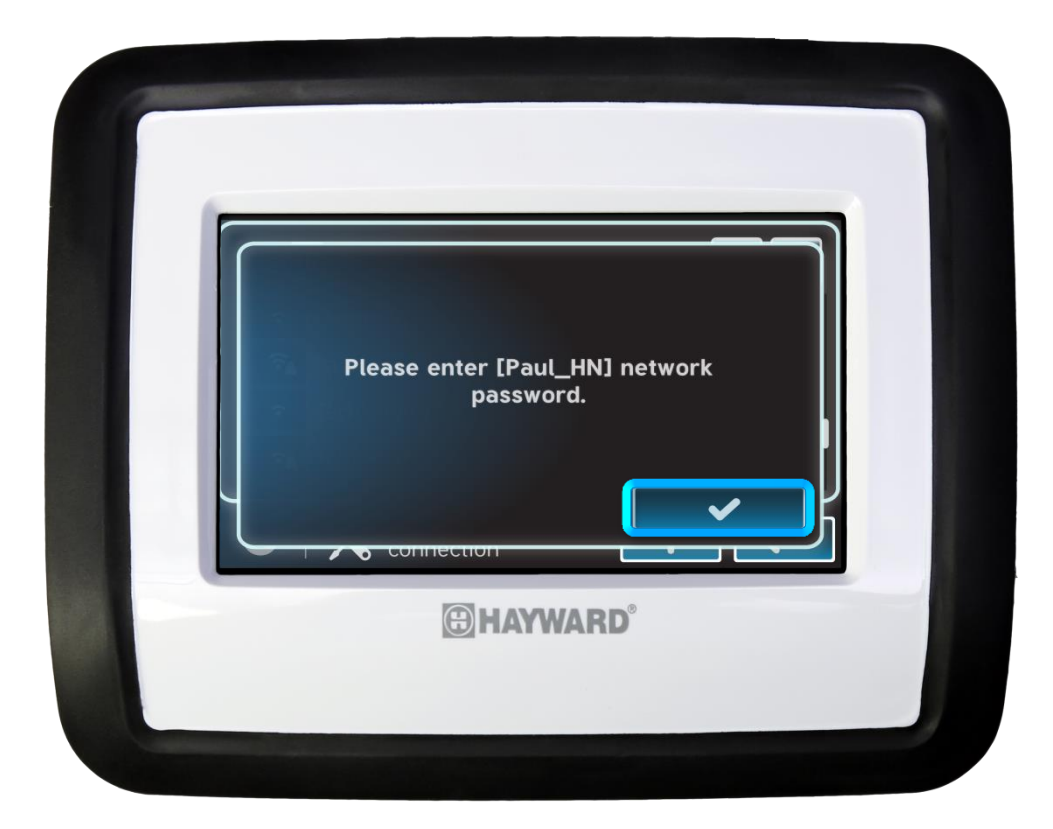

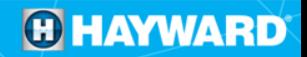

#### **Programming: Setting up Wi-Fi (step 4)**

*Enter the password, toggling between both upper and lower cases as needed. Be sure to enter any numbers or symbols.* 

*Press the check mark to advance.* 

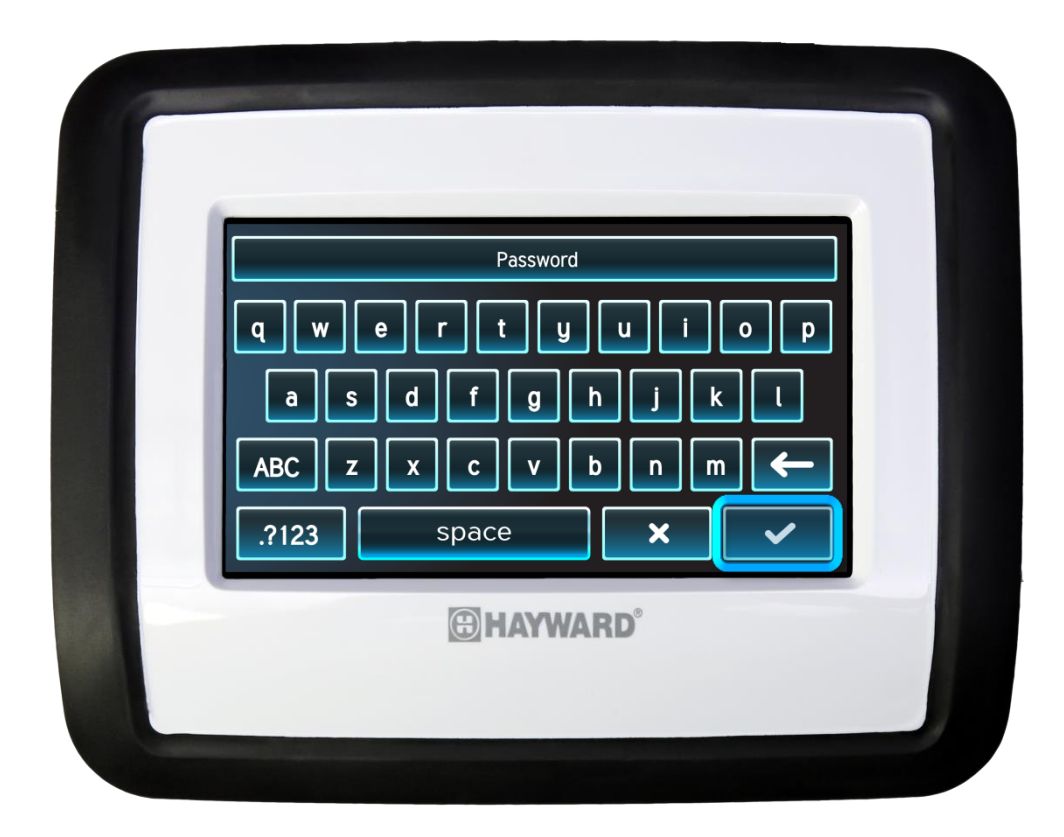

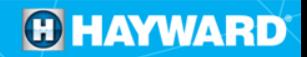

#### **Programming: Setting up Wi-Fi (step 5)**

*At this point the Controller will attempt to connect to the network using the password credentials provided.* 

*Once the Controller has connected, press the check mark to advance.*

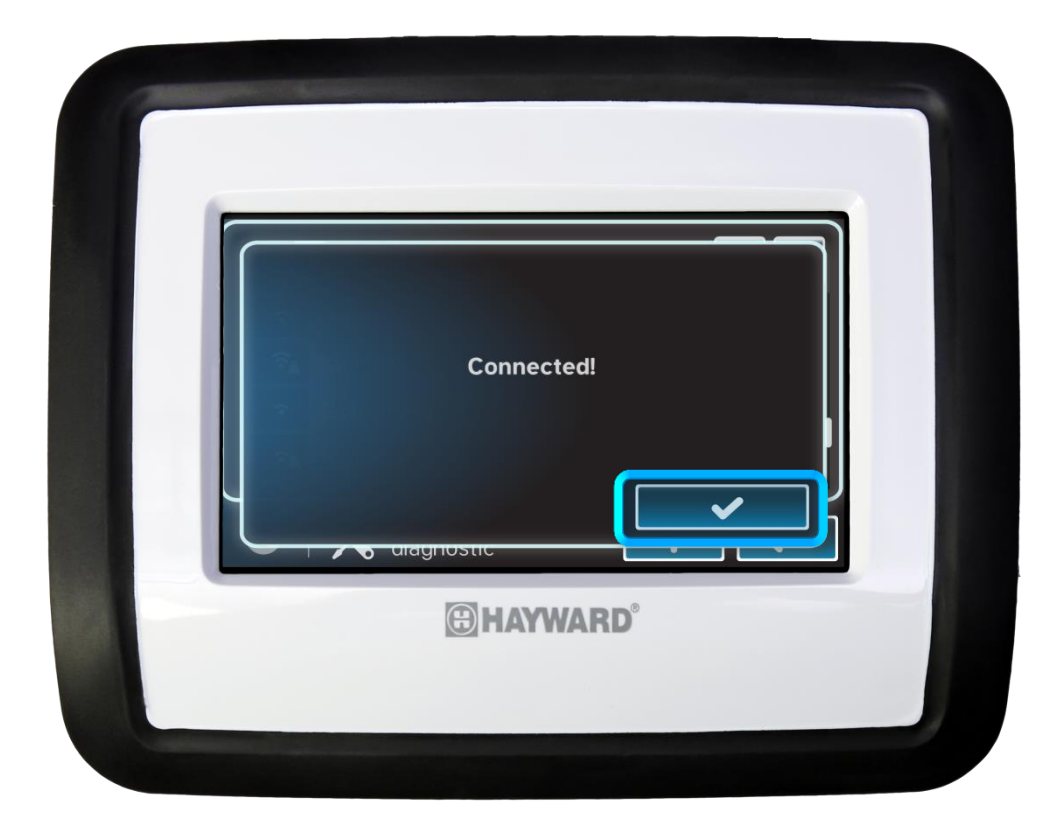

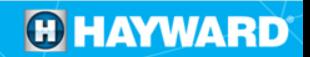

#### **Programming: Setting up Wi-Fi (step 6)**

*The Controller has a network diagnostics tool built into it. If the VS Omni determines there is a problem with any part of the network connection, it will recommend steps to resolving the issue.* 

*After successfully passing diagnostics, press the check mark to advance.*

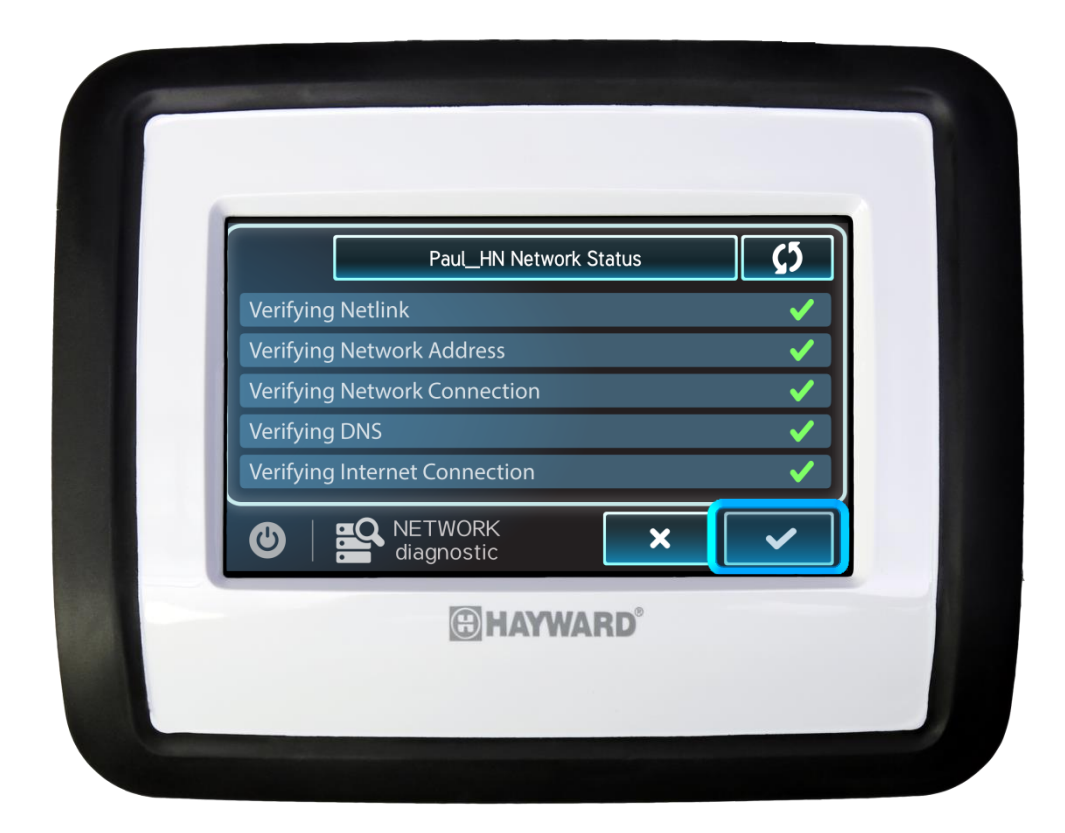

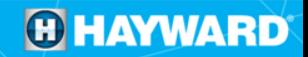

#### **Programming: Network Setup (Special Note)**

*IMPORTANT: If changes need to be made to the Network connection type, make sure all programming has been saved first.* 

*Make any network changes in Quick Edit AFTER the main programming has been saved; otherwise the configuration will fail to save.* 

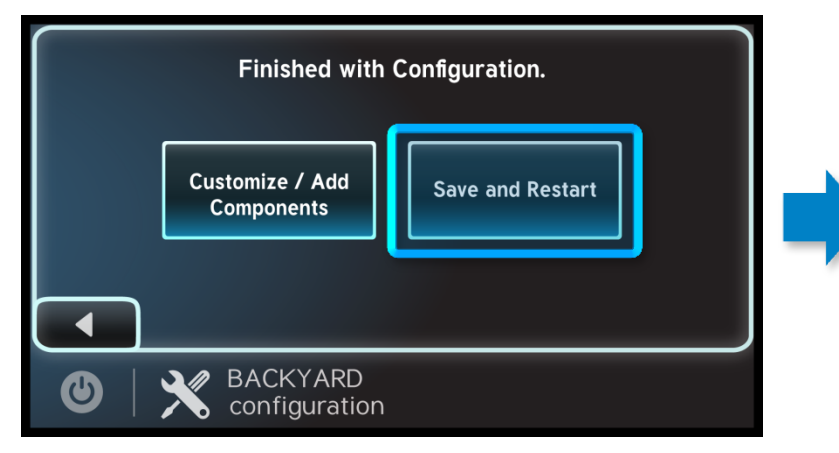

**1. Save Config. 2. Change Connection Type**

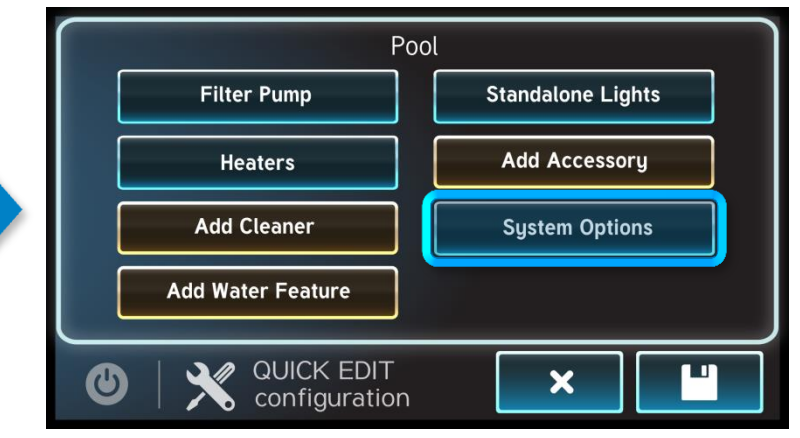

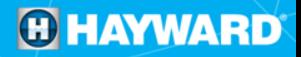

#### **Programming: Set Day and Time**

*To set the day and time: first, select the hour, then the minute, then select am/pm, and finally choose the preferred time format (12 or 24 hours).*

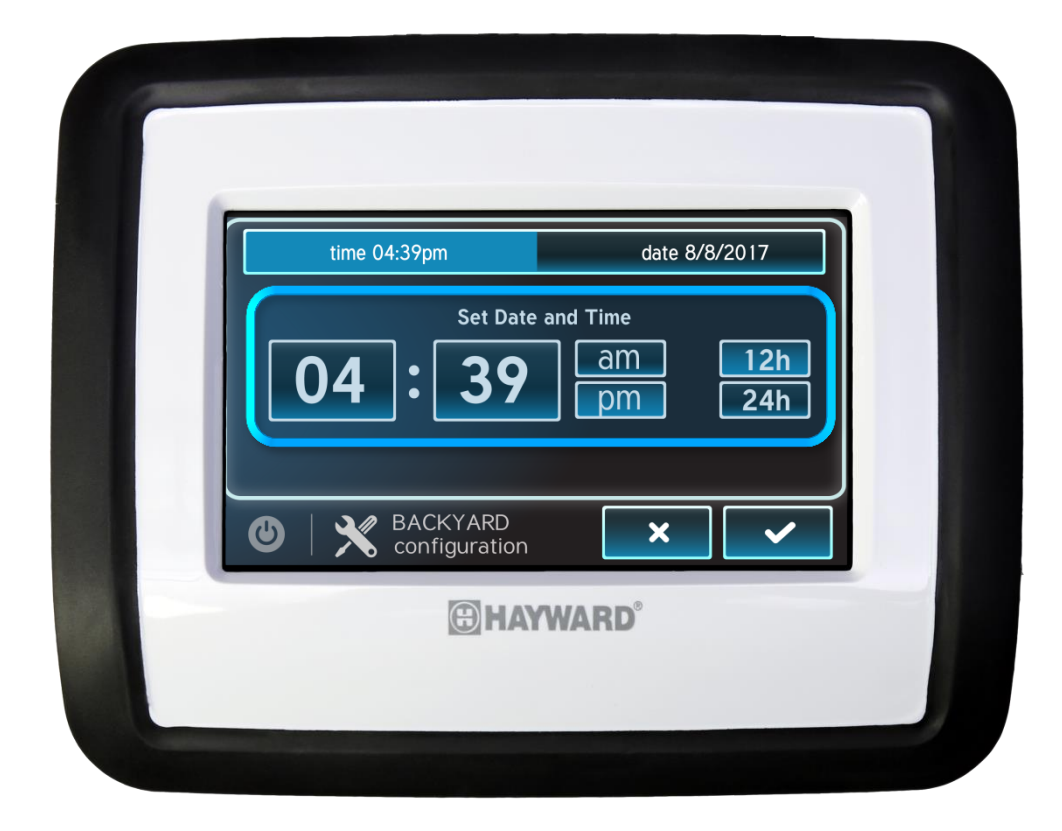

#### **Programming: Set Day and Time (cont.)**

*Next, select the top right banner option to set the date. Set the month from the list, set the day, then set the year.* 

*Once complete select the check mark to complete this portion of the programming.*

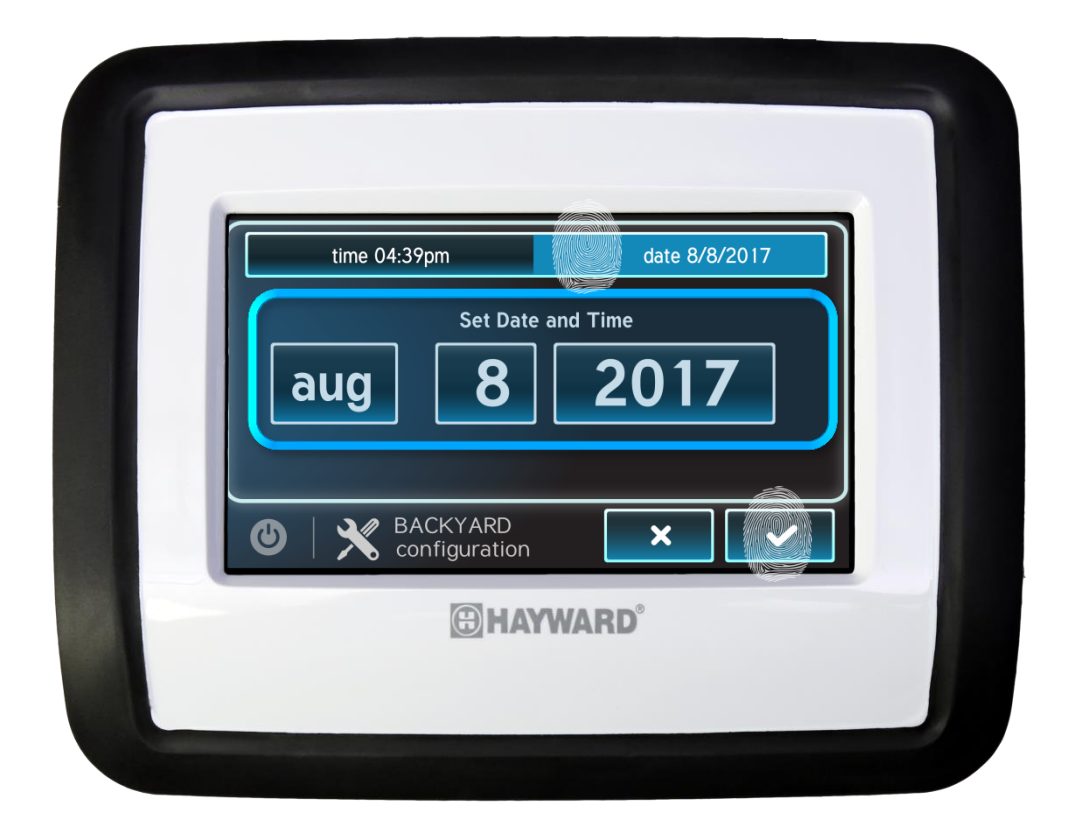

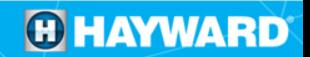

# **Product FAQs**

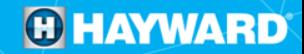

#### **FAQs: Upgrading Firmware (1 of 4)**

## **How can I upgrade my VS Omni firmware?**

- Download firmware for free from hayward.com>inground>pumps>VS Omni>support
- Once the firmware file is on the USB storage device, eject it and plug it into the bottom of the VS Omni touch screen display.
- Enter service mode, and select the upgrade firmware option.
- Select the hardware to upgrade and the file, followed by the check mark.

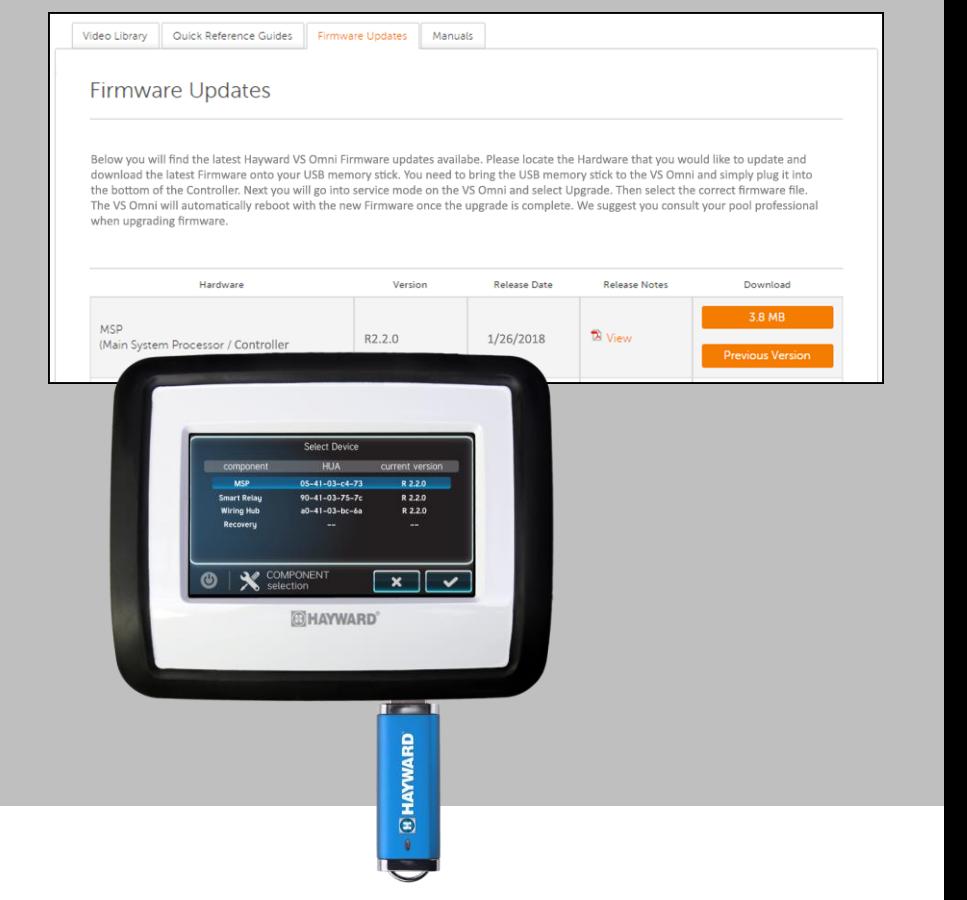

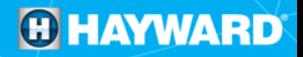

## **FAQs: Upgrading Firmware (2 of 4)**

#### *To download the latest firmware to a USB drive go to www.hayward.com Support Center> Automation > VS Omni > Support*

**Step 1:** Right click on the link of the file you wish to download.

#### **Step 2:** Within the options menu select "Save link as..."

(**Note:** USB drive must already be connected to your computer).

#### **Step 3:** From the "Save As" window navigate to the desired USB drive.

(**Note:** please make sure to select the root directory of the USB drive).

**Step 4: Before saving, change the** "Save as type" to "All Files" AND remove the ".txt" file extension that automatically appears. Then click on "Save" button.

(**Note:** failing to remove the .txt file extension will result in an unreadable firmware upgrade file).

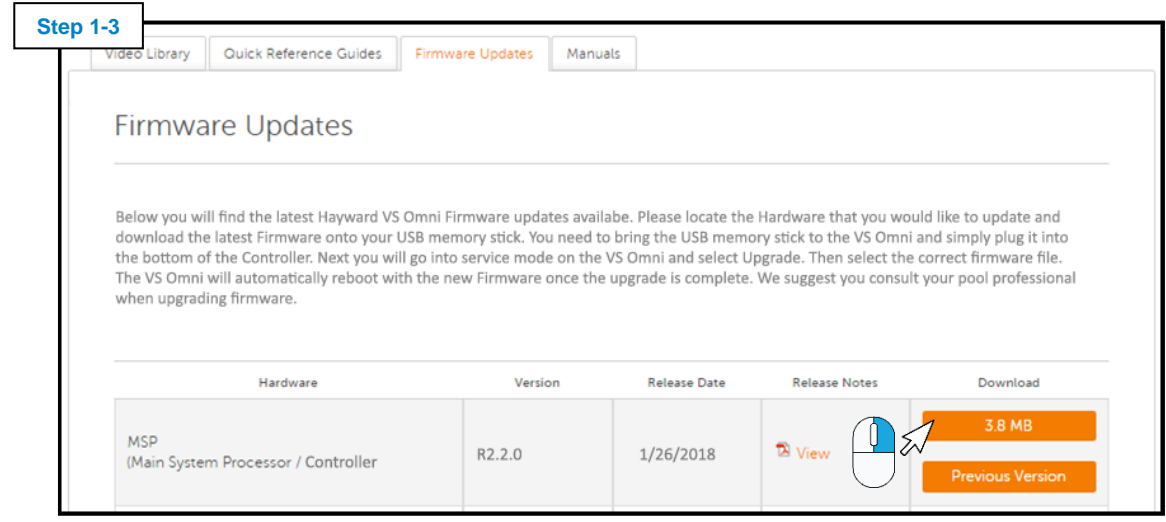

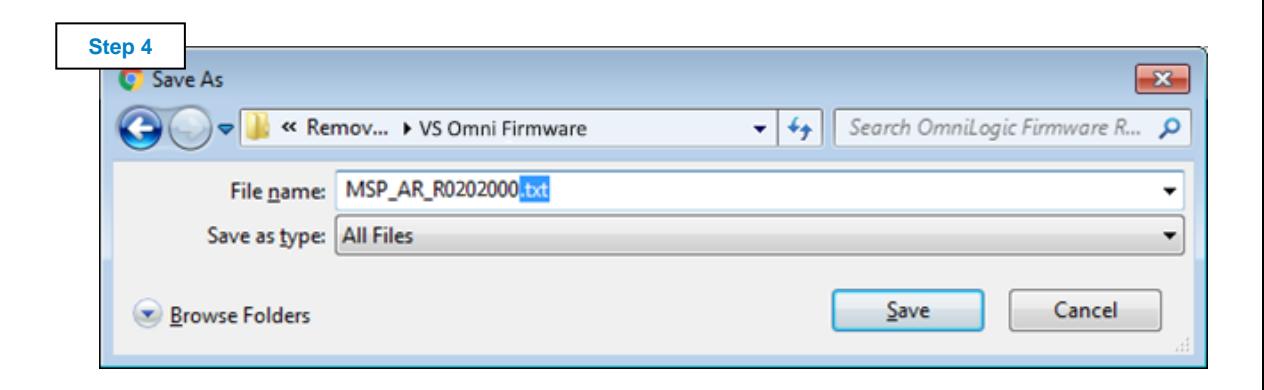

**A HAYWARD** 

#### **FAQs: Upgrading Firmware (3 of 4)**

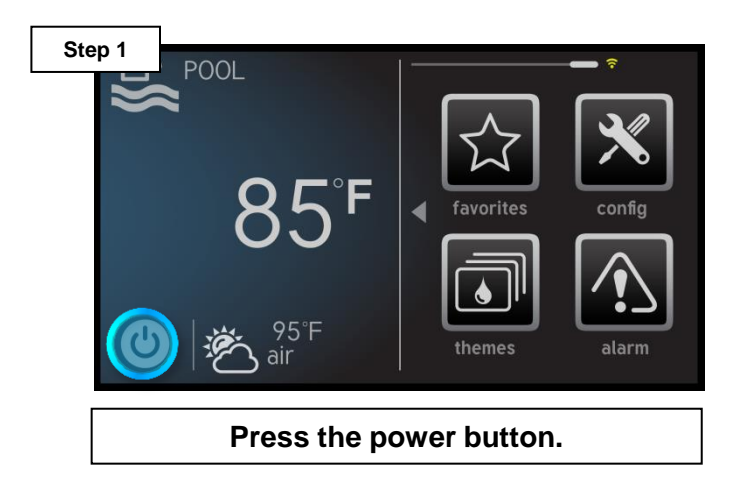

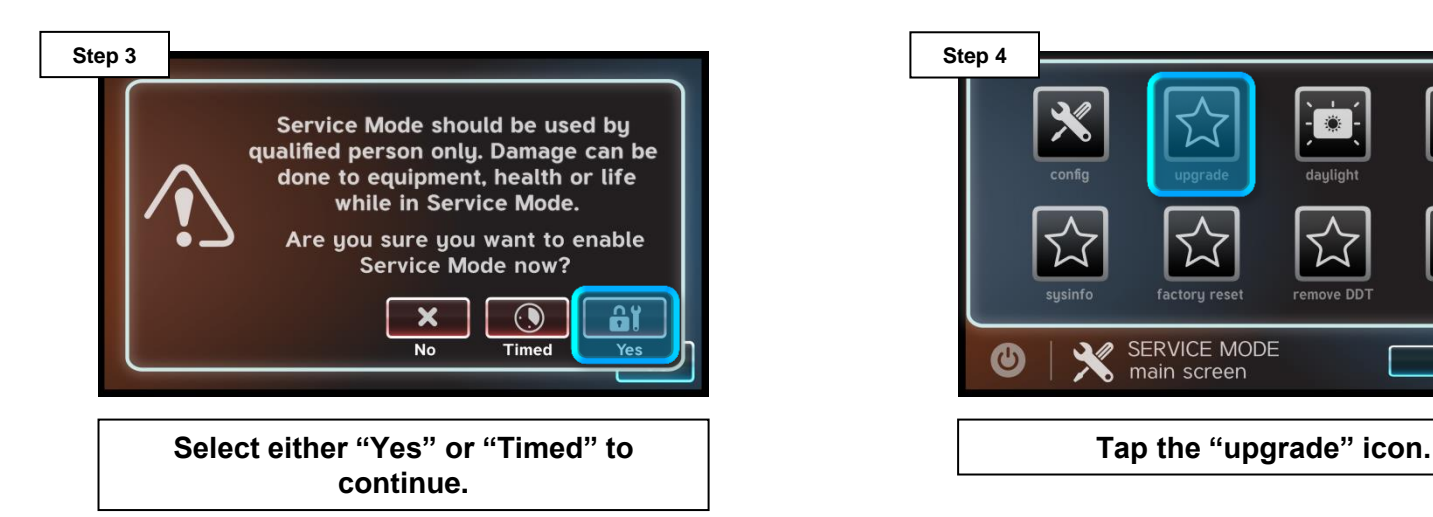

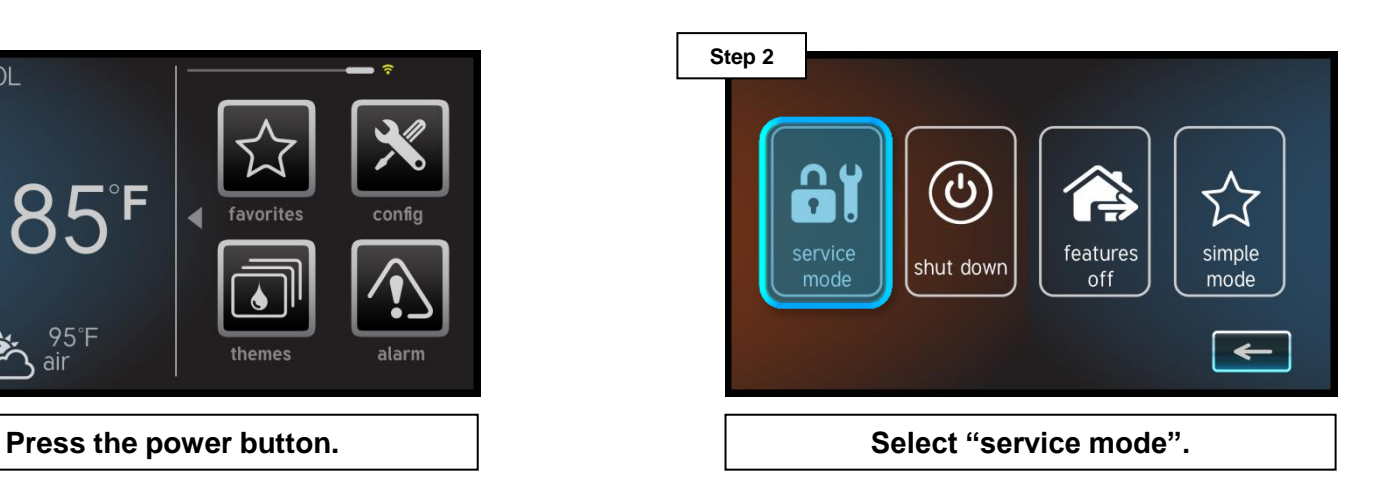

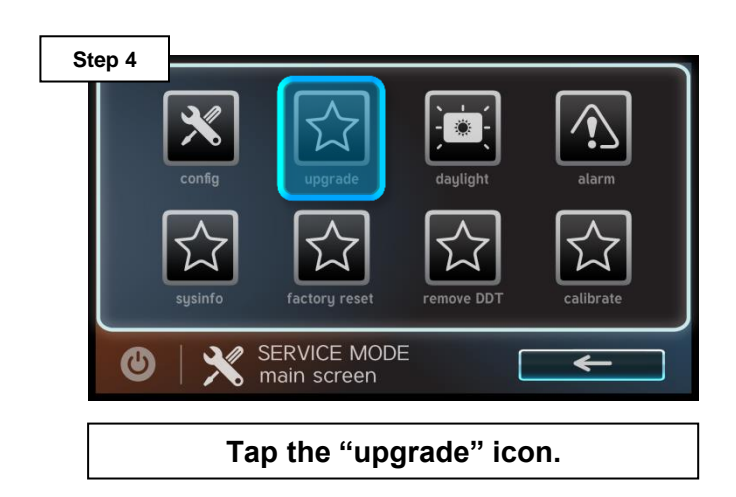

#### **FAQs: Upgrading Firmware (4 of 4)**

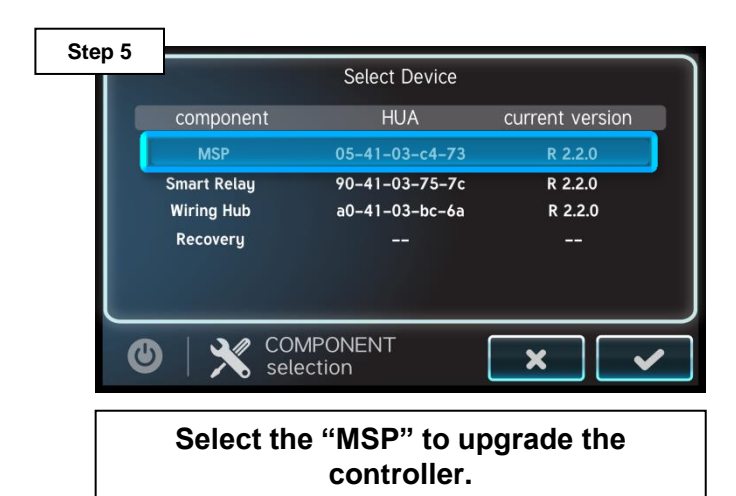

**Step 7** upgrade in progress do not interrupt component firmware file **MSP AR R0202000 MSP** 10% W UPGRADE  $\mathbf \omega$ 

> **Once the upgrade has started DO NOT power off while in process.**

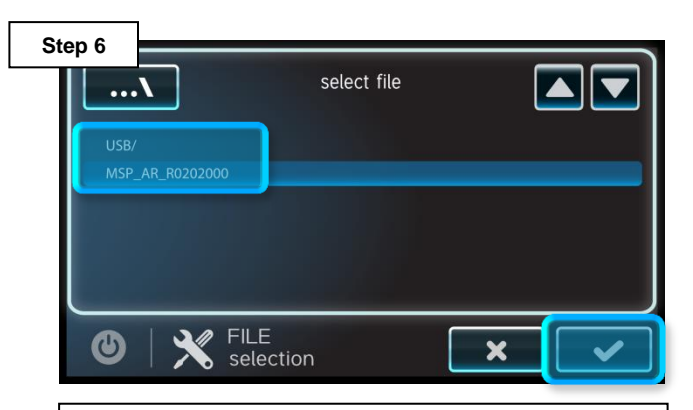

**Select USB, latest file, and then check mark.**

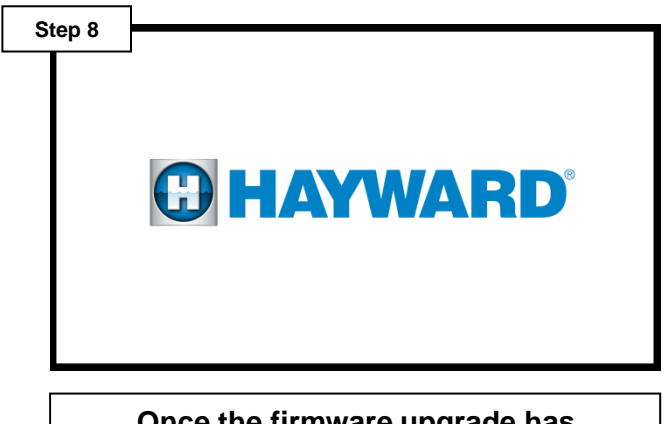

**Once the firmware upgrade has completed, press the check mark to power cycle the unit.**

#### **B HAYWARD**

## **How can I connect to WiFi after the system has been configured?**

- The VS Omni comes with an internal WiFi chip to connect to 2.4 ghz WiFi signals.
- The first step is to navigate to the configuration menu.
- Select the "network" option, then select the network name.
- Enter the password and the system will run system diagnostics to confirm a proper connection.

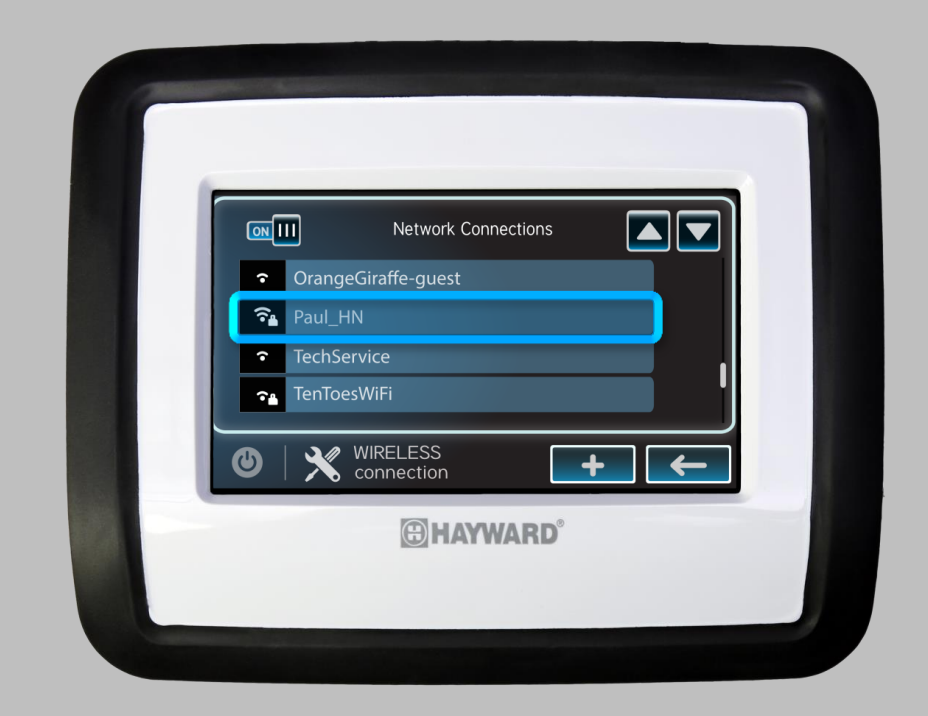

# **FAQs: Connecting to WiFi (2 of 3)**

*NOTE: The network password IS CASE SENSITIVE. To confirm connection, go to Config>Network and verify IP addresses appear under the dynamic tab.*

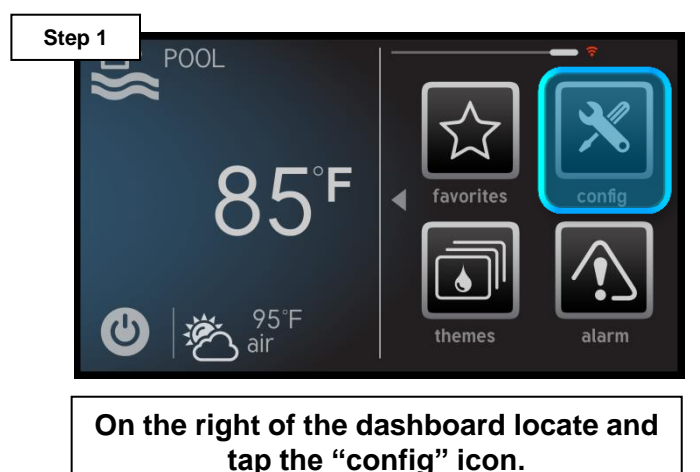

**Step 3**  $\sqrt{2}$ **Network Connections**  $\blacktriangle \blacktriangledown$ OrangeGiraffe-guest  $\hat{\mathbf{r}}$ 

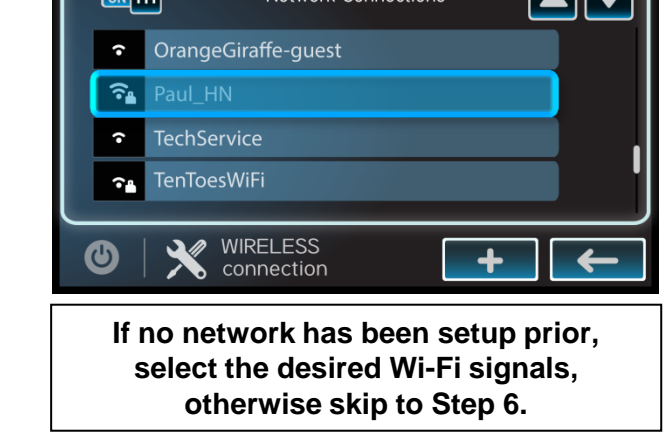

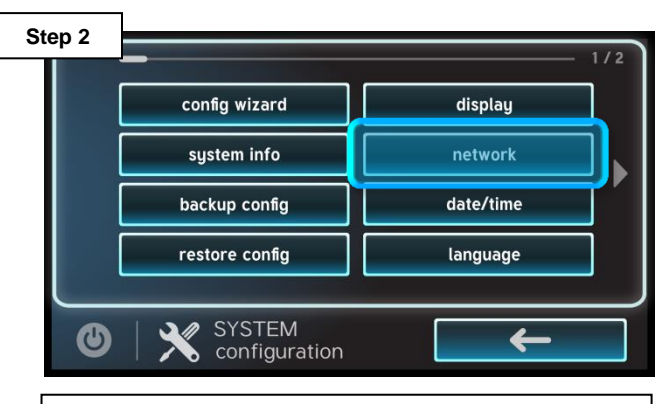

**Select the "network" option, on the right side of the screen.**

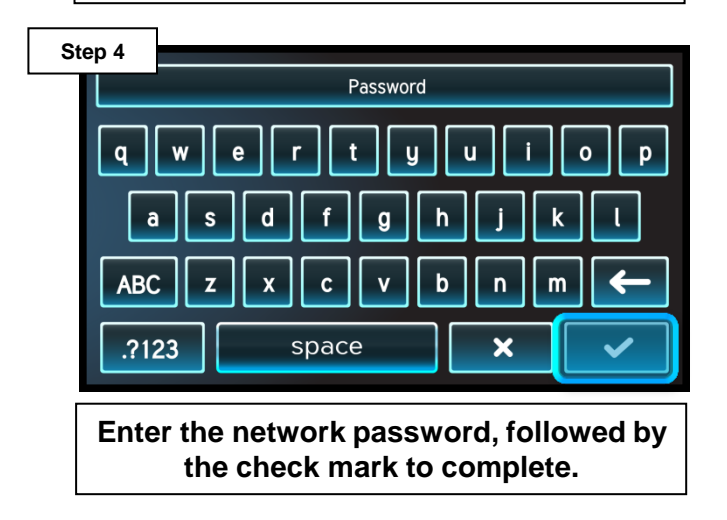

#### **FAQs: Connecting to WiFi (3 of 3)**

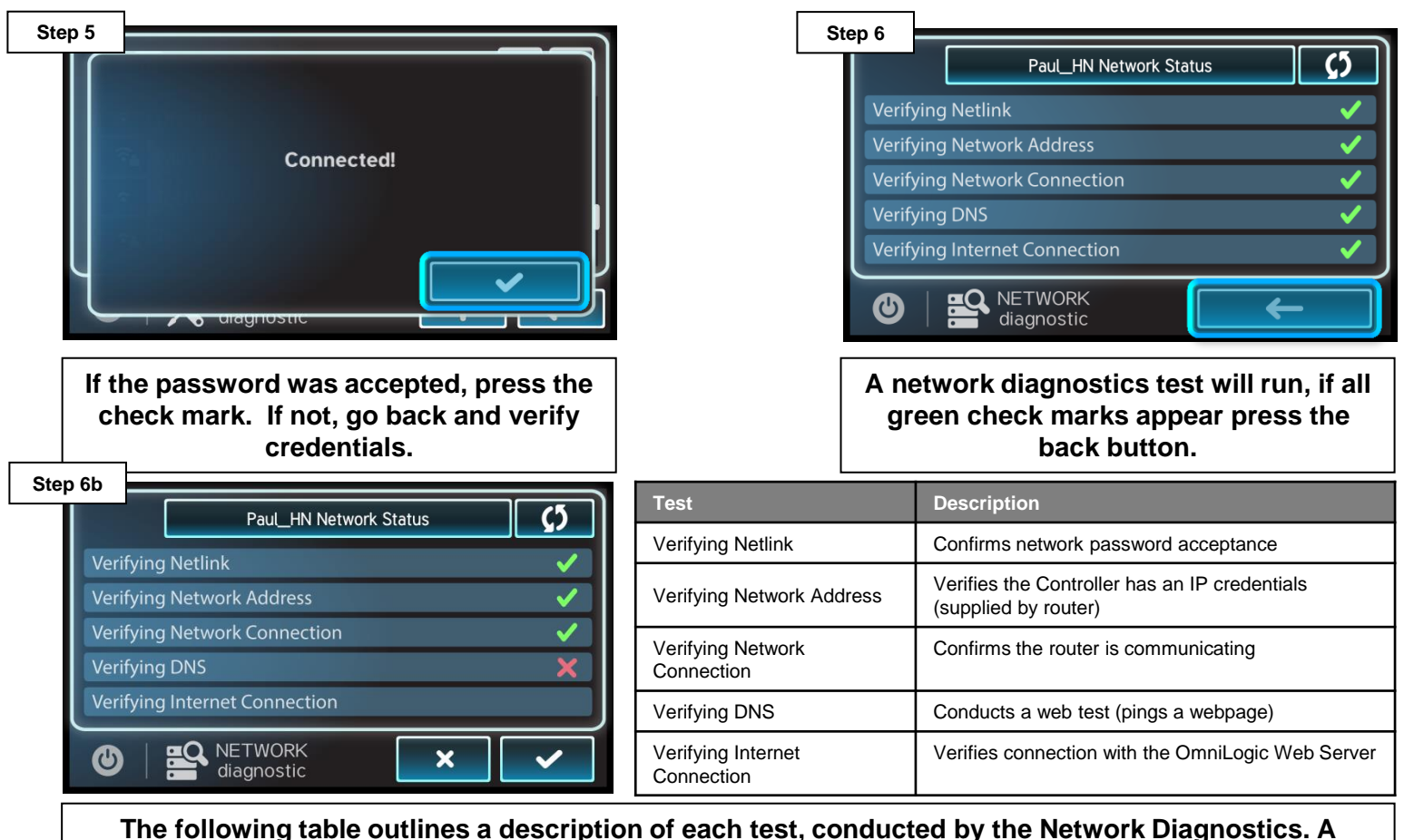

**failure of any of these items will provide additional troubleshooting steps.**

**HAYWARD** 

## **How can I backup and restore a configuration?**

- Backing up a configuration is a great way to ensure that system programming is not lost.
- If the touch screen display ever needs to be replaced, restoring a configuration from a USB drive is not only quick but effective.
- The next two slides will explain in detail how these actions can be accomplished.

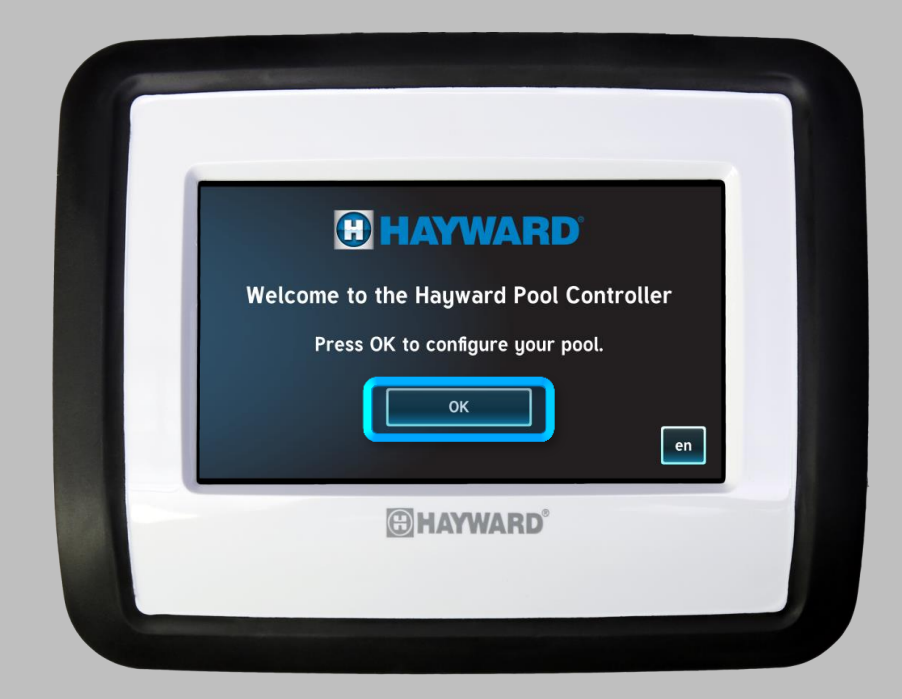

#### **FAQs: Backup and Restore Config. (2 of 3)**

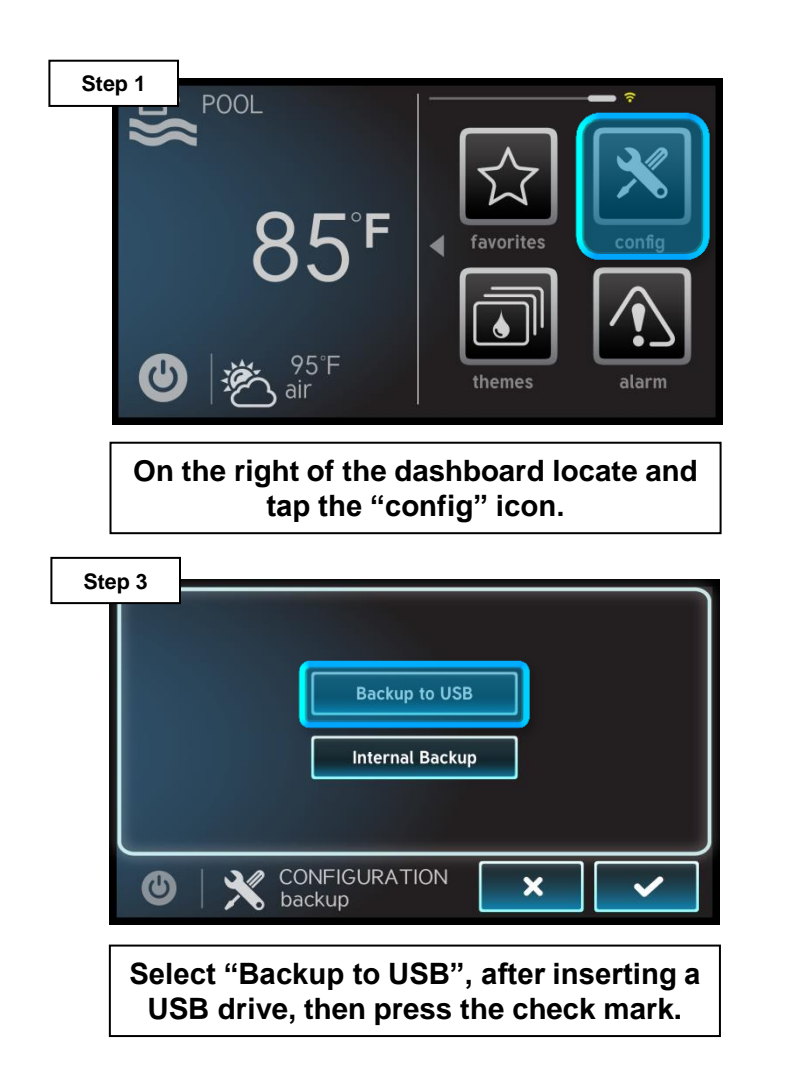

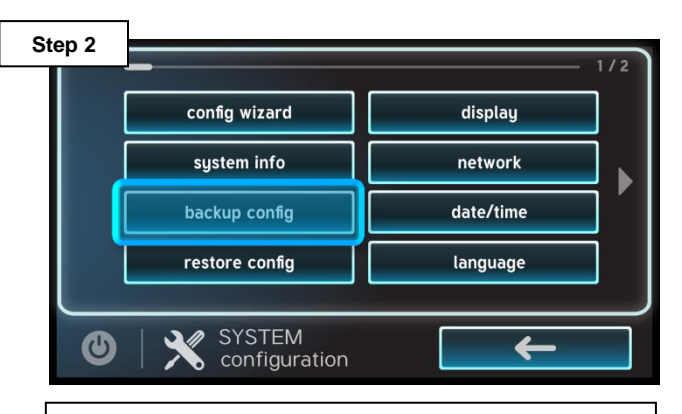

**Select the "Backup config" option (third down on the left most column).**

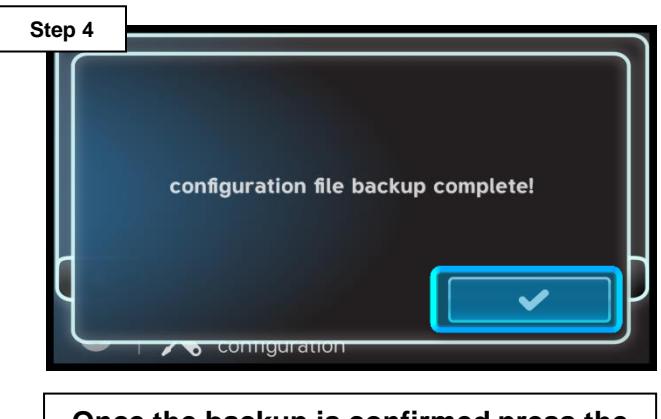

**Once the backup is confirmed press the check mark to finalize.**

**HAYWARD** 

#### **FAQs: Backup and Restore Config. (3 of 3)**

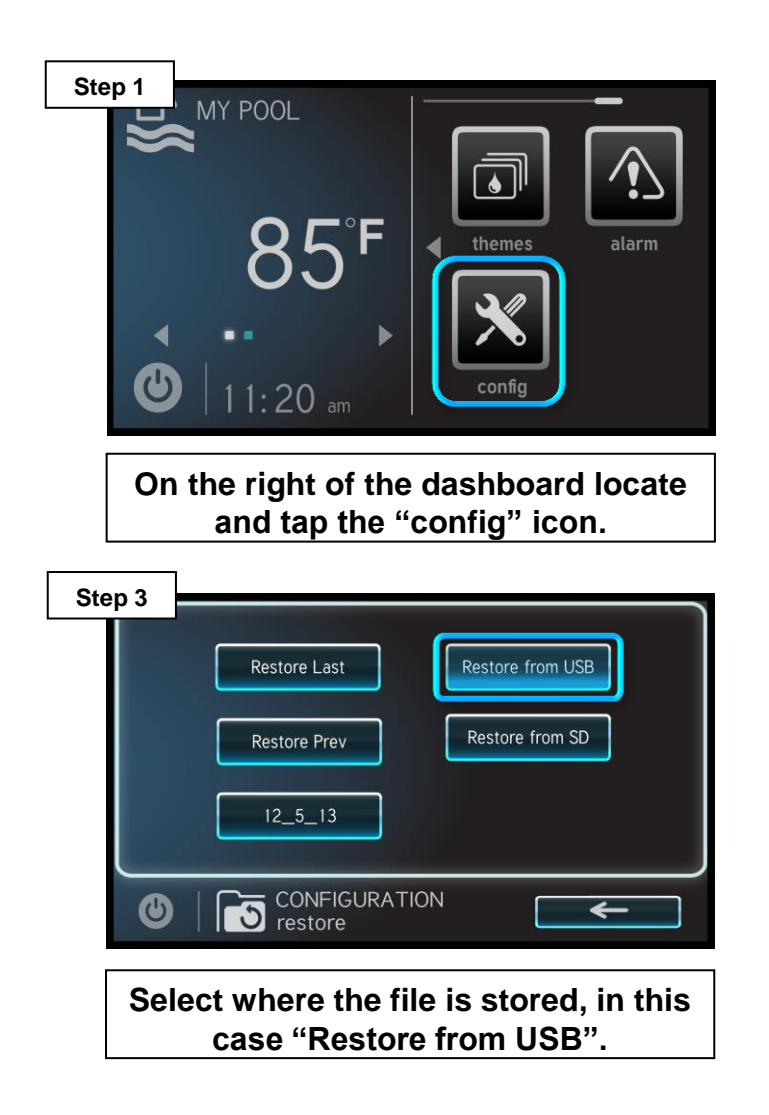

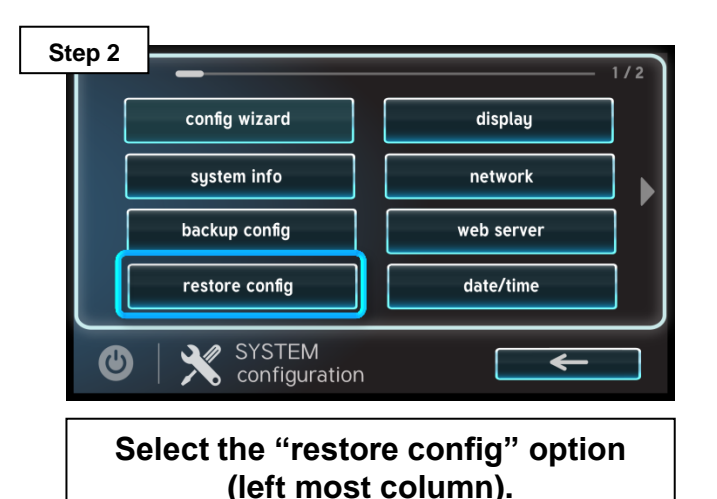

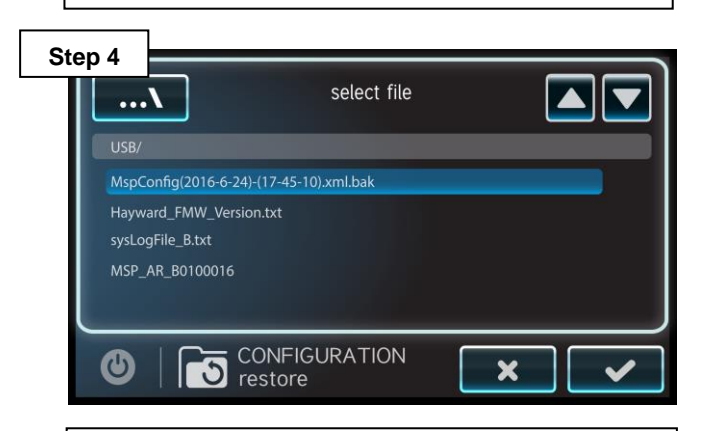

**Select desired file to restore with .bak file extension and press the check to finalize.** 

#### **HAYWARD**

### **How can I create a theme in the VS Omni?**

- Supports up to 25 themes also known as groups.
- With the push of one button multiple actions can be executed.
- To create a theme, simply turn on/off all the equipment to simulate what should happen when the theme is active (this includes adjusting set points to desired settings).
- Then add the theme as shown on the new few screens.

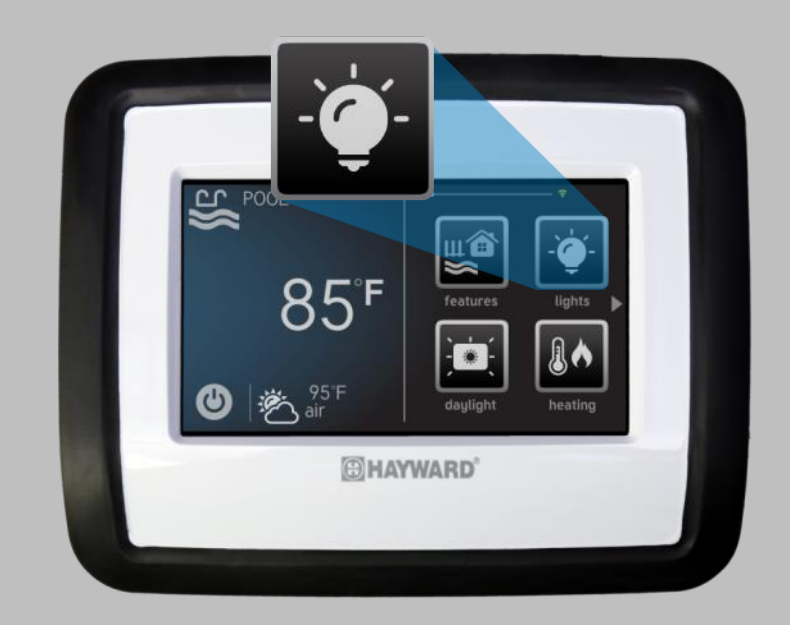

#### **FAQs: Theme Creation (2 of 3)**

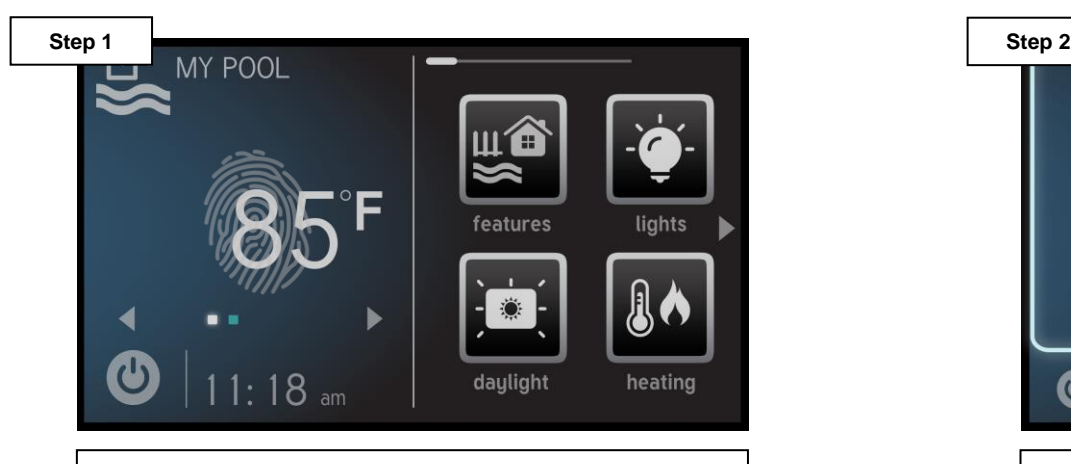

**Select the body of water desired theme equipment resides.**

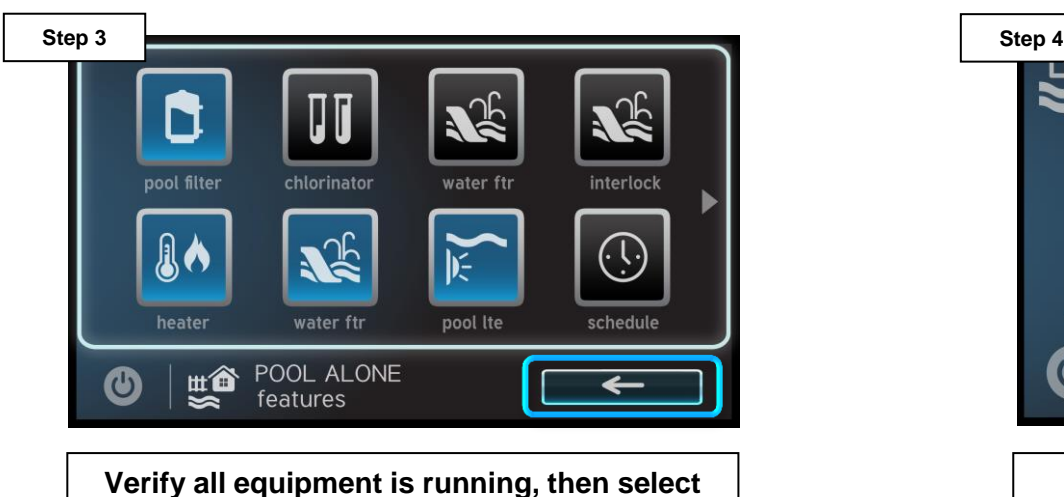

**the "back arrow" to return.**

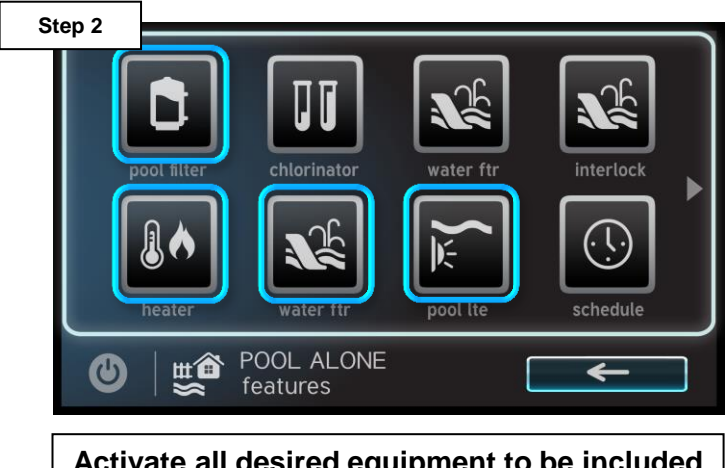

**Activate all desired equipment to be included in the theme.**

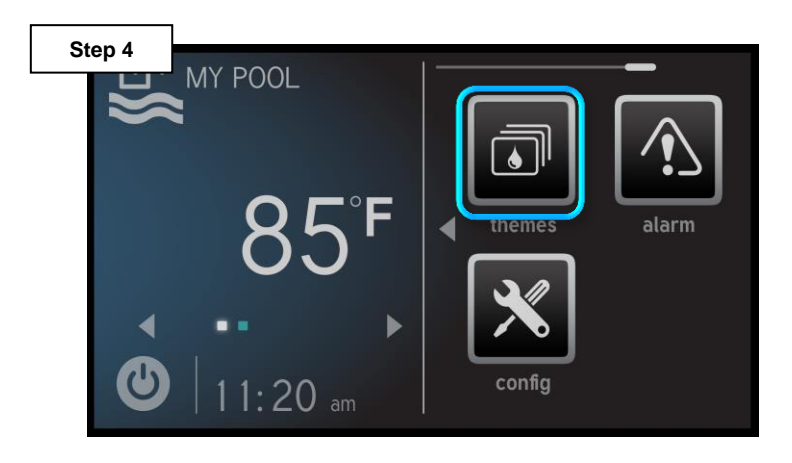

**Navigate and select the "themes" icon to add a new theme.**

**B HAYWARD** 

#### **FAQs: Theme Creation (3 of 3)**

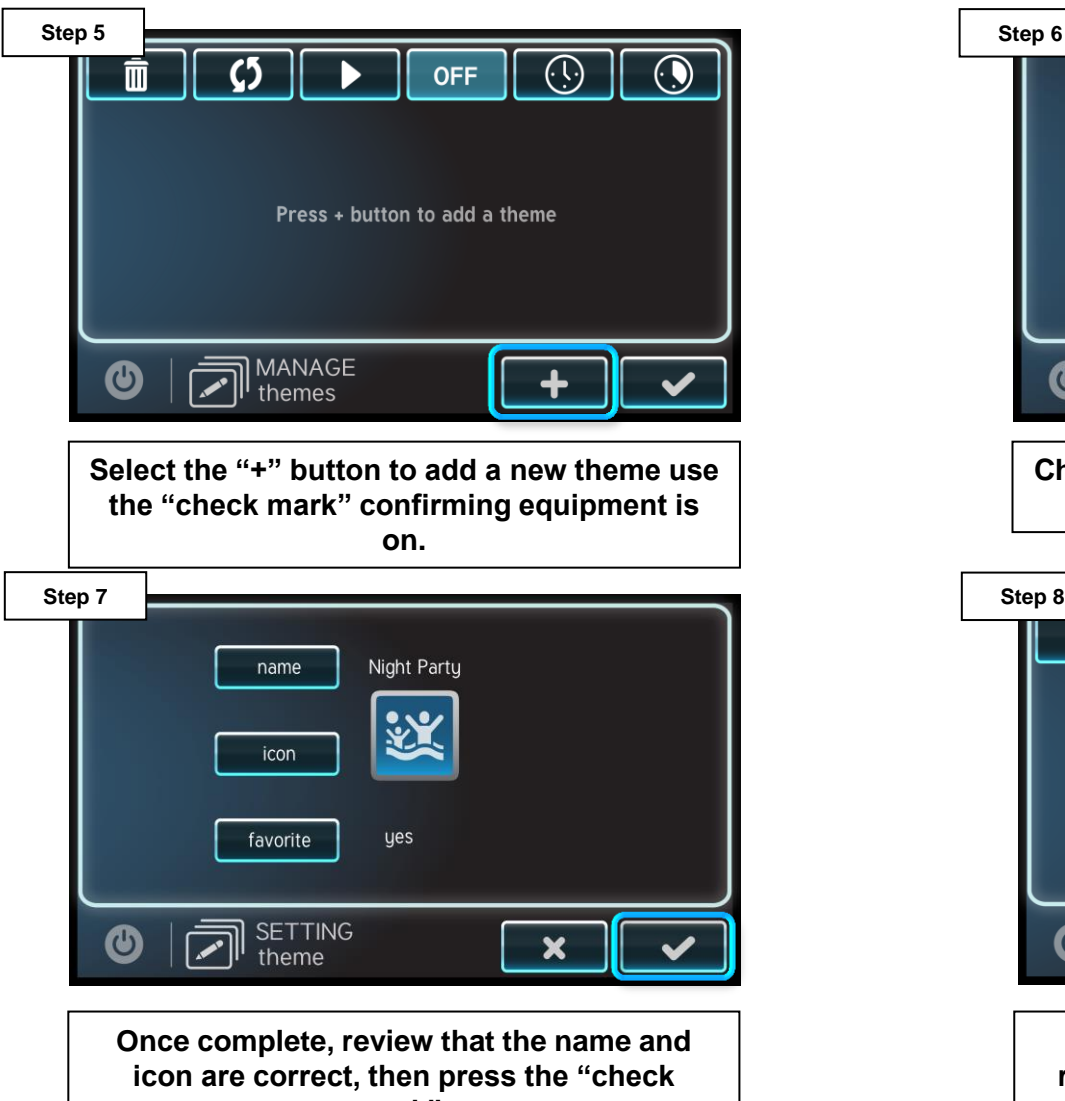

**mark".**

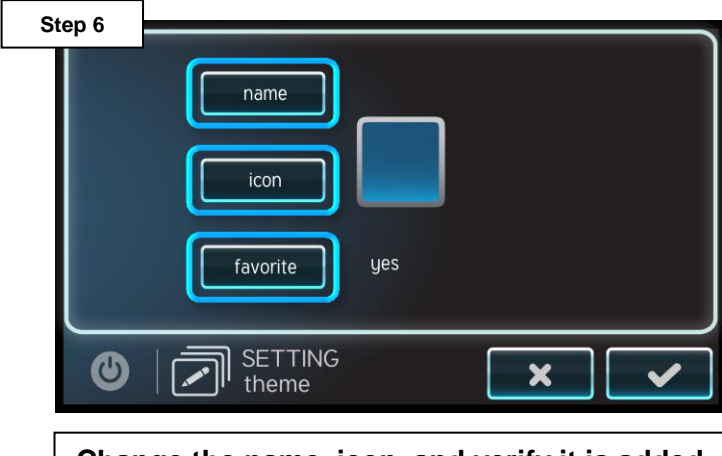

**Change the name, icon, and verify it is added as a favorite.** 

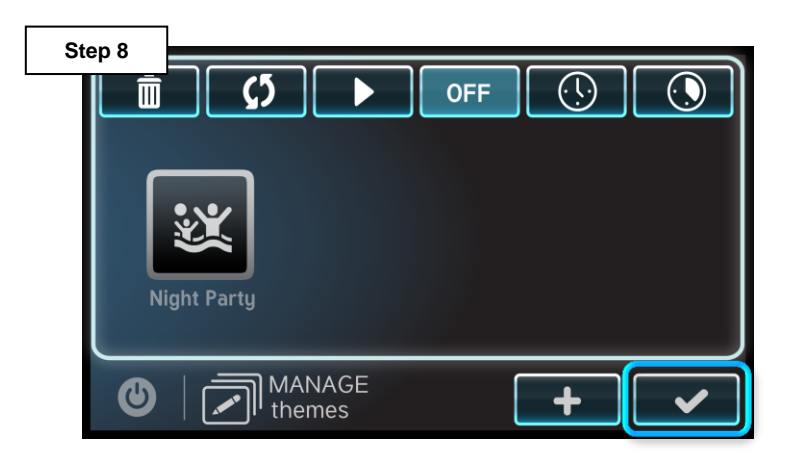

**Press the "check mark" when complete, repeat steps 1-8 to add additional themes.** 

#### **B HAYWARD**

# **Can the VS Omni Manage Salt Chlorination?**

- The VS Omni in concert with an AquaRite, equipped with a daughter board, can manage salt chlorination;
- If a legacy AquaRite or AquaRite 900 already exists, purchasing the salt chlorination daughter board will allow older chlorinators to communicate with the VS Omni system.
- In order for this solution to work the AquaRite will require constant power, instead of powered on the load side of a pump timer.

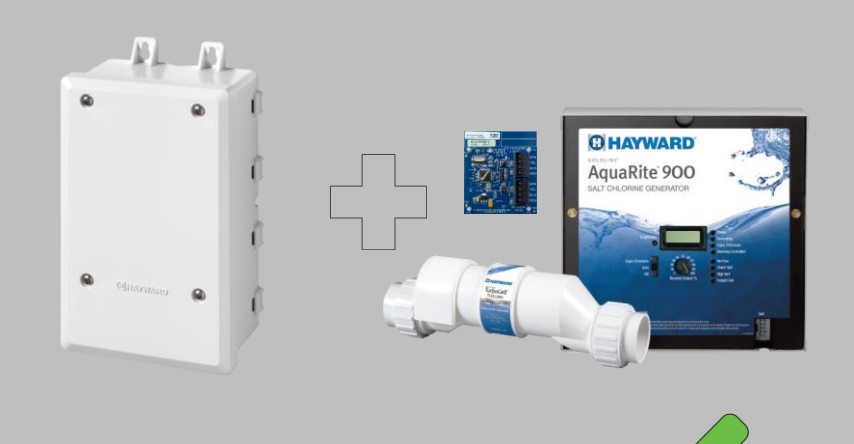

**HAYWARD**